# Altivar® 61 / 71

User's manual 30072-452-37

Retain for future use

Modbus® TCP/IP Daisy Chain Ethernet Card

VW3A3310d

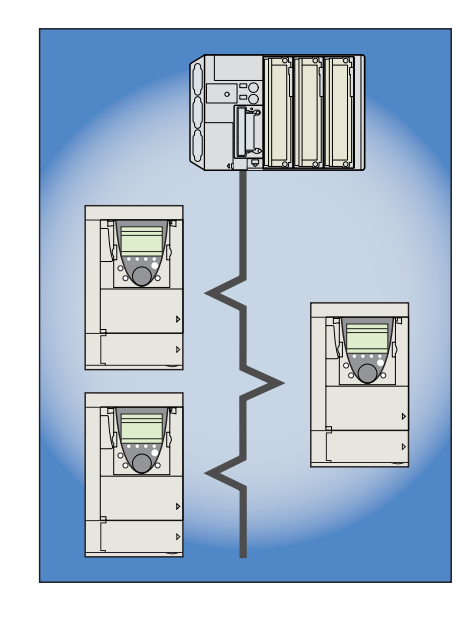

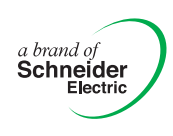

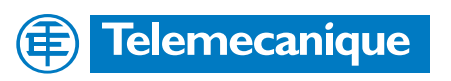

Download from Www.Somanuals.com. All Manuals Search And Download.

### **Table of contents**

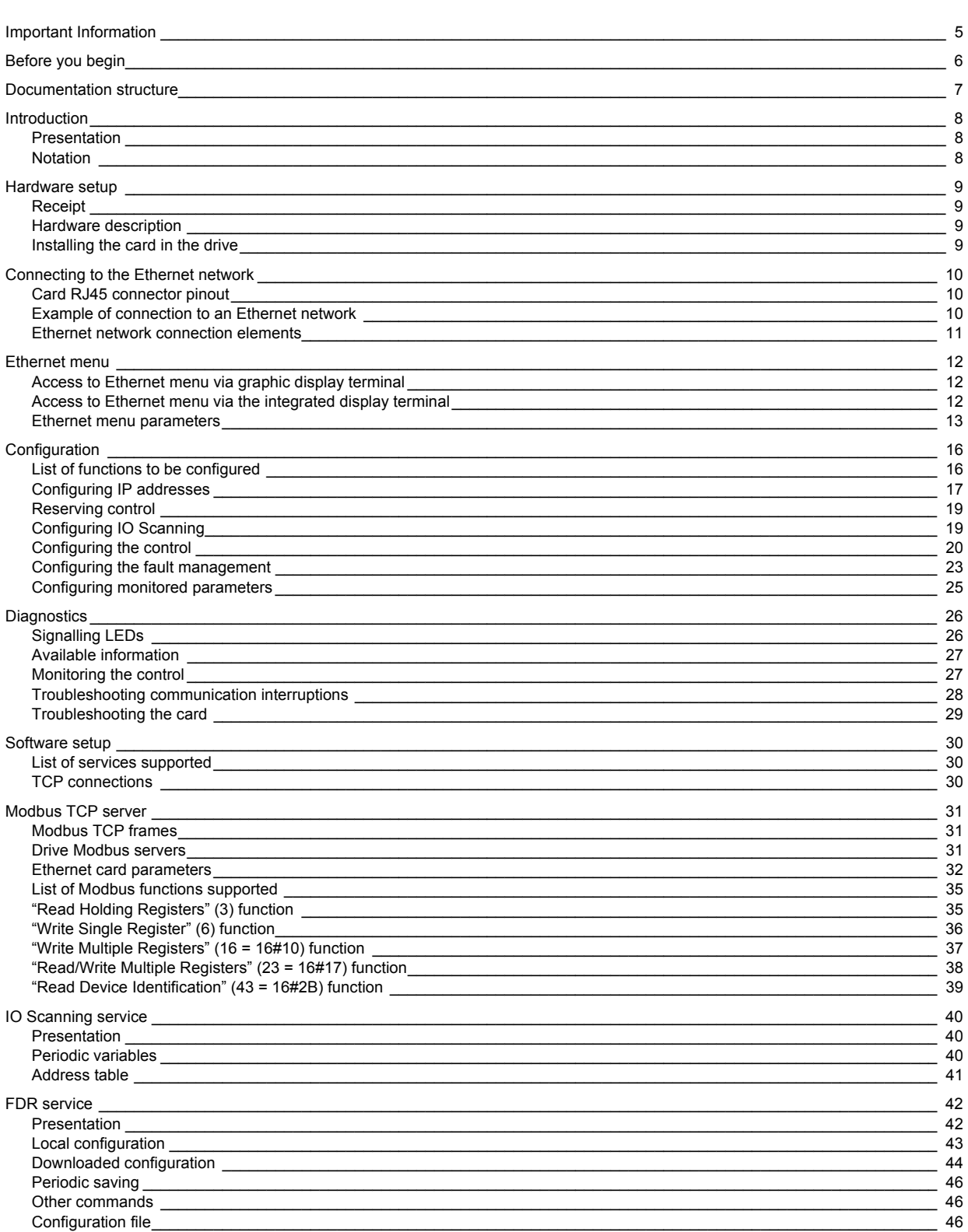

### **Table of contents**

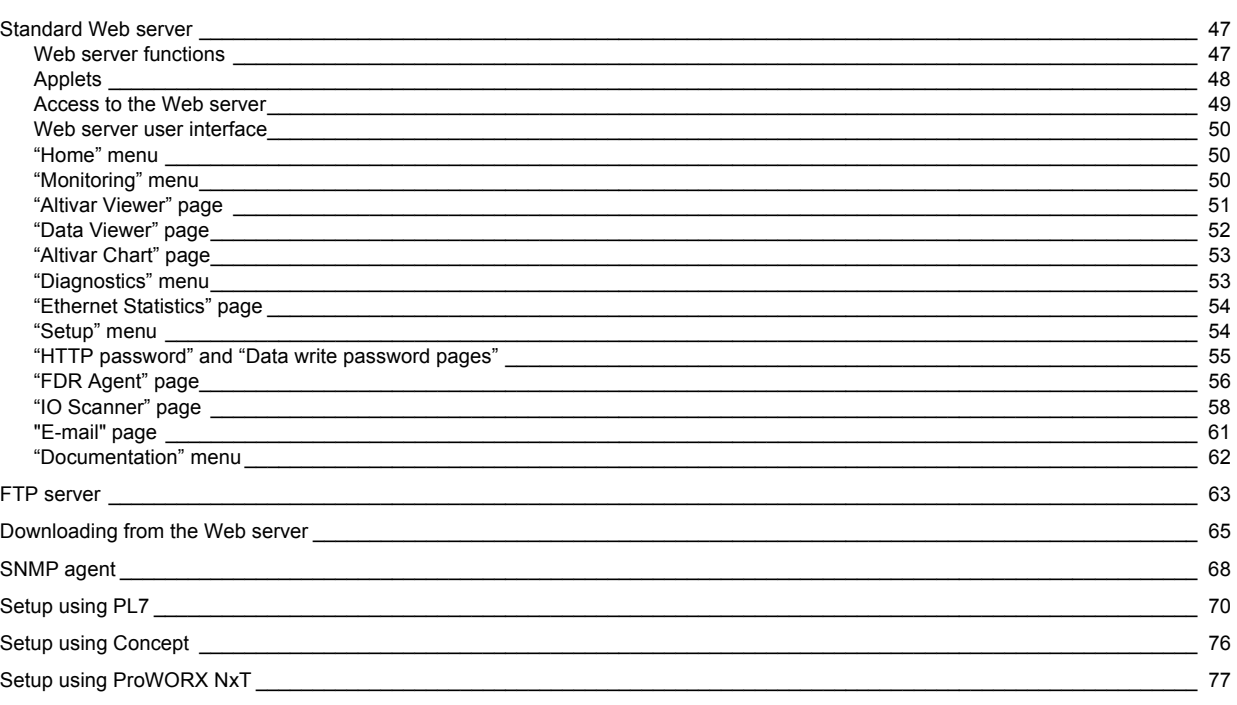

### **1. Important Information**

#### **NOTICE**

Read these instructions carefully, and look at the equipment to become familiar with the device before trying to install, operate, or maintain<br>it. The following special messages may appear throughout this documentation or attention to information that clarifies or simplifies a procedure.

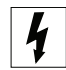

The addition of this symbol to a Danger or Warning safety label indicates that an electrical hazard exists, which will result in personal injury if the instructions are not followed.

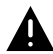

This is the safety alert symbol. It is used to alert you to potential personal injury hazards. Obey all safety messages that follow this symbol to avoid possible injury or death.

#### **DANGER**  $\blacktriangle$

DANGER indicates an imminently hazardous situation, which, if not avoided, **will result** in death, serious injury, or equipment damage.

## **WARNING**

Warning indicates a potentially hazardous situation, which, if not avoided, **can result** in death, serious injury, or equipment damage.

## **A CAUTION**

CAUTION indicates a potentially hazardous situation, which, if not avoided, **can result** in injury or equipment damage.

#### **PLEASE NOTE:**

Electrical equipment should be installed, operated, serviced, and maintained only by qualified personnel. No responsibility is assumed by<br>Schneider Electric for any consequences arising out of the use of this material.<br>© 2

**Read and understand these instructions before performing any procedure with this drive.**

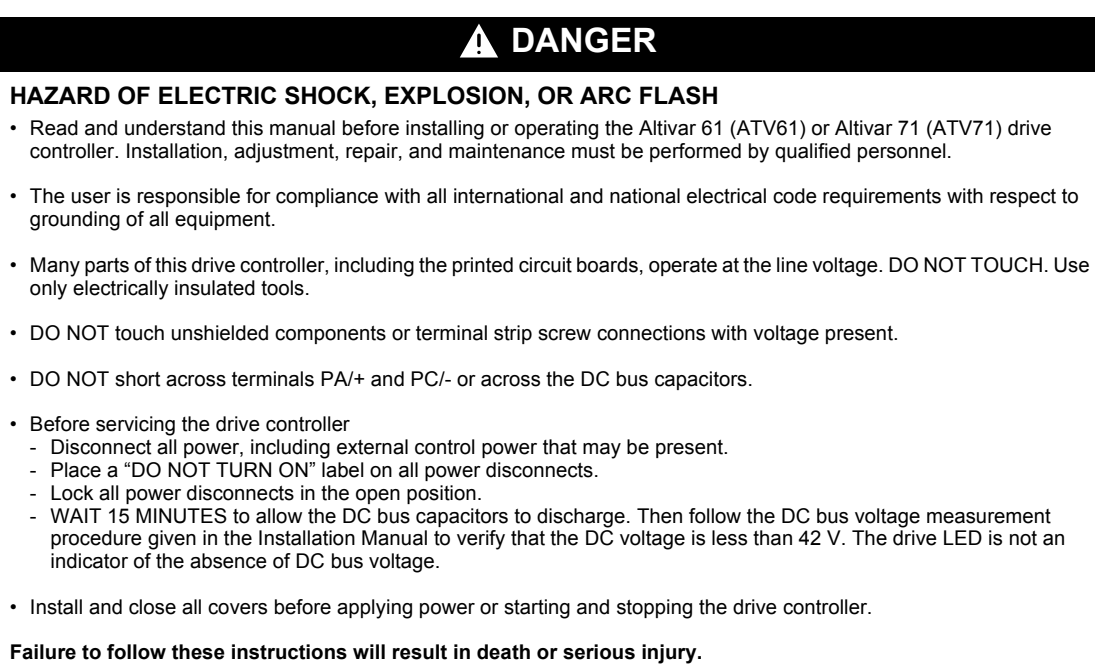

## **WARNING**

#### **DAMAGED EQUIPMENT**

Do not install or operate any drive or drive accessory that appears damaged.The relays, inputs, or outputs of a damaged drive may not operate in a normal manner, leading to unintended equipment operation.

**Failure to follow this instruction can result in death, serious injury, or equipment damage.**

## **WARNING**

#### **LOSS OF CONTROL**

- The designer of any control scheme must consider the potential failure modes of control paths and, for certain critical control functions, provide a means to achieve a safe state during and after a path failure. Examples of critical control functions are emergency stop and overtravel stop.
- Separate or redundant control paths must be provided for critical control functions.
- System control paths may include communication links. Consideration must be given to the implications of unanticipated transmission delays or failures of the link.\*
- Each implementation of an Altivar 71 Modbus TCP/IP Ethernet card must be individually and thoroughly tested for proper operation before being placed into service.

**Failure to follow these instructions can result in death, serious injury, or equipment damage.**

\* For additional information, refer to NEMA ICS 1.1 (latest edition), "Safety Guidelines for the Application, Installation, and Maintenance of Solid State Control" and to NEMA ICS 7.1 (latest edition), "Safety Standards for Construction and Guide for Selection, Installation and Operation of Adjustable-Speed Drive Systems.'

### **3. Documentation structure**

The following Altivar 61 and Altivar 71 technical documents are available on the web site www.us.Telemecanique.com and on the CD ROM delivered with each drive controller.

#### b **Installation Manual**

This manual describes:

- How to assemble the drive controller
- How to connect the drive controller

#### **Programming Manual**

This manual describes:

- The drive controller functions
- The drive controller parameters
- How to use the drive display terminal (integrated display terminal and graphic display terminal)

#### **Installation and Programming Manuals**

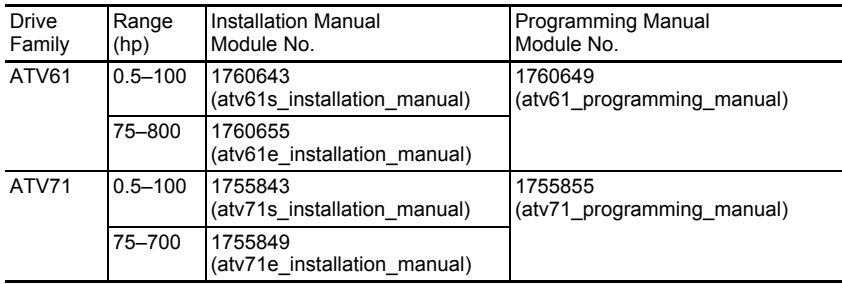

### **4. 1. Presentation**

The Ethernet card (catalog number VW3A3310d) is used to connect an Altivar 61 / 71 drive to an Ethernet network using the Modbus TCP/IP protocol and Transparent Ready services.

The VW3A3310d card is equipped with two shielded RJ45 Ethernet connectors.

The accessories for connection to the Ethernet network must be ordered separately.

The data exchanges permit the following drive functionality:

- Configuration
- Adjustment
- Control
- Monitoring
- Diagnostics

The standard web server (English only) provides access to the following pages:

- Altivar Viewer
- Data Viewer
- Ethernet
- Security

The standard web server can be adapted or replaced by a customized server depending on the requirements of the application.

The graphic display terminal or the integrated display terminal can be used to access numerous functions for communication diagnostics.

### **4. 2. Notation**

#### **Drive terminal displays**

The graphic display terminal menus are shown in square brackets. Example: [1.9 COMMUNICATION].

The integrated 7-segment display terminal menus are shown in parentheses. Example:  $(L \Box \Pi -)$ .

The parameter names displayed on the graphic display terminal are shown in parentheses. Example: [Fallback speed].

The parameter codes displayed on the integrated 7-segment display terminal are shown in round brackets. Example:  $(LFF)$ .

#### **Formats**

Hexadecimal values are written as follows: 16# Binary values are written as follows: 2#

### **5. 1. Receipt**

- Check that the card catalog number marked on the label is the same as that on the delivery note corresponding to the purchase order.
- Remove the option card from its packaging and check that it has not been damaged in transit.

## **A** CAUTION

#### **STATIC SENSITIVE COMPONENTS**

Avoid damage to the Modbus TCP/IP card by electrostatic discharge. Observe the electrostatic precautions below when handling controller circuit boards or when testing components.

#### **Failure to follow these instructions can result in injury or equipment damage.**

Observe the following precautions for handling static-sensitive components:

- Keep static-producing material such as plastic, upholstery, and carpeting out of the immediate work area.
- Store the Modbus TCP/IP card in its electrostatic protective packaging when it is not installed in the drive controller.
- When handling the Modbus TCP/IP card, wear a conductive wrist strap connected to the card through a minimum of 1 megohm resistance.
- Avoid touching exposed conductors and component leads with skin or clothing.

### **5. 2. Hardware description**

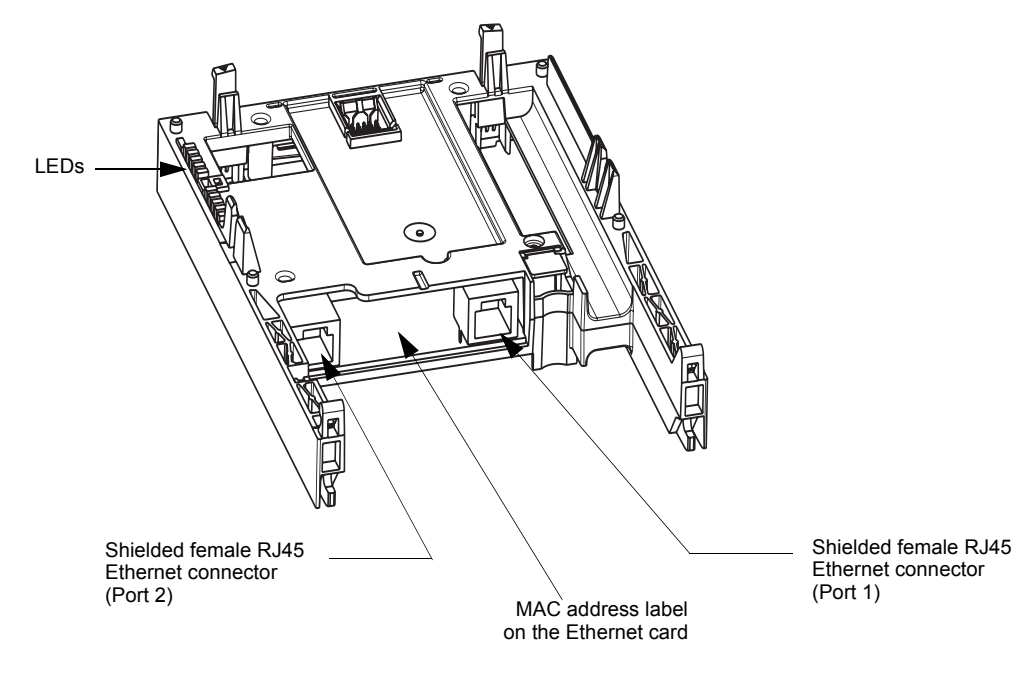

### **5. 3. Installing the card in the drive**

See the ATV61 or ATV71 Installation Manual.

### **6. 1. Card RJ45 connector pinout**

The Ethernet card is equipped with a shielded RJ45 connector. The shielding is connected to the drive ground. Use STP (shielded twisted pair) Ethernet cable.

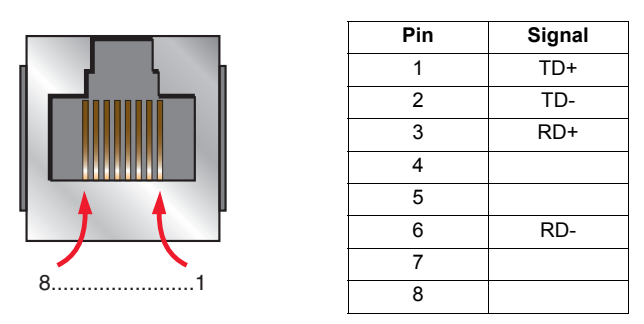

The transmission speed is detected automatically by the card (10 Mbps or 100 Mbps).

The card can operate in half duplex or full duplex mode, whether connected to a hub or switch, regardless of the transmission speed (10 Mbps or 100 Mbps).

The card supports the ETHERNET 2 frame format (IEEE 802-3 not supported).

### **6. 2. Example of connection to an Ethernet network**

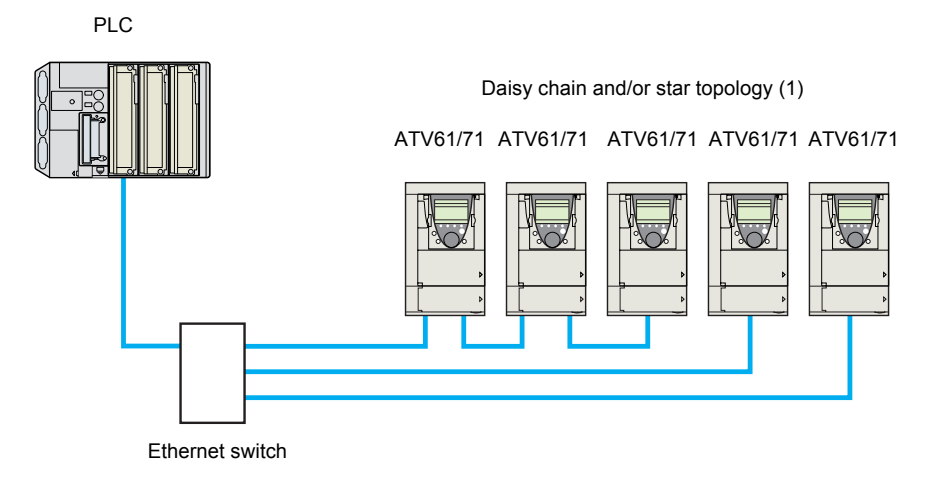

(1)When the topology is a daisy chain, if one drive is turned off, the other drive(s) stop in response to a communication network fault (CNF). Redundancy can be added by connecting the first and last drive in the daisy chain to a hub or switch to create a loop.

### **6. 3. Ethernet network connection elements**

Please consult our catalog "Ethernet TCP/IP and the Web" (available on the web site www.telemecanique.com).

#### **Connecting cables**

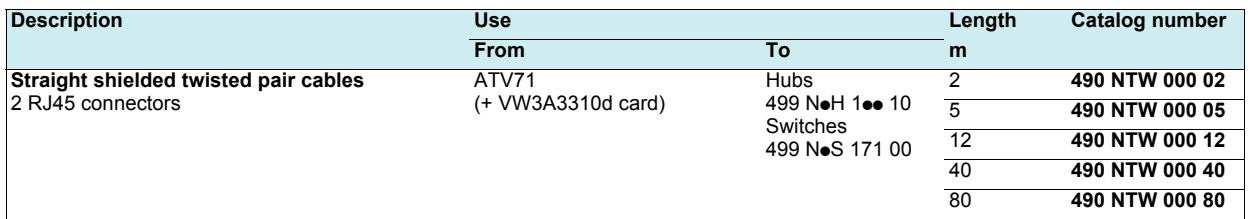

#### **Hubs and switches**

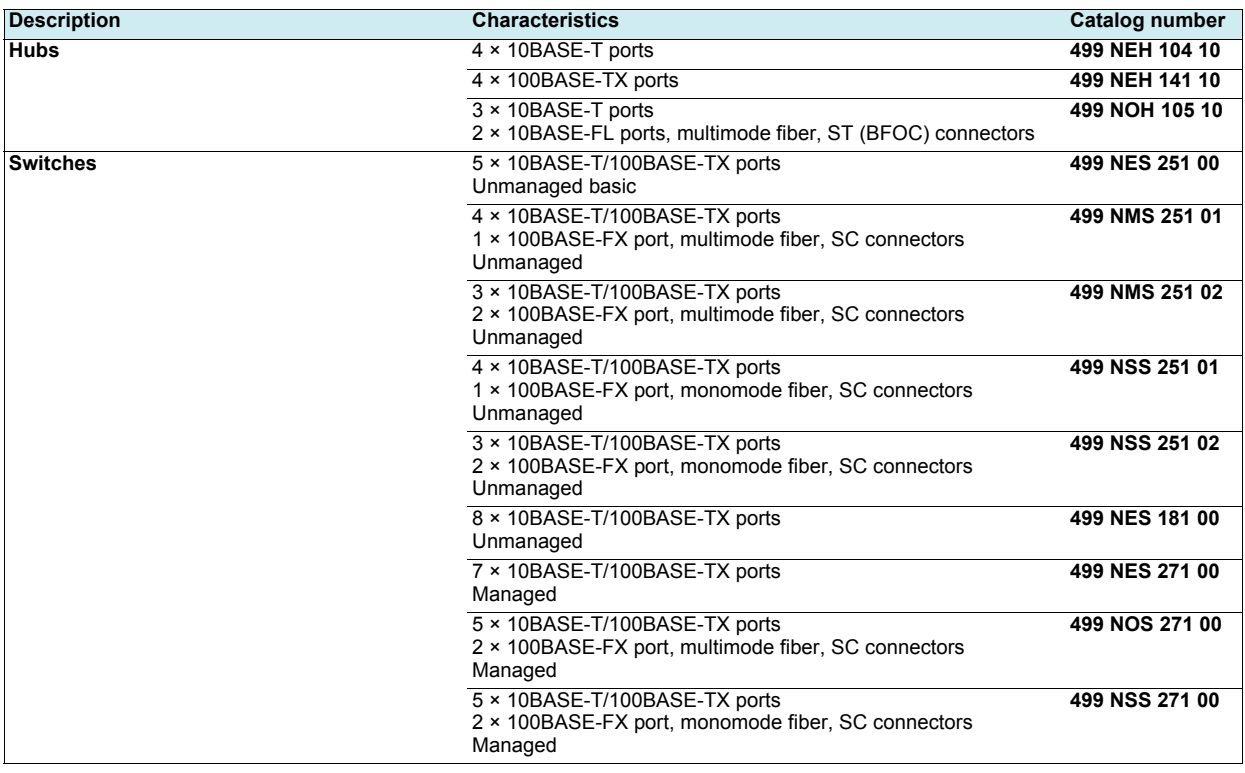

### **7. 1. Access to Ethernet menu via graphic display terminal**

The [ETHERNET] submenu is used to configure and display the Ethernet card parameters and can be accessed via the [1.9 - COMMUNICATION] menu.

If you are using the FDR (Faulty Device Replacement) function, you must also configure the device name in the [7. DISPLAY CONFIG.] menu, [7.1 USER PARAMETERS] submenu, [DEVICE NAME] submenu.

This menu is only accessible in expert mode: In the [2 ACCESS LEVEL] (L  $H E -$ ) menu, set the level to [expert] (EPr).

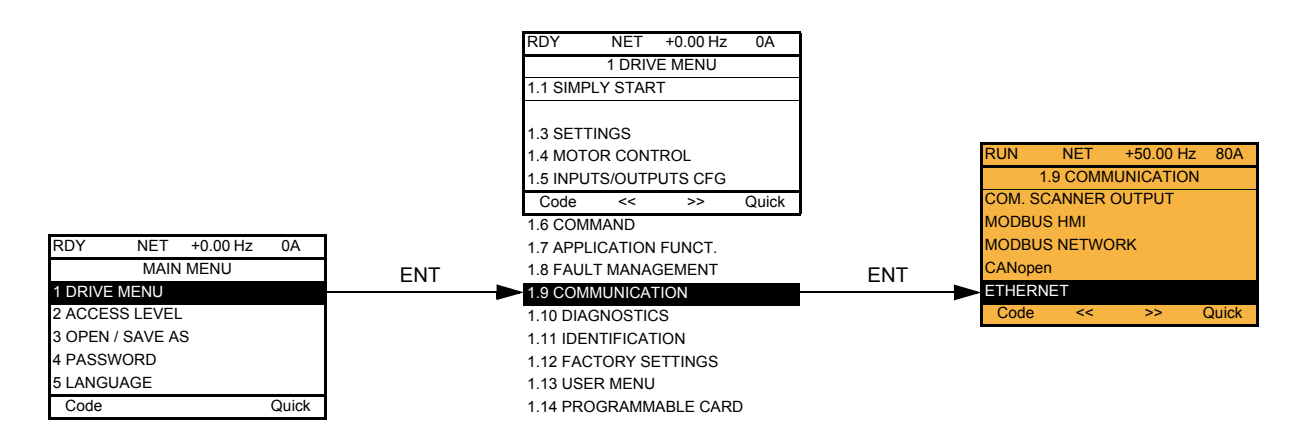

### **7. 2. Access to Ethernet menu via the integrated display terminal**

The ( $E E H -$ ) submenu is used to configure and display the Ethernet card parameters. It can be accessed via the ( $E \overline{B} \overline{B} -$ ) menu.

**Note:** The device name required for the FDR (Faulty Device Replacement) function cannot be configured via the integrated display terminal.

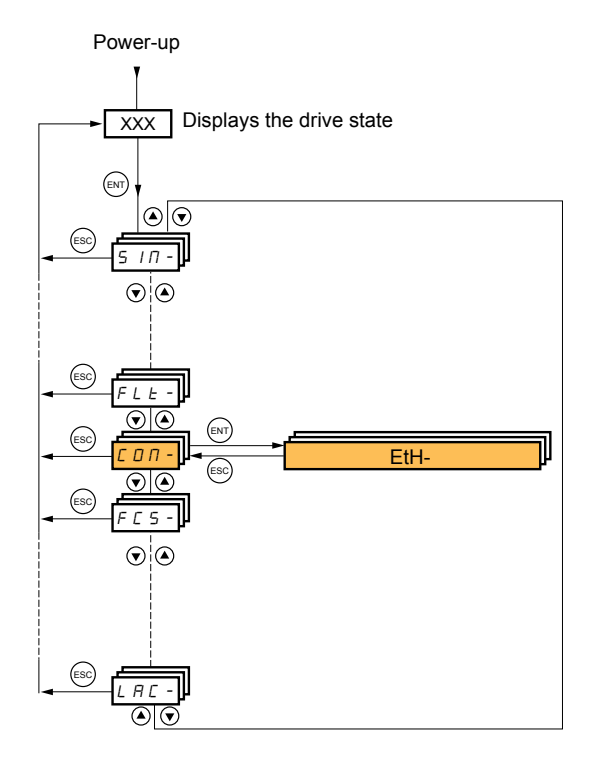

### **7. 3. Ethernet menu parameters**

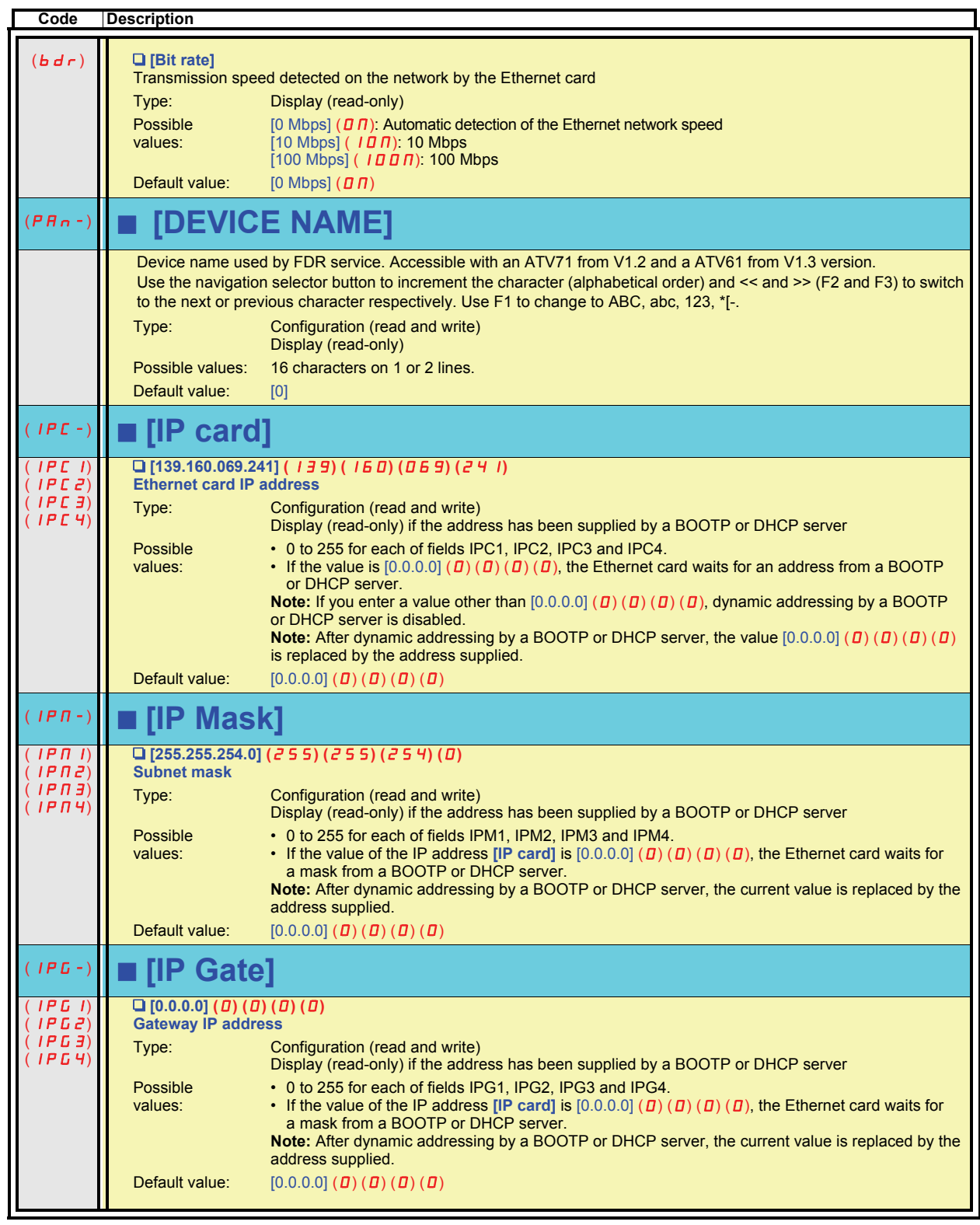

<u> 1989 - Johann Stoff, deutscher Stoffen und der Stoffen und der Stoffen und der Stoffen und der Stoffen und der </u>

### **7. Ethernet menu**

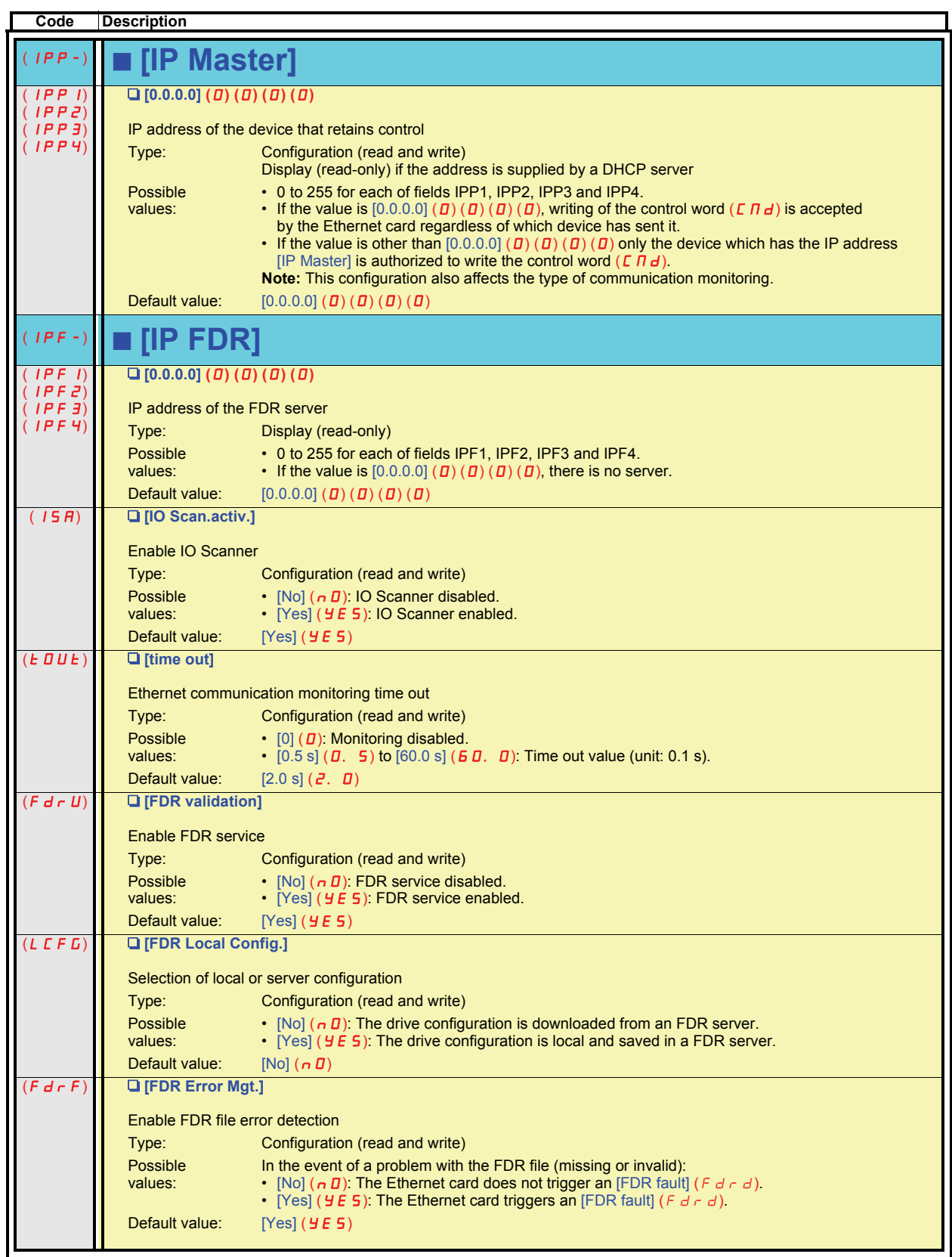

### **7. Ethernet menu**

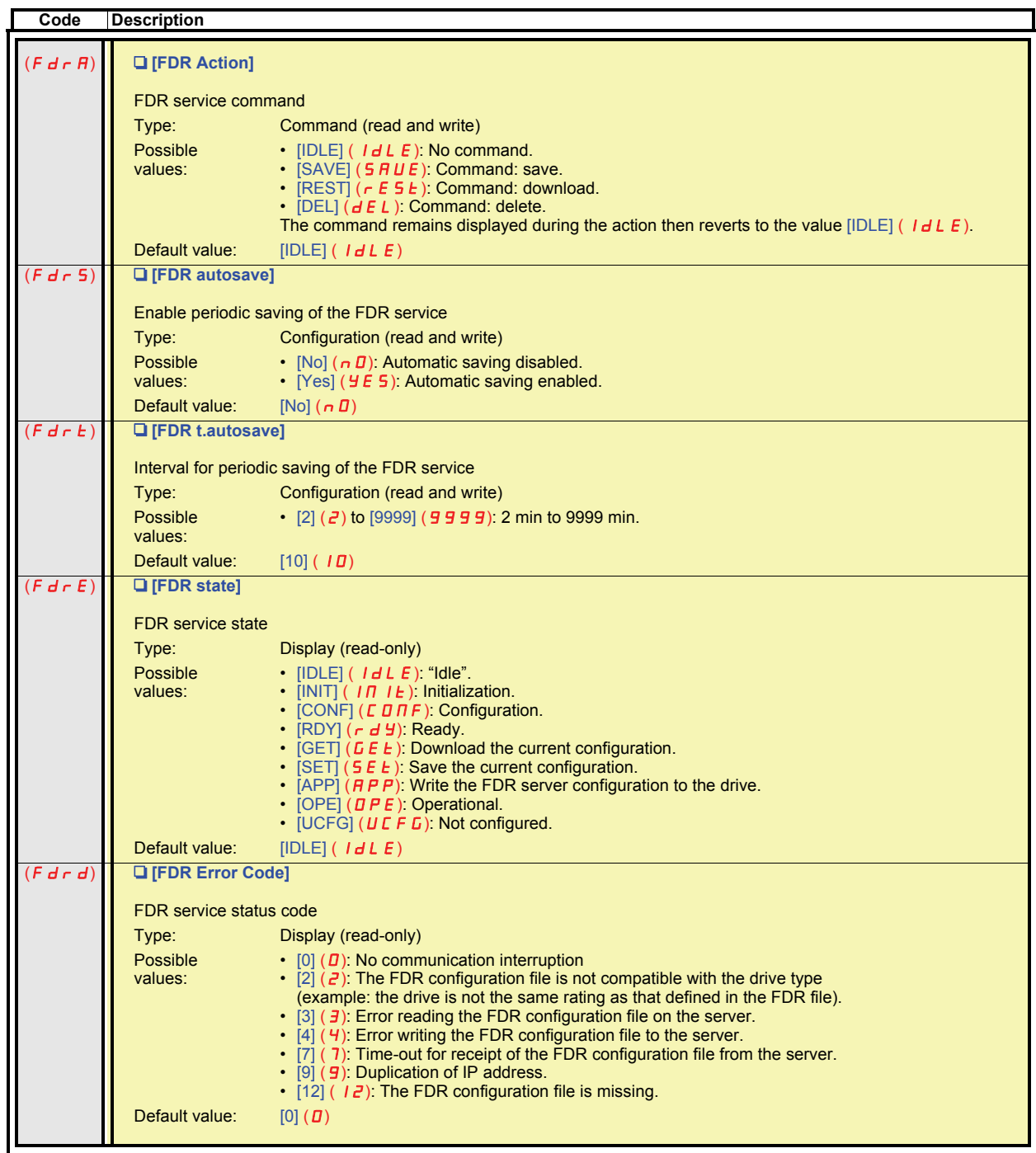

### **8. 1. List of functions to be configured**

The table below gives the list of configuration functions and how they can be accessed:

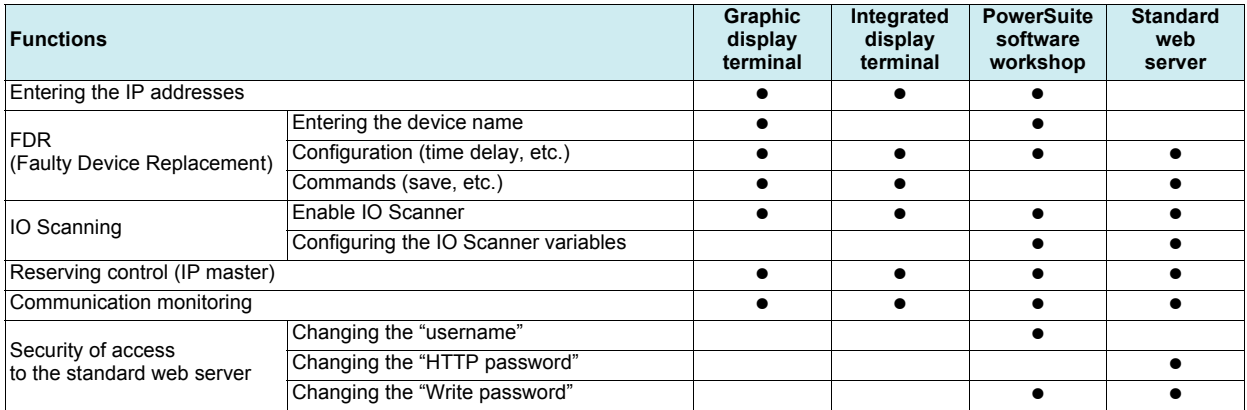

Configuration using the drive graphic display terminal or the integrated display terminal is explained in the "Configuration" section.

Configuration using the standard web server is explained in the "Standard web server" section.

For configuration using the PowerSuite software workshop, refer to the PowerSuite online help.

#### **Notes:**

- The Ethernet card saves its configuration (IP address, mask, gateway, etc.) to the EEPROM each time the configuration is modified.
- For performance reasons, Schneider Electric recommends using the Ethernet IO Scanner, not the drive communication scanner.
- Configuration must be performed with the motor stopped.

### **8. 2. Configuring IP addresses**

#### b **Assigning IP addresses**

The drive needs 3 IP addresses:

- The drive IP address.
- The subnet mask.
- The gateway IP address (not always required).

**Note**: Some controllers, such as Prosoft® and DeltaV® modules, require a Modbus address to be set in addition to the IP address. This address must be set in menu 1.9 of the drive, as well as in the software for the master device.

These IP addresses can be entered:

- Using the integrated display terminal.
- Using the graphic display terminal.
- Using the PowerSuite software workshop.

They can be provided by:

- A BOOTP server (correspondence between the MAC address and the IP addresses).
- A DHCP server (correspondence between Device Name [DEVICE NAME] and the IP addresses).

If an IP address other than 0.0.0.0 has been entered using the display terminal or the PowerSuite software workshop, assignment using a server is disabled.

The BOOTP service is enabled:

- When no IP address other than 0.0.0.0 has been entered and
- The FDR service has not been enabled ([FDR validation] parameter = [No] or a [DEVICE NAME] has not been entered).

The DHCP service is enabled:

- When no IP address other than 0.0.0.0 has been entered and
- The FDR service has been enabled ([FDR validation] parameter = [Yes] and a [DEVICE NAME] has been entered).

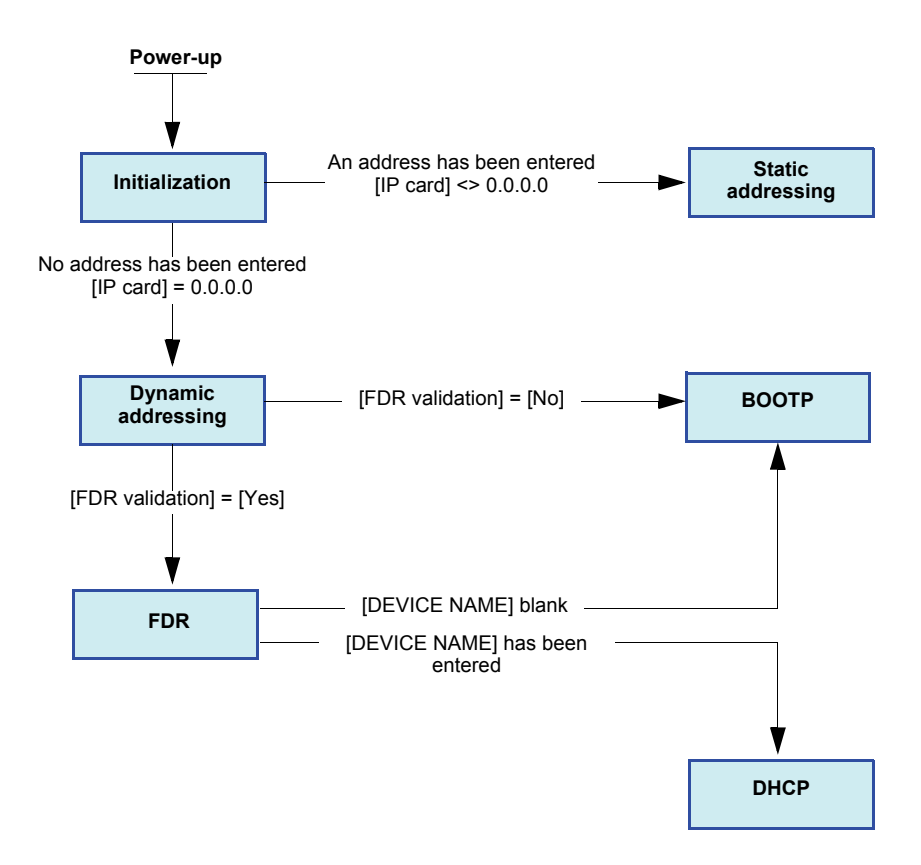

#### **Entering IP addresses in the terminal**

In the [1.9 - COMMUNICATION] ( $C$   $D$   $n$  -) menu, [ETHERNET] ( $E$   $E$   $H$  -) submenu, enter the following IP addresses:

- $-[IP card] (IPL1) (IPL2) (IPL3) (IPL4).$
- [IP Mask] ( $IP$   $I$ ) ( $IP$   $I$ 2) ( $IP$   $I$   $3$ ) ( $IP$   $I$  $4$ ).
- [IP Gate] ( $IPL1$ ) ( $IPL2$ ) ( $IPL3$ ) ( $IPL4$ ) (not always required).

**Note**: Some controllers, such as Prosoft® and DeltaV® modules, require a Modbus address to be set in addition to the IP address. This address must be set in menu 1.9 of the drive, as well as in the software for the master device.

Turn the drive off and then back on again (control voltage if a separate power supply is being used), otherwise the IP addresses are not taken into account.

**Note:** Before entry begins, the IP address displayed is the active IP address. If this address is modified, the new IP address entered is displayed. This IP address will be effective the next time the drive is turned on.

#### b **Configuring BOOTP**

The BOOTP service is used to assign IP addresses from the MAC address. The MAC address consisting of 6 octets (00-80-F4-80-xx-yy) must be entered in the BOOTP server. The MAC address appears on the label attached to the Ethernet card.

In the [1.9 - COMMUNICATION] ( $\boldsymbol{L}$   $\boldsymbol{B}$   $\boldsymbol{\Pi}$  -) menu, [ETHERNET] ( $\boldsymbol{E}$   $\boldsymbol{L}$  H -) submenu:

- Leave the IP address [IP card] (IPC 1) (IPC 2) (IPC 3) (IPC 4) at the value  $[0.0.0.0]$  (D) (D) (D) (D).
- Do not enable the FDR service: [FDR validation]  $(F d \rightharpoonup U) = [No] (n \rightharpoonup U)$ .

#### b **Configuring FDR**

The FDR service (based on DHCP) is used to assign the IP addresses and other parameters from the device name that must be entered in the drive and in the FDR server (DHCP).

In the [1.9 - COMMUNICATION] ( $\boldsymbol{c}$   $\boldsymbol{B}$   $\boldsymbol{\Pi}$  -) menu, [ETHERNET] ( $\boldsymbol{E}$   $\boldsymbol{E}$  H -) submenu:

- Leave the IP address [IP card] (IPC 1) (IPC 2) (IPC 3) (IPC 4) at the value  $[0.0.0.0]$  (D) (D) (D) (D).
- Enable the FDR service: [FDR validation]  $(F d r U) =$  [Yes] ( $4E 5$ ).
- For the FDR function, select the drive configuration as either:
- Local: [FDR Local Config.]  $(L \cap E) = [Yes] (Y \cap E)$ .

• Downloaded. In this case, it is essential to consult the "FDR Service" section.

Enter the device name, [DEVICE NAME], in the [7. DISPLAY CONFIG.] menu, [7.1 USER PARAMETERS] submenu.

This menu is only accessible in expert mode: In the [2 ACCESS LEVEL] (L  $H E -$ ) menu, set the level to [expert] (EPr).

Turn the drive off and then back on again (control voltage if a separate power supply is being used), otherwise the device name is not taken into account.

**Note:** The FDR function cannot be fully configured using the integrated display terminal as it does not provide access to the device name.

### **8. 3. Reserving control**

It is strongly recommended that control should be reserved for a single master device.

- If control were not to be reserved for a master device (for example a PLC):
- Any other Modbus TCP Ethernet client could send unwanted commands.
- Other clients could use the 8 available TCP connections and prevent the master from having control.

#### Δ **DANGER**

UNINTENDED EQUIPMENT OPERATION

Ensure that a valid address for the IP master device has been specified.

**Failure to follow this instruction will result in death, serious injury, or equipment damage.**

Use the  $[IP$  Master] (IPP) menu option to configure a network master device. If a valid IP address for a master device is not specified using this option, other Ethernet clients can saturate the TCP connections or send incorrect commands leading to unintended operation.

To configure this reservation, enter an IP address other than [0.0.0.0] ( $\bf{D}$ ) ( $\bf{D}$ ) ( $\bf{D}$ ) in the [1.9 COMMUNICATION] ( $\bf{C}$   $\bf{D}$   $\bf{n}$  -) menu, [ETHERNET]  $(E H -)$  submenu, [IP Master] submenu.

• If control has been reserved:

Only the control word (CMd) written by the master with control will be accepted via IO Scanning or via Modbus TCP messaging. 2 TCP connections are reserved for this device. In this way, you avoid other TCP clients using all the available connections (8 maximum) and the control master no longer being able to access the drive Modbus TCP server.

Other parameters written from other IP addresses are accepted (for example, adjustments or writing a setpoint). When control has been reserved and another device attempts to write the control word ( $\Gamma \Pi d$ ):

- via IO Scanning: The Modbus TCP connection for this client is immediately reinitialized.
- via Modbus TCP messaging: Control is denied.
- If control has not been reserved ([IP Master] =  $[0.0.0.0]$   $(\bf{D})$   $(\bf{D})$   $(\bf{D})$ ), control can come from any IP address.

### **8. 4. Configuring IO Scanning**

Refer to the "IO Scanning Service" section.

The drive IO Scanning service can be enabled or disabled in the  $[1.9 - \text{COMMUNICATION}]$  (C  $[0.07]$  menu, [ETHERNET] (E  $E$  H -) submenu via parameter  $[IO$  Scan.activ.] ( $IO$  5  $H$ ).

It is not possible to modify the assignment of the IO Scanning periodic variables using the display terminal (integrated or graphic).

To configure IO Scanning, use the standard web server or the PowerSuite software workshop.

### **8. 5. Configuring the control**

Numerous configurations are possible. For more information, refer to the Programming Manual and the Communication parameters Manual.

The following configurations are just some of the possibilities available.

#### ■ Control via Ethernet in I/O profile

The command and setpoint come from Ethernet. The command is in I/O profile.

Configure the following parameters:

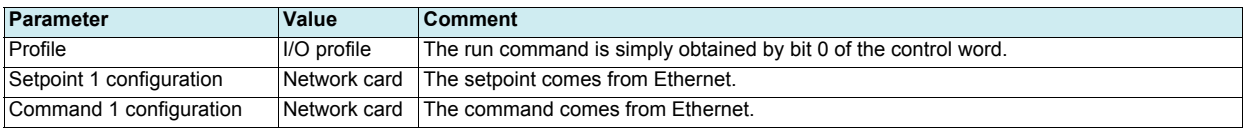

Configuration via the graphic display terminal or the integrated display terminal:

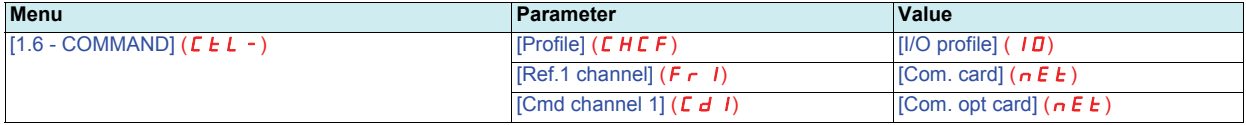

#### ■ Control via Ethernet or the terminals in I/O profile

Both the command and setpoint come from Ethernet or the terminals. Input LI5 at the terminals is used to switch between Ethernet and the terminals. The command is in I/O profile.

Configure the following parameters:

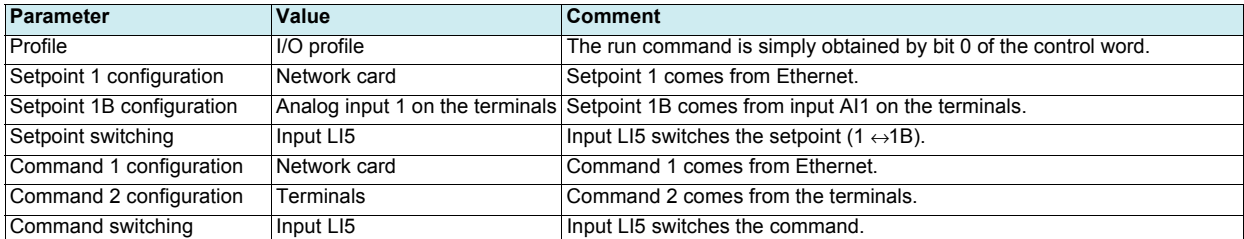

**Note:** Setpoint 1B is connected to the functions (summing, PID, etc.), which remain active, even after switching.

Configuration via the graphic display terminal or the integrated display terminal:

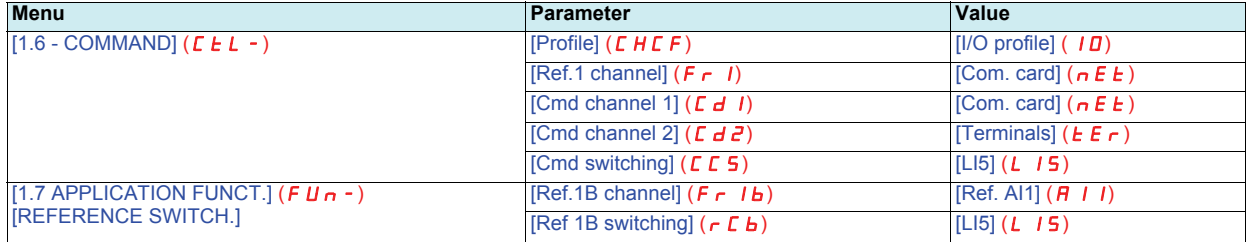

#### ■ Control via Ethernet in CiA402 (Drivecom) profile

The command and setpoint come from Ethernet. The command is in CiA402 profile.

**Note**: The term Drivecom has been in use since 1991. Recently, the term has changed to DSP402, and currently is CiA402. This profile requires a specific sequence of commands to control the drive. The profile is a standard that is available for use by many brands and products to facilitate interchangeability of similar products from different manufacturers. Refer to the Communications Parameters and Programming guides for additional details.

Configure the following parameters:

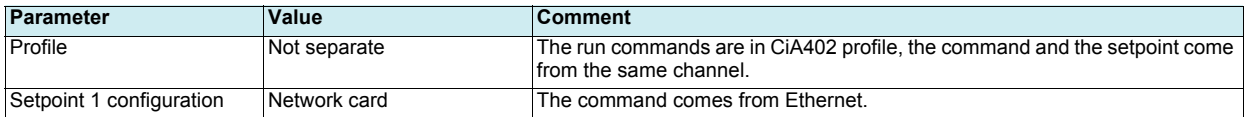

Configuration via the graphic display terminal or the integrated display terminal:

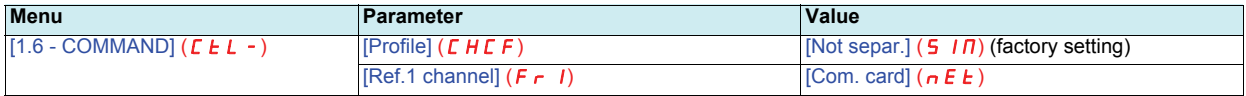

#### ■ Control via Ethernet or the terminals in CiA402 profile

Both the command and setpoint come from Ethernet or the terminals. Input LI5 at the terminals is used to switch between Ethernet and the terminals.

The command is in CiA402 profile.

Configure the following parameters:

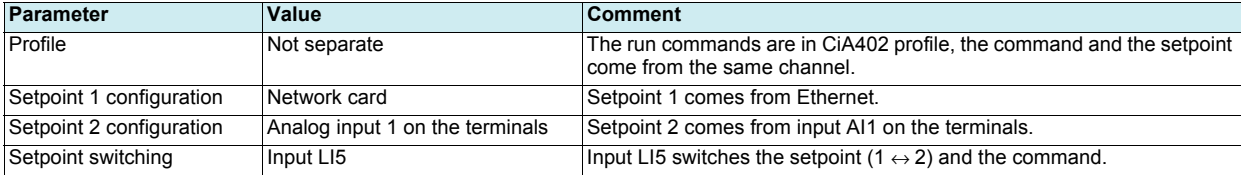

**Note:** Setpoint 2 is directly connected to the drive setpoint limit. If switching is performed, the functions that affect the setpoint (summing, PID, etc.) are disabled.

Configuration via the graphic display terminal or the integrated display terminal:

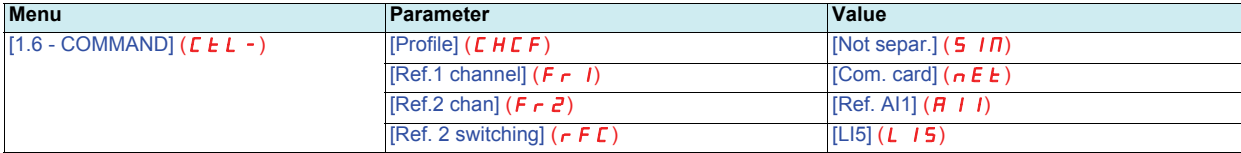

#### ■ Command in CiA402 (Drivecom) profile via Ethernet and setpoint switching at the terminals

The command comes from Ethernet.

The setpoint comes either from Ethernet or from the terminals. Input LI5 at the terminals is used to switch the setpoint between Ethernet and the terminals.

The command is in CiA402 profile.

Configure the following parameters:

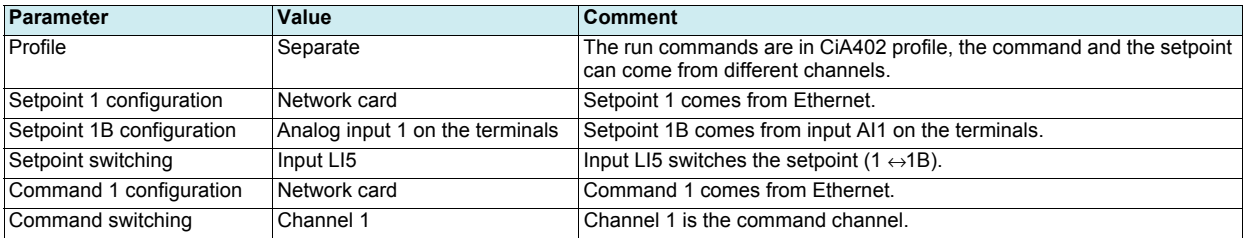

**Note:** Setpoint 1B is connected to the functions (summing, PID, etc.), which remain active, even after switching.

Configuration via the graphic display terminal or the integrated display terminal:

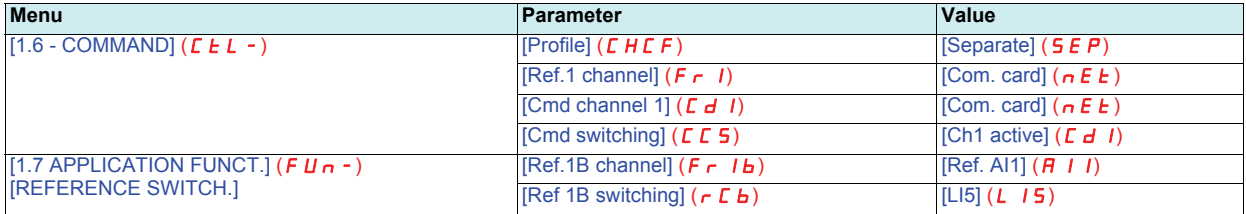

### **8. 6. Configuring communication interruption management**

#### ■ Communication monitoring

The Ethernet card can detect 2 types of communication interruptions:

- Network management (server missing, duplication of IP address, etc.).
- Communication (time out on the master traffic, etc.).

The associated information is:

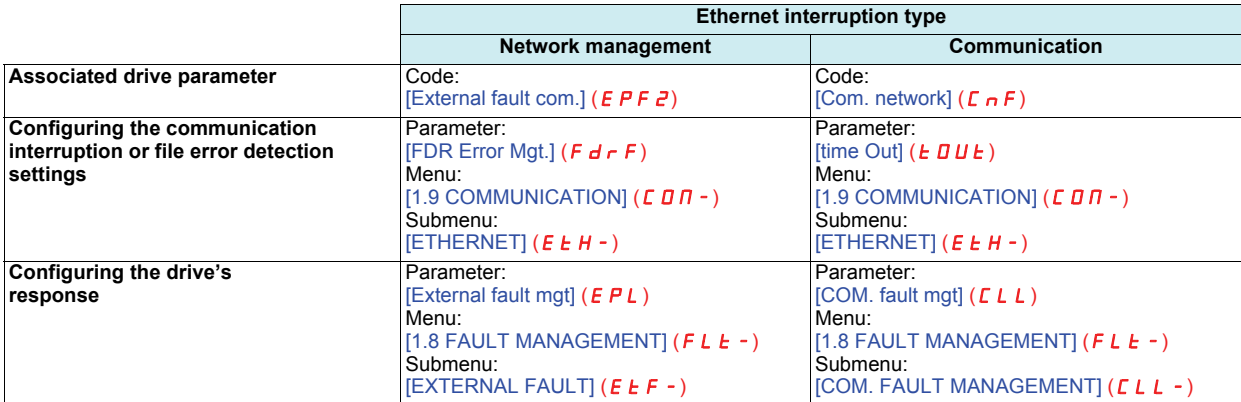

#### b **Network management**

The IP address duplication management detection cannot be configured.

If the FDR (Faulty Device Replacement) service has been configured, the FDR communication interruption detection can be disabled via the [FDR Error Mgt.] ( $F d - F$ ) parameter, which can be accessed via the [1.9 COMMUNICATION] ( $E H -$ ) menu, [ETHERNET] ( $E H -$ ) submenu.

In factory settings mode, a network management interruption will trigger a resettable drive stop condition [External fault com.] ( $E P F Z$ ) and initiate a freewheel stop.

#### b **Communication**

It is strongly recommended that control should be reserved for a single master device. Monitoring begins when the first control word is received.

#### Δ. **DANGER**

UNINTENDED EQUIPMENT OPERATION

Ensure that a valid address for the IP master device has been specified.

**Failure to follow this instruction will result in death, serious injury, or equipment damage.**

Use the  $[IP$  MASTER] (IPP) menu option to configure a network master device. If a valid IP address for a master device is not specified using this option, other Ethernet clients can saturate the TCP connections or send incorrect commands leading to unintended equipment operation.

• If control has been reserved:

A communication interruption is triggered if the Ethernet card does not receive a Modbus TCP request within a predefined period of time (time out).

Any type of Modbus request from the master device [IP Master] is taken into account (write operation, read operation, etc.).

• If control has not been reserved:

A communication interruption is triggered if the Ethernet card does not receive a control word write request  $(L \cap d)$  within a predefined period of time (time out).

Receipt of the command ( $\Gamma/d$ ) is taken into account regardless of the sender's IP address.

The "time out" can be set to between 0.5 and 60 s via the graphic display terminal or integrated display terminal in the [1.9 COMMUNICATION] (C O  $\pi$  -) menu, [ETHERNET] (E E H -) submenu via the [time Out] (E OUL) parameter. The default value is 2 s.

In factory settings mode, if Ethernet is involved in the command or setpoint, a communication interruption will trigger a resettable stop condition [Com. network]  $(L \cap F)$  and initiate a freewheel stop.

### **8. Configuration**

#### $\blacksquare$  Drive response

The drive response to an Ethernet communication interruption can be configured via the graphic display terminal or the integrated display terminal from the [1.8 FAULT MANAGEMENT]  $(F L E - )$  menu:

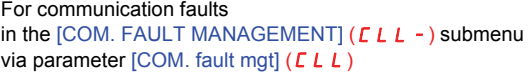

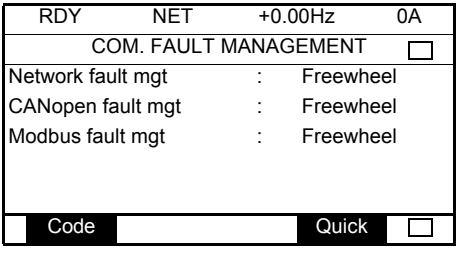

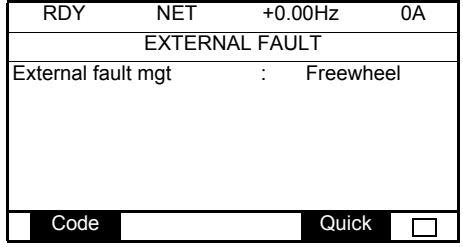

The values of parameters: [COM. fault mgt] ( $CLL$ ) that will trigger a stop response from the drive [Com. network] ( $C nF$ ) and [External fault mgt] ( $EPL$ ) that will trigger a stop response from the drive [External fault com.]  $(EPFZ)$  are: [Freewheel] ( $YE$  5): Freewheel stop (factory setting).

[Ramp stop]  $($   $\mathsf{r}$   $\mathsf{P}$  $\mathsf{P}$ ): Stop on ramp.

[Fast stop]  $(F 5E)$ : Fast stop.

For network management faults

in the  $[EXTERNAL$  FAULT] ( $E E F -$ ) submenu via the [External fault mgt]  $(EPL)$  parameter

[DC injection]  $(dL_1)$ : DC injection stop.

The values of parameters [COM. fault mgt]  $(LLL)$  and [External fault management]  $(EPL)$  which will not trigger a stop response from the drive are:

[Ignore] ( $\sigma$   $\overline{D}$ ): Communication interruption detection is disabled.

[Per STT] ( $5EE$ ): Stop according to configuration of [Stop type] ( $5EE$ ).

[fallback spd]  $(LFF)$ : Change to fallback speed, maintained as long as the communication interruption persists and the run command has not been removed.

[Spd maint.]  $(r L 5)$ : The drive maintains the speed at the time the communication interruption occurred, as long as the interruption persists and the run command has not been removed.

The fallback speed can be configured in the [1.8 - FAULT MANAGEMENT] (FL  $E -$ ) menu via the [Fallback speed] (LLF) parameter.

### **8. 7. Configuring monitored parameters**

It is possible to select up to 4 parameters to display their values in the [1.2 - MONITORING] menu on the graphic display terminal.

The selection is made via the [6 - MONITORING CONFIG.] menu, [6.3 - COM. MAP CONFIG.] submenu.

Each parameter in the range [Address 1 select.] … [Address 4 select.] is used to select the parameter logic address. Select an address of zero to disable the function.

In the example given here, the monitored words are:

- Parameter 1 = Motor current (LCR): logic address 3204; signed decimal format.
- Parameter 2 = Motor torque (OTR): logic address 3205; signed decimal format.
- Parameter 3 = Last fault occurred (LFT): logic address 7121; hexadecimal format.
- Disabled parameter: address 0; default format: hexadecimal format.

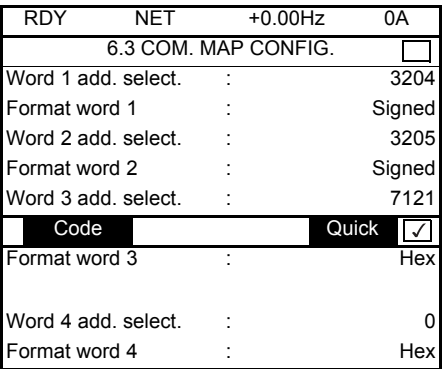

One of the three display formats below can be assigned to each monitored word:

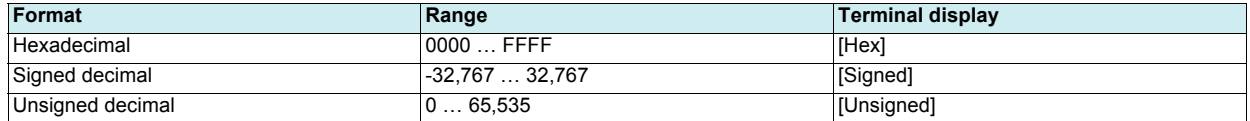

### **9. 1. Signalling LEDs**

The VW3A3310d Ethernet card features 5 LEDs, which are visible through the Altivar 61 / 71 cover.

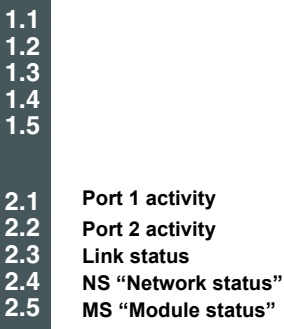

The first 2 LEDS are respectively dedicated to each Ethernet port. The third LED is relative to the IP level.

The last 2 LEDs are specific to EtherNet/IP and CIP communication protocol.

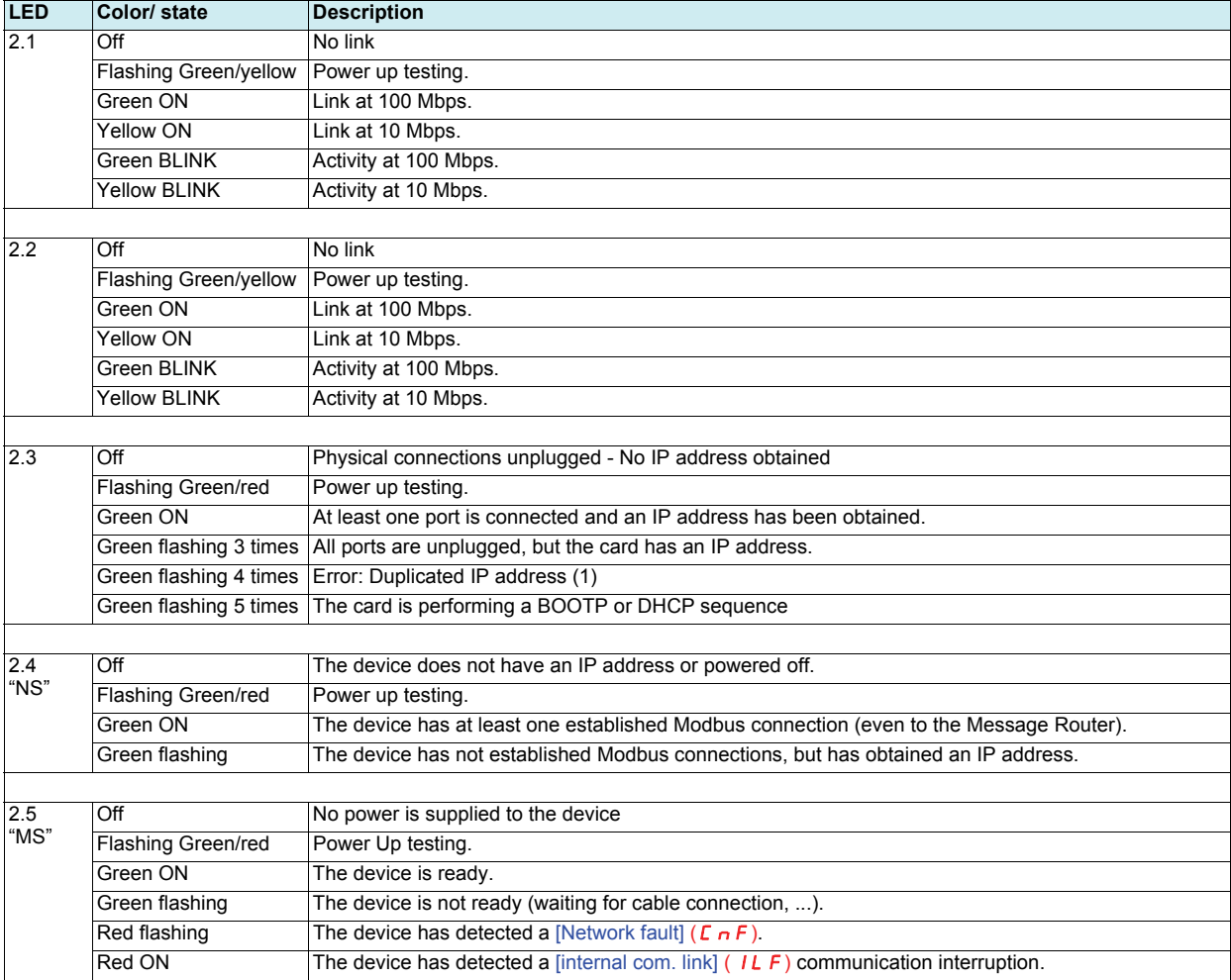

(1)The Ethernet card detects IP address duplication each time it connects to the network (power-up or connection to the network). If the card detects that another device is using the same IP address as itself, it abandons the use of the IP address and triggers the status: [External fault com.] ( $E P F Z$ ).

If a device with an IP address identical to that of the drive is connected to the network during operation, the condition will not be detected by the drive (it is the new station that has to disconnect).

### **9. 2. Available information**

In addition to the LEDs, the table below summarizes the diagnostic information available by various means.

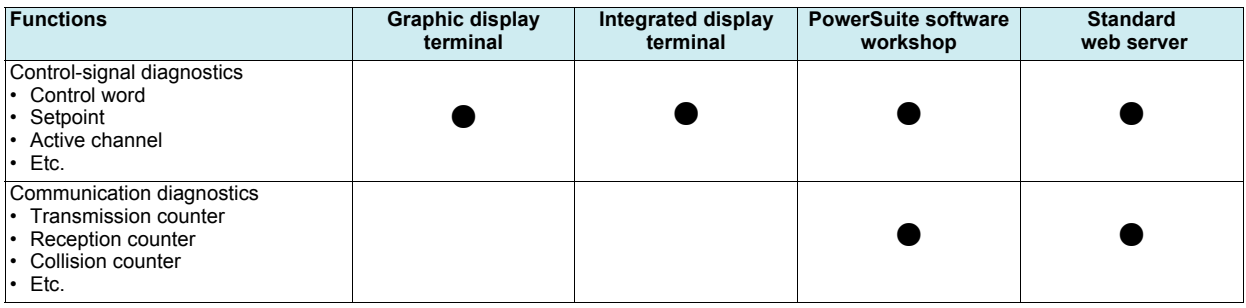

### **9. 3. Monitoring the control**

On the graphic display terminal only, the [1.2 - MONITORING] menu, [COMMUNICATION MAP] submenu can be used to display control signal diagnostic information between the drive and the Ethernet PLC:

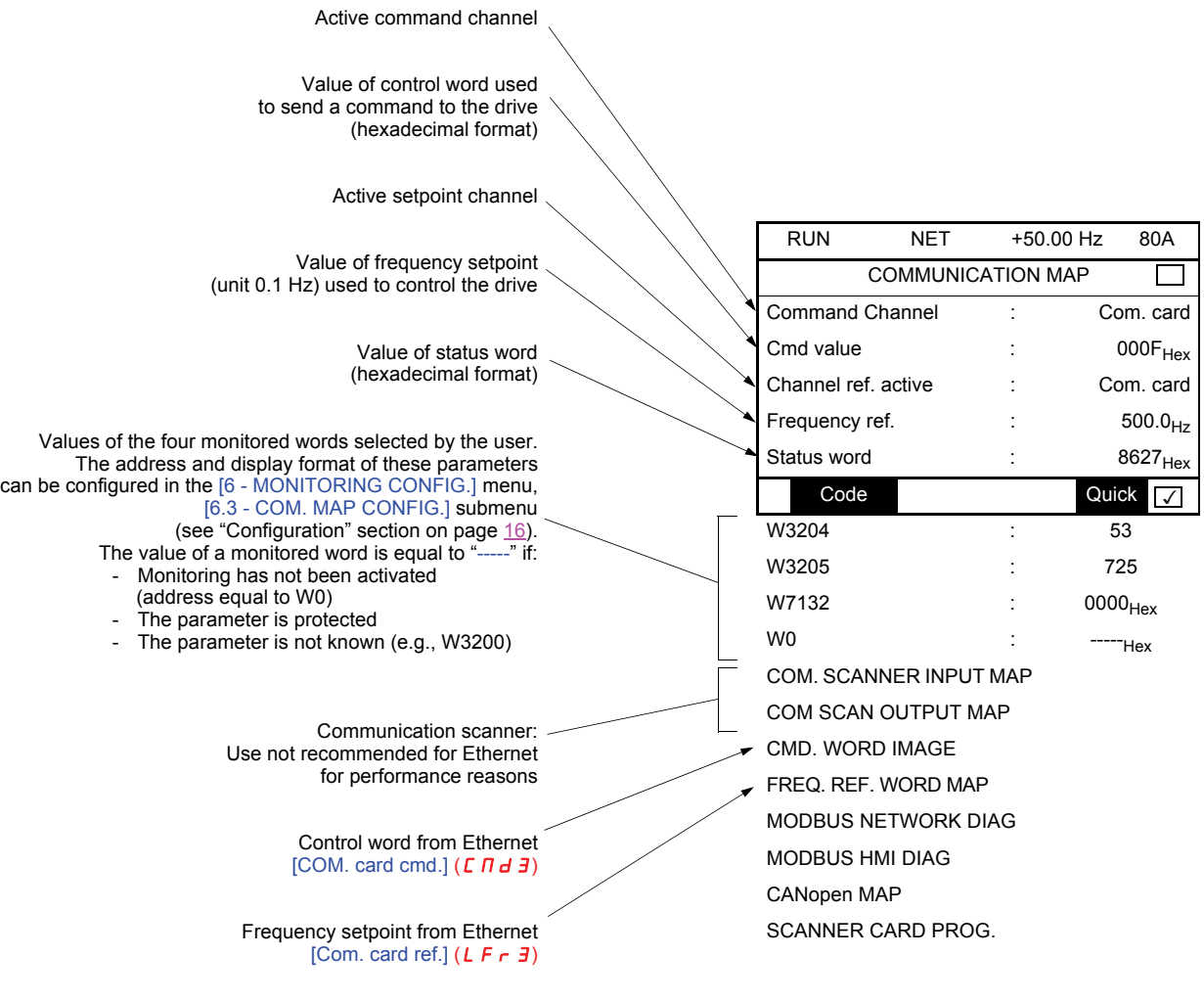

### **9. 4. Troubleshooting communication interruptions**

#### ■ Communication monitoring

Ethernet faults are indicated by the drive display and the Module Status LED on the Ethernet card.

The Ethernet card can detect 2 types of communication interruptions:

- Network management (server missing, duplication of IP address, etc.).<br>- Communication (time out on the master traffic etc.)
- Communication (time out on the master traffic, etc.).

In factory settings mode, a network management interruption will trigger a resettable drive stop response [External fault com.] (EPF2) and initiate a freewheel stop.

In factory settings mode, if Ethernet is involved in the command or setpoint, a communication interruption will trigger a resettable drive stop response [Com. network]  $(L \cap F)$  and initiate a freewheel stop.

The drive's response in the event of an Ethernet communication interruption can be changed. Refer to the Configuration section beginning on page 17.

The associated information is:

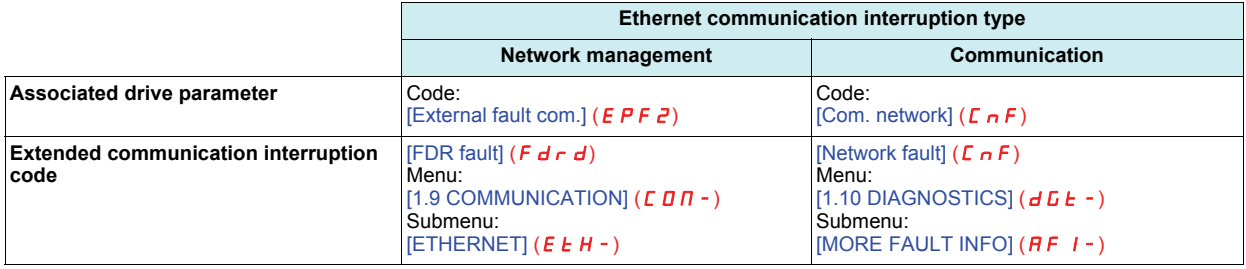

Parameter [Network fault] ( $\Gamma$   $\sigma$  F) is used to obtain more detailed information about the origin of the last communication interruption [Com. network] ( $\Gamma_{n}F$ ). It can be accessed on the graphic display terminal only, in the [1.10 DIAGNOSTICS] ( $dE-F$ ) menu, [MORE FAULT INFO]  $(HFI-)$  submenu.

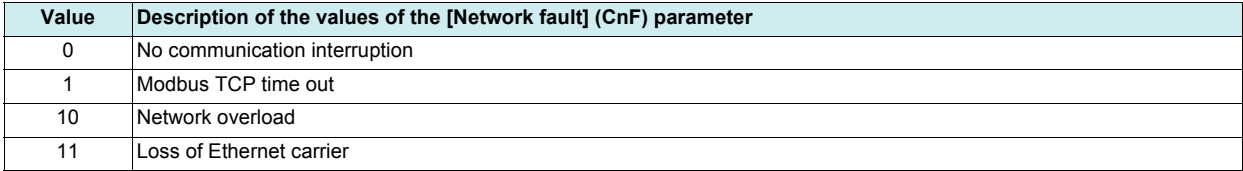

The [FDR fault] ( $F d r d$ ) Ethernet communication interruption status is used to obtain more detailed information about the origin of the last fault [External fault com.] ( $EPFZ$ ). It can be accessed on the graphic display terminal only, in the [1.9 COMMUNICATION] ( $EBT -$ ) menu,  $[ETHERNET]$  ( $E H -$ ) submenu.

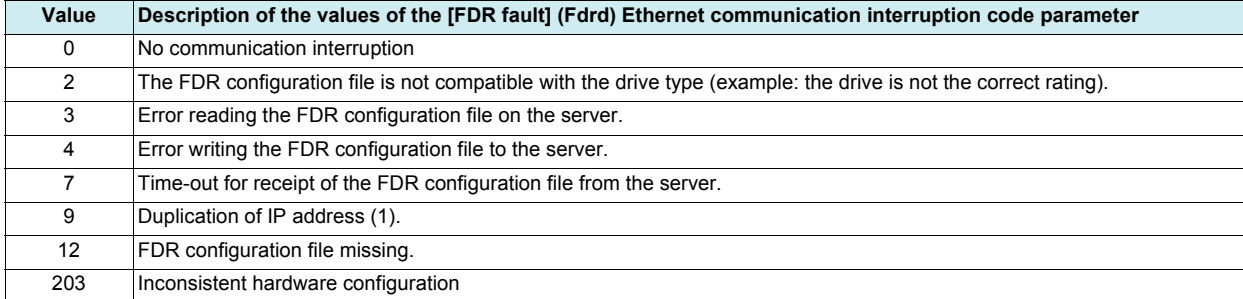

(1)The Ethernet card detects IP address duplication each time it connects to the network (power-up or connection to the network). If the card detects that another device is using the same IP address as itself, it abandons the use of the IP address and triggers the status: [External fault com.] ( $E P F Z$ ).

If a device with an IP address identical to that of the drive is connected to the network during operation, the condition will not be detected by the drive (it is the new station that has to disconnect).

### **9. 5. Troubleshooting the card**

The [internal com. link] ( $ILF$ ) status appears when the following conditions occur:

- Hardware becomes inoperative on the Ethernet card.
- Dialog interruption between the Ethernet card and the drive.

The drive's response in the event of an [internal com. link]  $(ILF)$  status cannot be configured, and the drive stops with a freewheel stop. This event cannot be reset.

Two diagnostic parameters are used to obtain more detailed information about the origin of the [internal com. link] ( $ILF$ ) status:

- [Internal link fault 1] (ILFI) if the interruption has occurred on option card no. 1 (installed directly on the drive).

- [Internal link fault 2] ( $ILFE2$ ) if the interruption has occurred on option card no. 2 (installed on option card no. 1).

The Ethernet card can be in position 1 or 2.

The [Internal link fault 1] (ILF1) and [Internal link fault 2] (ILF2) parameters can only be accessed on the graphic display terminal in the [1.10 DIAGNOSTICS] ( $d\overline{L}$  E - ) menu, [MORE FAULT INFO] ( $\overline{H}$  F  $\overline{I}$  - ) submenu.

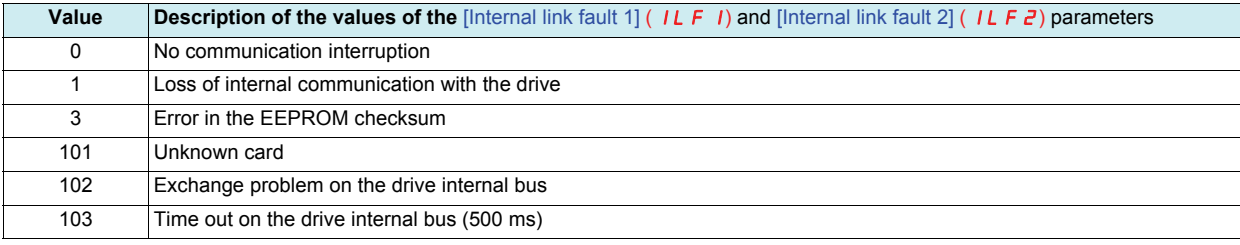

#### **10. 1. List of services supported**

- Modbus TCP server, with the support of the "IO Scanning" periodic service.
- IP protocol (version 4).
- TCP and UDP protocol.
- HTTP server for configuring, adjusting and monitoring the drive.
- ICMP client for supporting certain IP services, such as the "ping" command.
- BOOTP client for assignment of an IP address by an address server.
- FTP protocol for file transfer.
- DHCP client for dynamic assignment of IP addresses by an address server.
- FDR service for replacement of a faulty device.
- SNMP protocol for network management.
- ARP protocol for detecting a competing IP address (IP address already in use).

### **10. 2. TCP connections**

Number of simultaneous connections limited to 8 maximum (port 502).

The table below gives the number of connections consumed for each service:

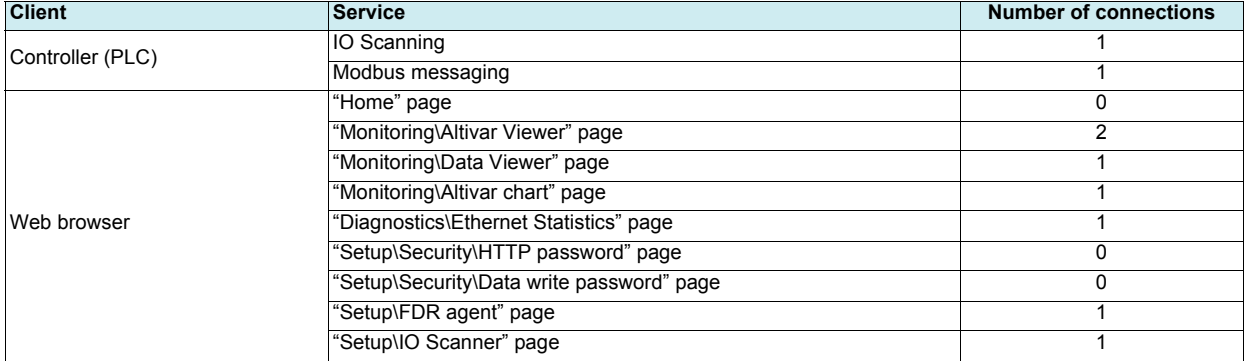

Example:

If the "Altivar Viewer" page is viewed in two different windows of a web browser, on the same PC, four connections are consumed. If the drive is controlled by a PLC, two connections are consumed by IO Scanning and Modbus messaging, so the total number of connections consumed is then six.

Two connections are still available, since the maximum number of simultaneous connections is eight.

If control is reserved for a device ( $[IP$  Master] (IPP-) configured), 2 connections are reserved for this device, even if it is not present on the network.

If the maximum number of connections has been exceeded, any new connection attempt will be rejected by the Ethernet card.

### **11. 1. Modbus TCP frames**

Modbus TCP frames consist of a header and a Modbus request.

#### **Header format:**

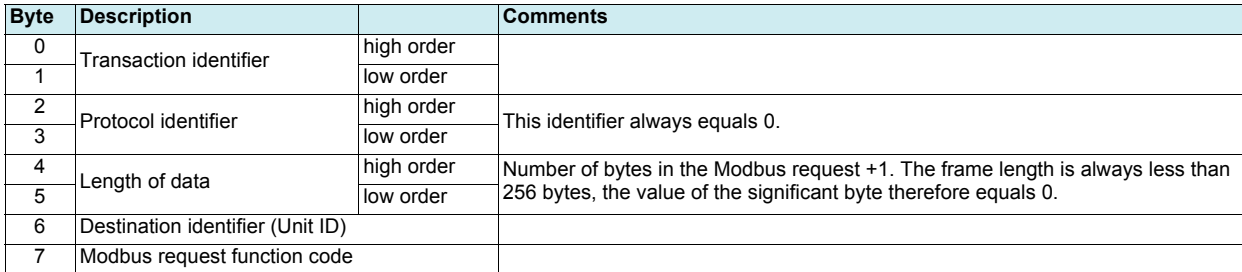

The frame header returned by the Altivar 71 server is identical to that of the frame sent by the client.

### **11. 2. Drive Modbus servers**

The destination identifier (Unit ID) is used to access 4 drive Modbus TCP servers:

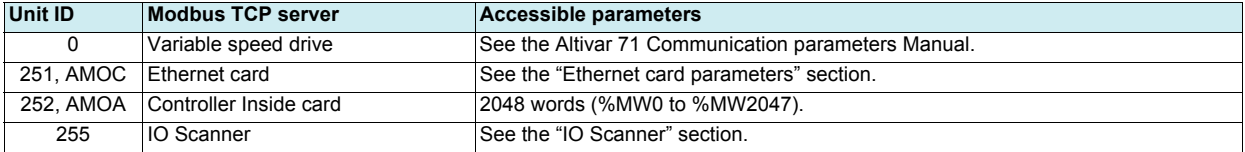

### **11. 3. Ethernet card parameters**

#### **Comments:**

- Parameters on 2 words are double words (low order in address word n, high order in address word n+1).
- Parameters 60 019 to 60 043 and 60 066 to 60 068 can be accessed in both read and write mode. They can be reset using a write operation.
- The current IP addresses (60006 to 60017) are the ones displayed on the terminal. The EEPROM IP addresses (60075 to 60079) are the ones used by the card.

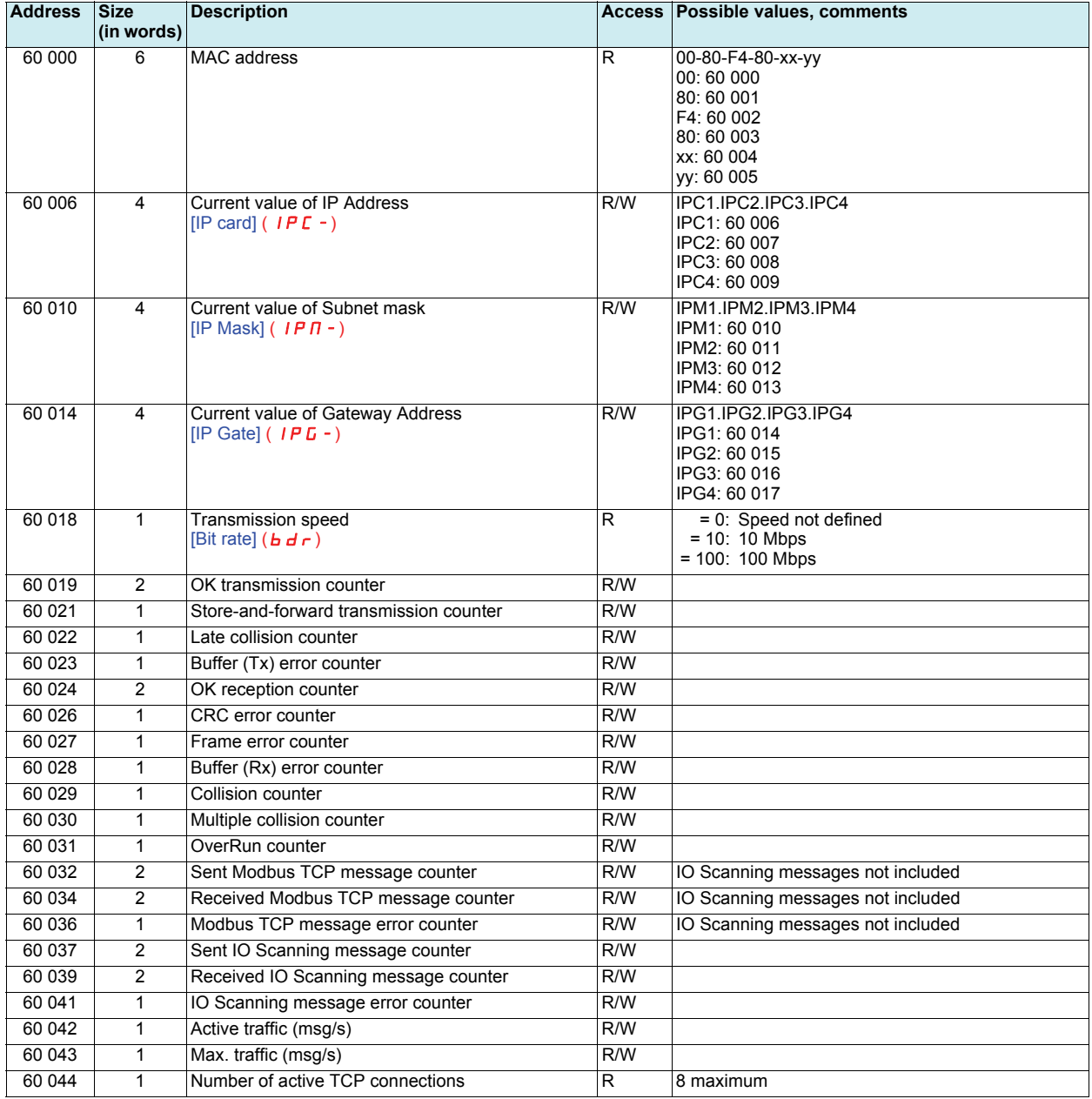

### **11. Modbus TCP server**

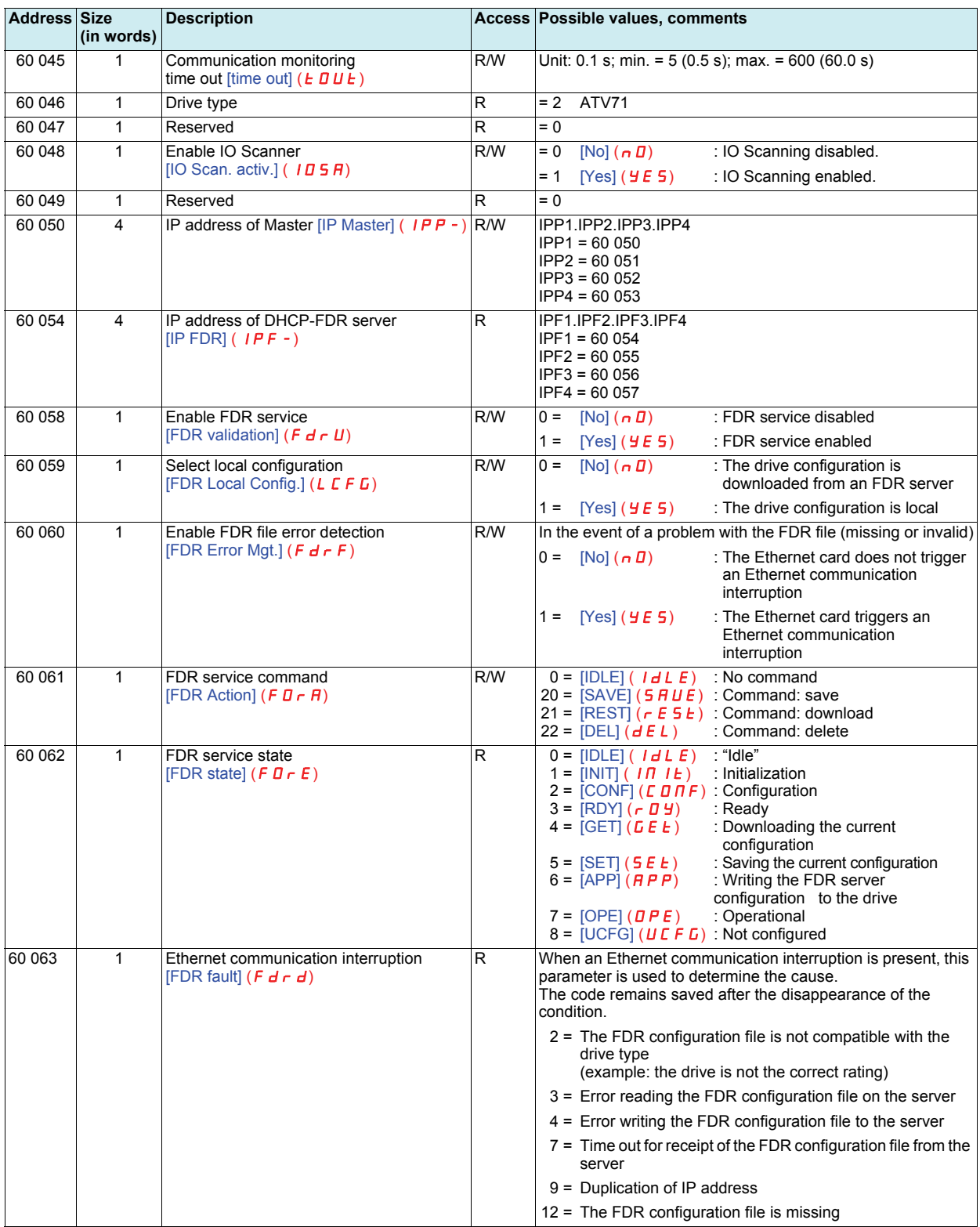

### **11. Modbus TCP server**

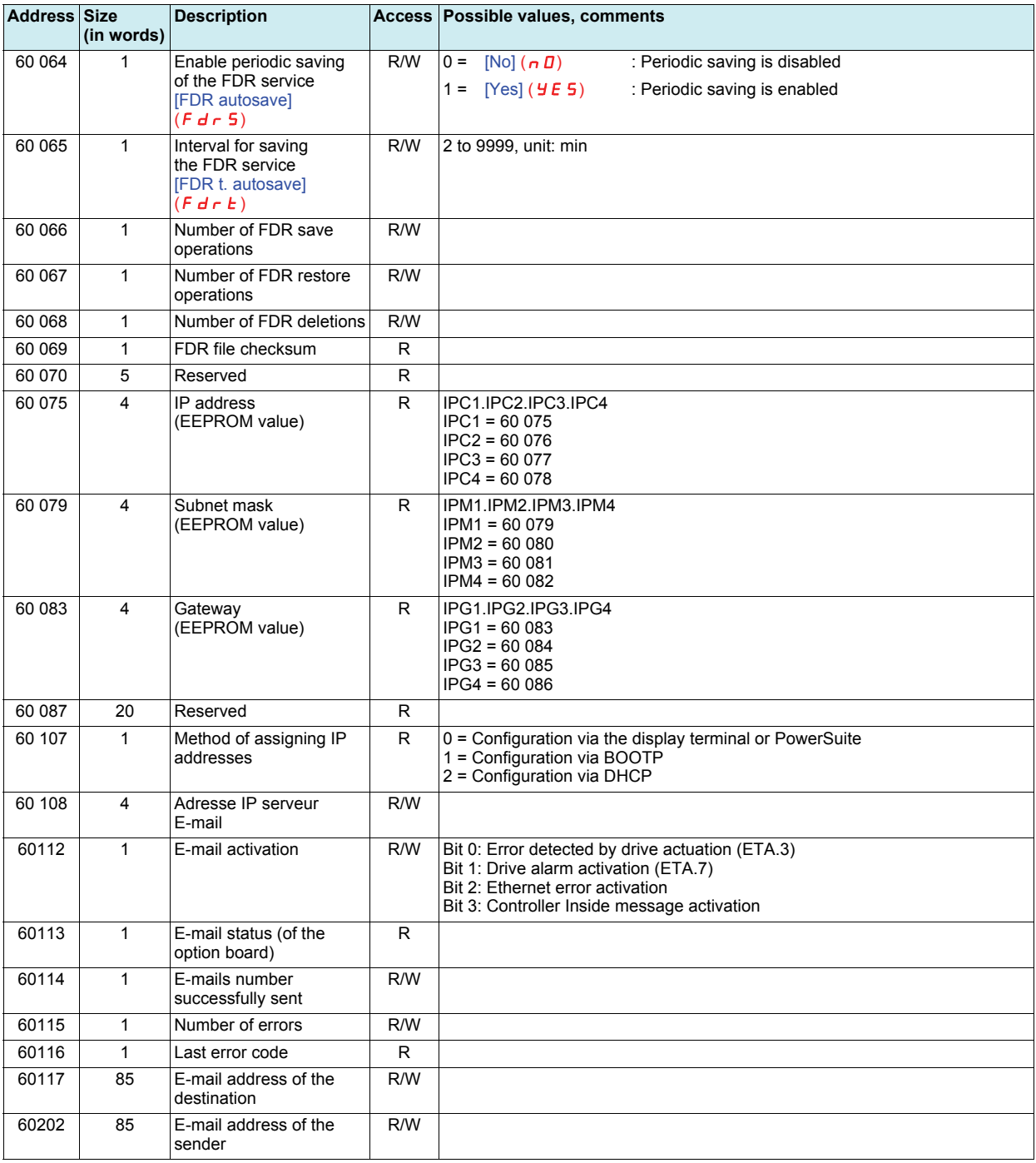

### **11. 4. List of Modbus functions supported**

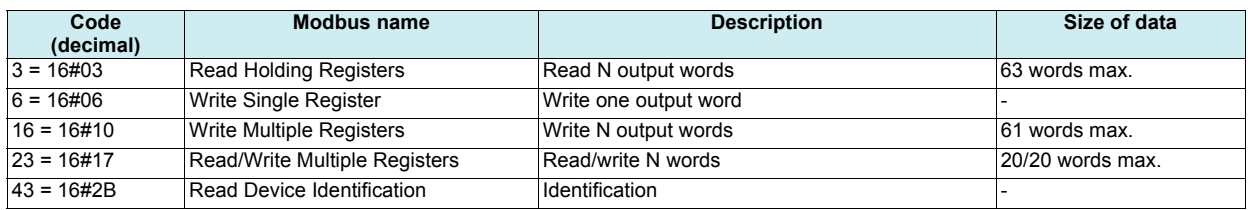

### **11. 5. "Read Holding Registers" (3) function**

This Modbus request is used to read the values of a number (No. of Points) of adjacent words starting at the address indicated (Starting Address). The values read are restored one after another, at the end of the response (First Point Data → Last Point Data).

Request format:

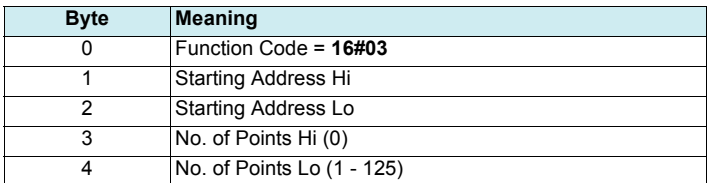

Response format:

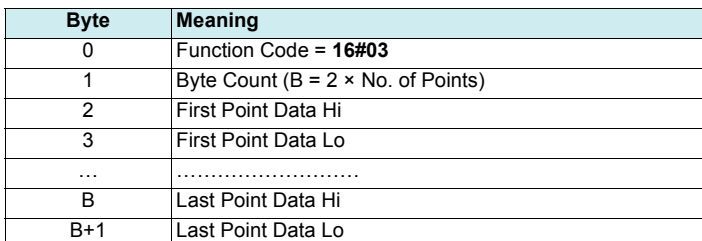

Exception response format:

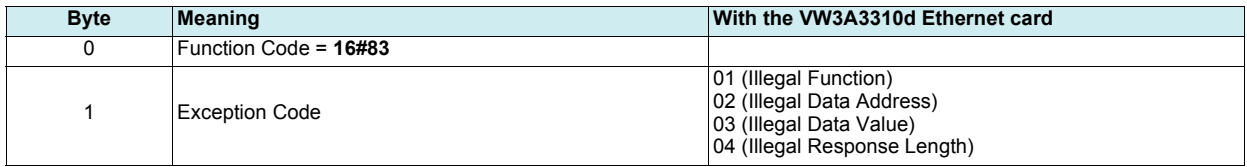

### **11. 6. "Write Single Register" (6) function**

This Modbus request is used to write a given value (Preset Data) to the address supplied (Register Address).

#### Request format:

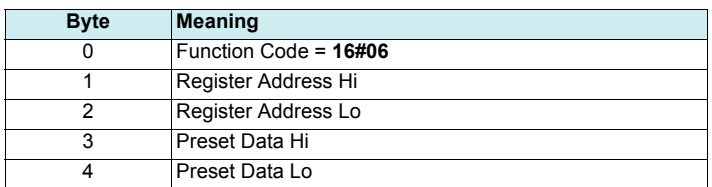

Response format:

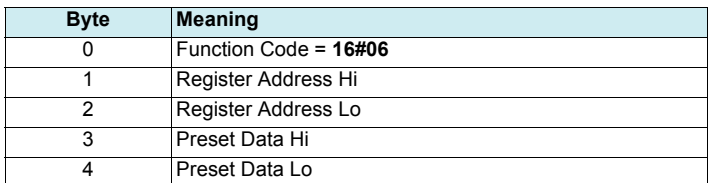

Exception response format:

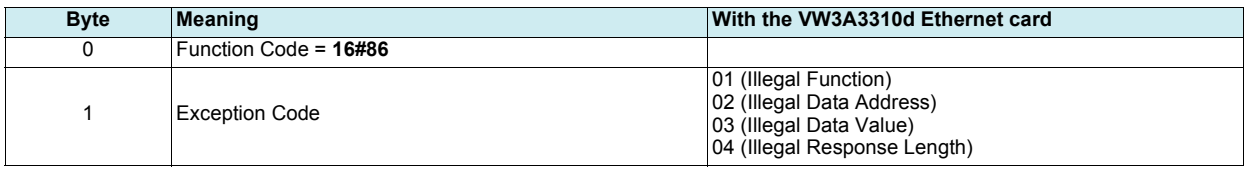
# **11. 7. "Write Multiple Registers" (16 = 16#10) function**

This Modbus request is used to write a number (No. of Registers) of adjacent words starting at a given address (Starting Address). The values to be written are supplied one after another (First Register Data  $\rightarrow$  Last Register Data).

#### Request format:

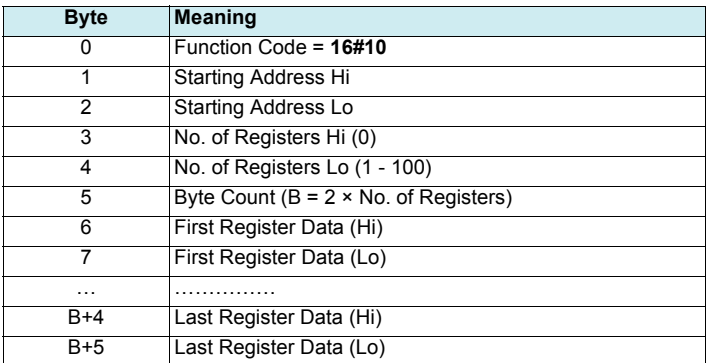

#### Response format:

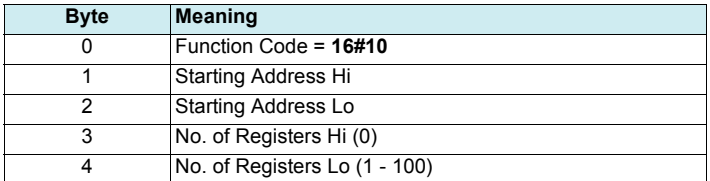

Exception response format:

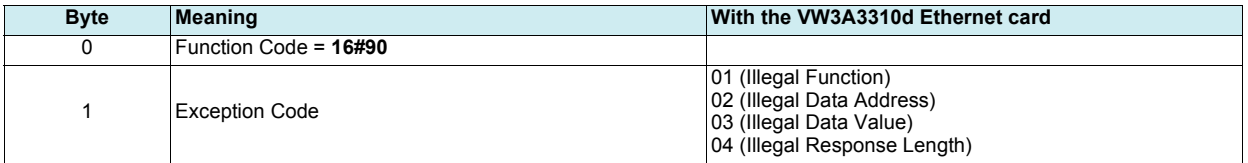

# **11. 8. "Read/Write Multiple Registers" (23 = 16#17) function**

The "Read/Write Multiple Registers" service is reserved for setting up the IO Scanning service (see "IO Scanning" section).

### Request format:

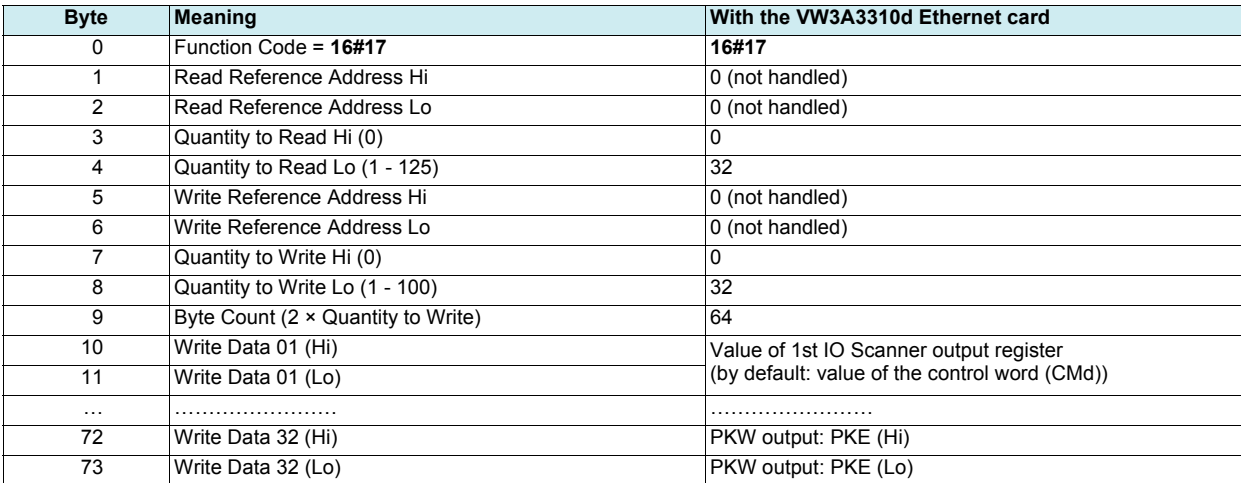

#### Response format:

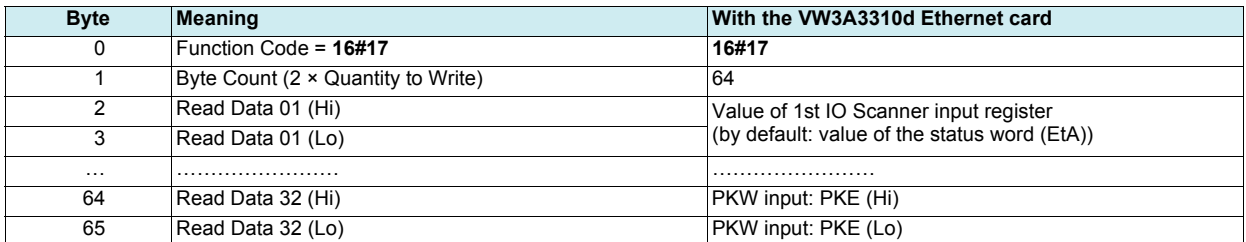

Exception response format:

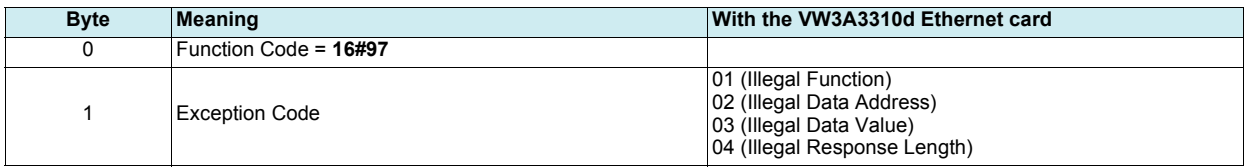

# **11. 9. "Read Device Identification" (43 = 16#2B) function**

Request format:

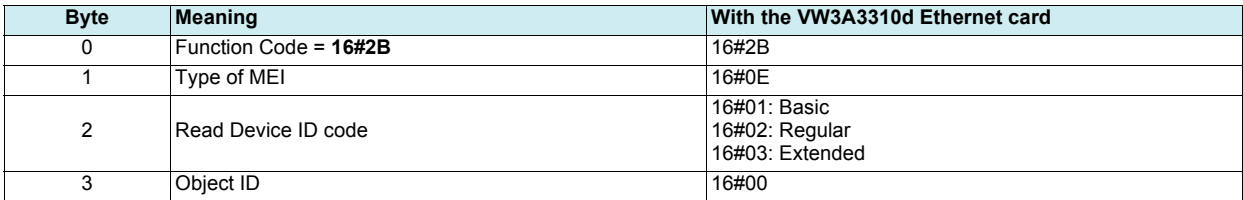

Response format:

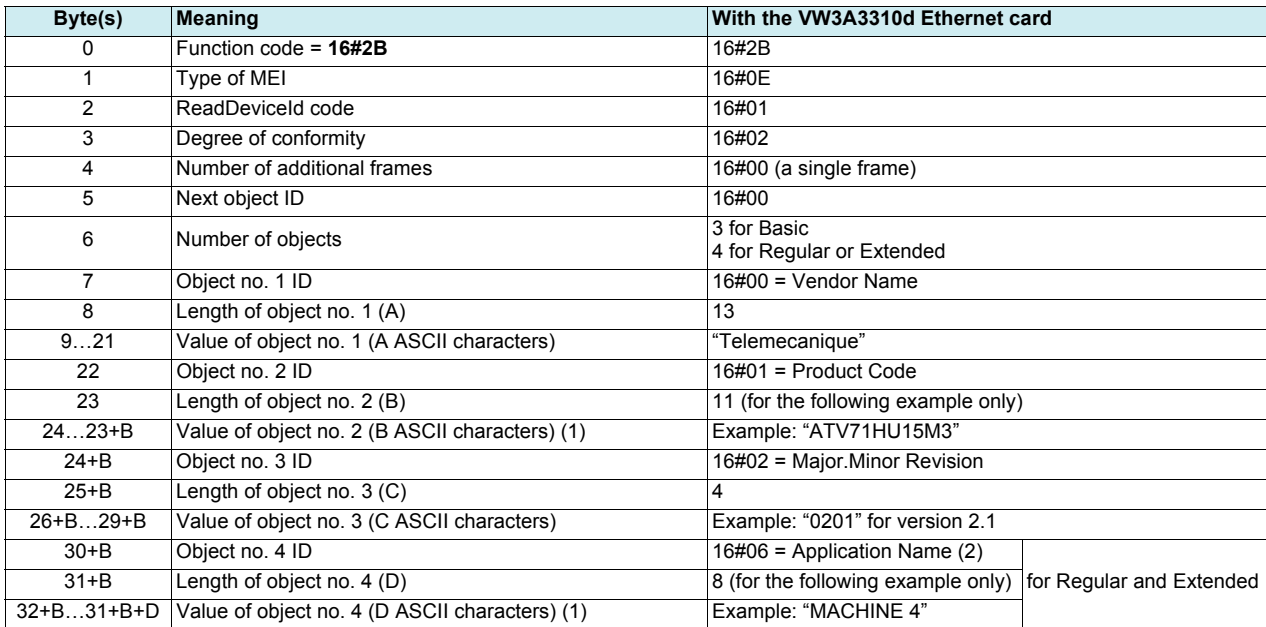

(1)The length of this field is variable. Use the "Length of object no. X" field associated with it to determine the length.

(2)In the case of the drive, this data item corresponds to [DEVICE NAME].

The response to a "drive identification" request does not cause an exception response.

## **12. 1. Presentation**

The IO Scanning service is used to exchange periodic I/O data between:

- A controller or PLC (IO Scanner).
- Devices (IO Scanning servers).

This exchange is usually performed by implicit services, thus avoiding the need to program the controller (PLC). The IO Scanner periodically generates the Read/Write Multiple Registers (23 = 16#17) request.

The IO Scanning service operates if it has been enabled in the PLC and the drive. The drive parameters assigned to IO Scanning have been selected by default. This assignment can be modified by configuration.

The table below indicates the tools which can be used to modify these configurations:

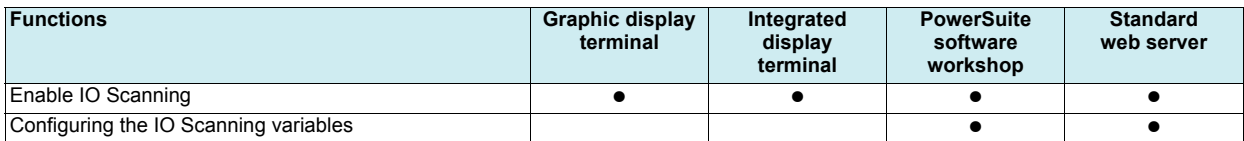

The drive IO Scanning service can also be configured by the Ethernet card Modbus server.

When the IO Scanning service has been enabled in the Altivar 61/71 drive:

• A TCP connection is assigned to it.

- The parameters assigned in the periodic variables are exchanged cyclically between the Ethernet card and the drive.
- The parameters assigned to the periodic output variables are reserved for IO Scanning. They cannot be written by other Modbus services, even if the IO Scanner is not sending its periodic output variables.

## **12. 2. Periodic variables**

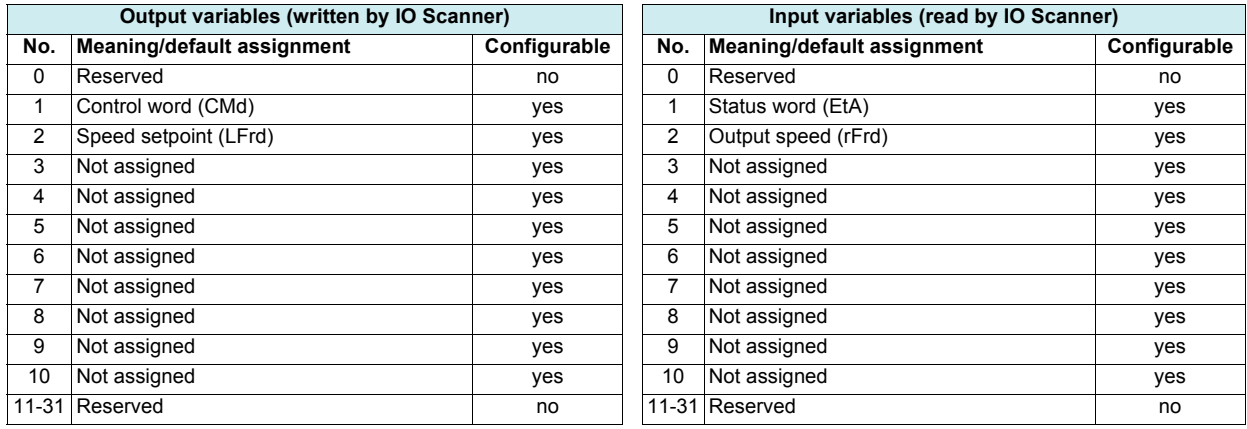

It is possible to configure the assignment of periodic variables 1 to 10.

**Note:** • Avoid configuring the drive configuration parameters as periodic output variables because they cannot be modified with the motor running (DSP 402 state 5—"Operation Enabled").

• Monitoring parameters must not be configured as periodic output variables, because they cannot be written.

The values of the periodic variables are listed in a table.

This table can be accessed in read-only mode by the Ethernet card Modbus server (Unit ID = 251).

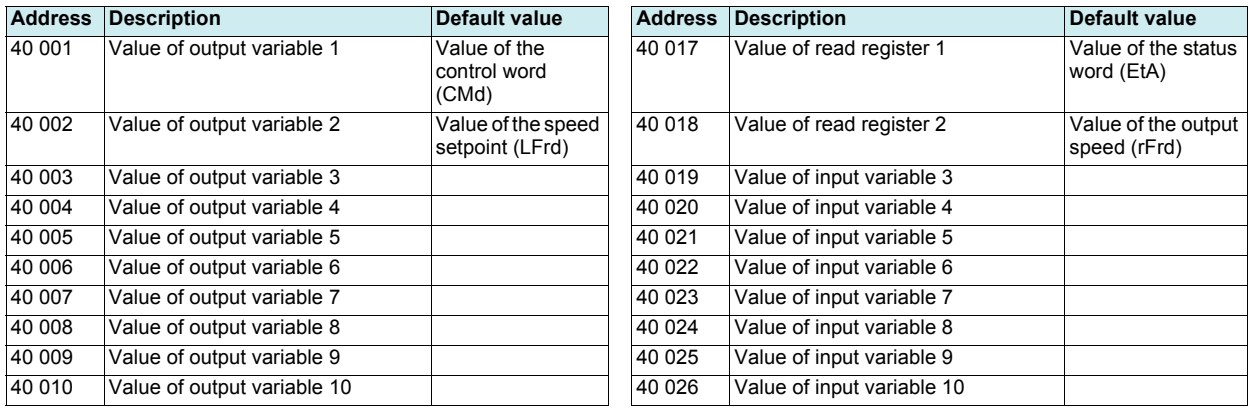

## **12. 3. Address table**

The periodic variables are defined in the address table. This table can be accessed in read-write mode by the Ethernet card Modbus server (Unit ID = 251).

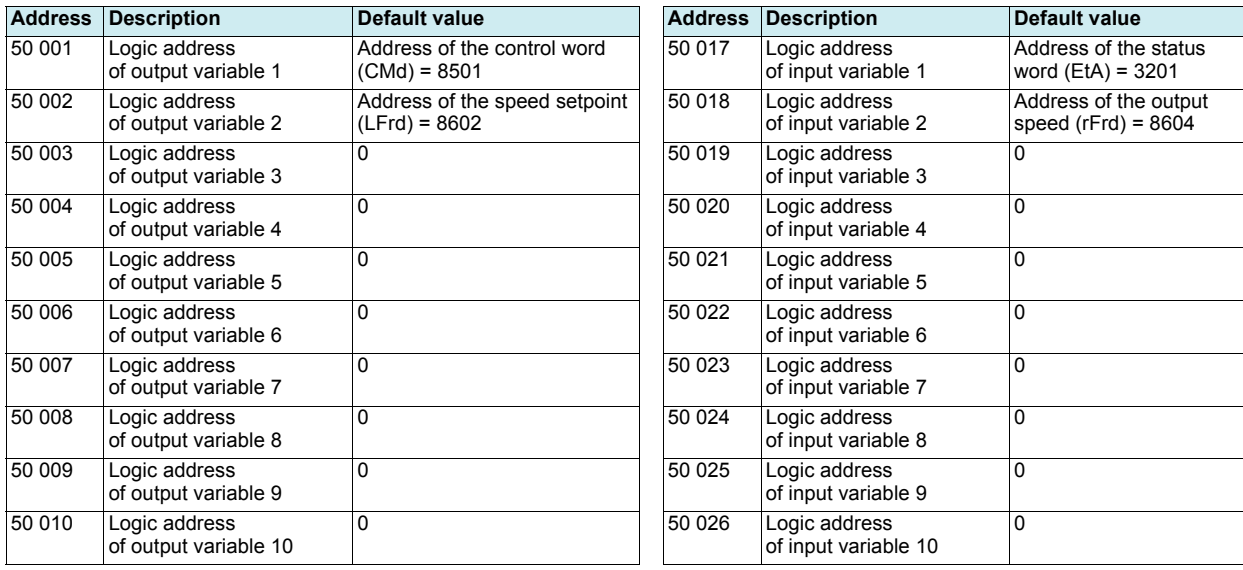

To modify the address table, IO Scanning must be disabled (only when the motor is stopped).

## **13. 1. Presentation**

The Faulty Device Replacement (FDR) service is used to simplify the maintenance or replacement of drives connected on the Ethernet network. Not all PLCs and control system devices are able to use the FDR service. Consult the appropriate documentation for the associated controller devices.

If a drive controller is replaced, this service quickly reconfigures its replacement.

- The new drive (FDR client) retrieves:
- Its IP addresses and the FDR file path from a DHCP server.
- The FDR file from an FTP server, if the drive is not configured in local configuration.

In practice, the DHCP server and the FTP server are the same device (TSX Premium or Quantum PLC).

The FDR file contains:

- The Ethernet parameters (configuration of IO Scanning, FDR etc.).
- The drive parameters (drive, functions, application, etc.).

The FDR service is based on identification of the device by a "Device Name". In the case of the Altivar 71 drive, this is represented by the [DEVICE NAME] parameter.

Configuration using the drive graphic display terminal or the integrated display terminal is explained in the "Configuration" section. Configuration using the standard web server is explained in the "Standard web server" section. For configuration using the PowerSuite software workshop, refer to the software online help.

**Note:** Check that each network device has a unique "Device Name".

The FDR server controls duplication of "Device Names" (it does not assign an IP address that has already been assigned and is active). If the same IP address is supplied on 2 devices, the 2nd should trigger an IP address duplication [External fault com.] ( $E$  PF $E$ 2).

If the FDR service has been enabled, the Ethernet card attempts to restore its IP addresses on each power-up. Each time the procedure is unsuccessful, the Ethernet card reiterates its FDR requests (DHCP).

Where the configuration also needs to be downloaded by the FDR server: After assigning the Ethernet card IP addresses, if the configuration download is unsuccessful, the Ethernet card detects a network management interruption [External fault com.] ( $E P F Z$ ).

# **13. FDR service**

## **13. 2. Local configuration**

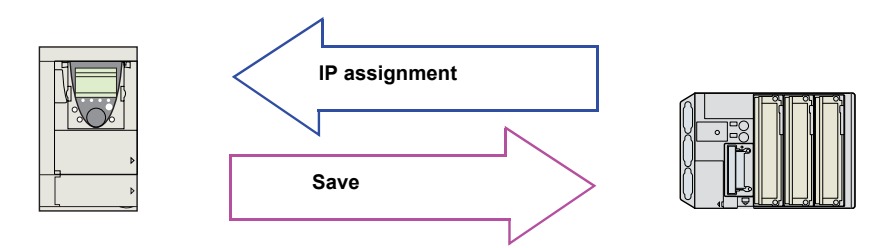

If the drive parameter configuration is local, the FDR server only assigns the IP addresses:

- Card IP address.
- Subnet mask.
- Gateway IP address.

On connection to the network, the drive automatically saves its parameters in the FDR server.

To make the system operational, it is necessary to:

- Configure the FDR server.
- Configure the drive.<br>• Turn off the drive
- Turn off the drive.
- Connect the drive to the network.

#### M **Configure the FDR server**

See the PLC manual or the section on software setup using PL7.

#### M **Configure the drive**

In the [1.9 - COMMUNICATION] ( $\boldsymbol{\Gamma} \boldsymbol{\Pi}$  - ) menu, [ETHERNET] ( $\boldsymbol{\epsilon}$   $\boldsymbol{\epsilon}$  H - ) submenu:

- Leave the IP address [IP card] (IPC 1) (IPC2) (IPC 3) (IPC 4) at the value  $[0.0.0.0]$  (D) (D) (D) (0)
- Enable the FDR service: [FDR validation]  $(F d r U) =$  [Yes]  $(9E 5)$
- Select local drive configuration: [FDR Local Config.]  $(LLFE)$  = [Yes] (YES)

Enter the device name, [DEVICE NAME], in the [7. DISPLAY CONFIG.] menu, [7.1 USER PARAMETERS] submenu. This menu can only be accessed in expert mode: In the [2 ACCESS LEVEL] (L  $\overline{H}$ E -) menu, set the level to [expert] (E P -).

### M **Turn the drive off and then back on again**

Turn the drive off and then back on again (control voltage if a separate power supply is being used), otherwise the device name is not taken into account.

#### M **Connect the drive to the network**

## **13. 3. Downloaded configuration**

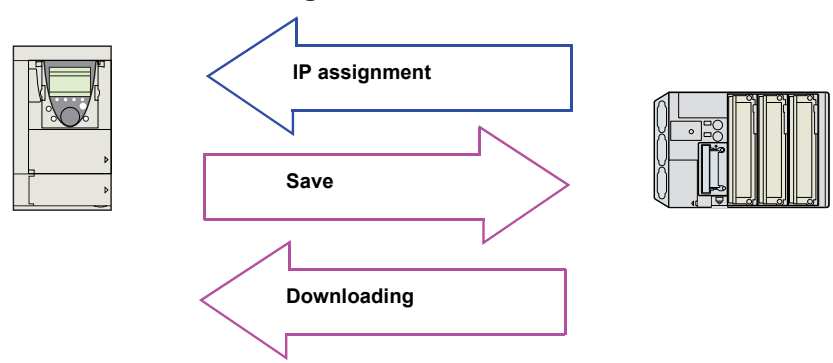

If the drive parameter configuration has been downloaded, the FDR server assigns:

#### M **The IP addresses**

- Card IP address.
- Subnet mask.
- Gateway IP address.
- FDR server IP address.

#### M **Drive parameters (configuration)**

#### b **First use**

Procedure:

- Configure the drive.
- Turn off the drive.
- Connect the drive to the network.
- Configure the FDR server (see the PLC manual).
- Supply the FDR server with the configuration file.
- Check that the system is operational.

In the procedure described below, the configuration file is supplied to the FDR server, via the Ethernet network, using a save command performed on the drive graphic display terminal.

**Note:** This procedure can also be performed using a web browser, which is more user-friendly than the drive graphic display terminal (see the "Standard web server" section).

#### M **Configure the drive**

In the [1.9 - COMMUNICATION] ( $\boldsymbol{c}$   $\boldsymbol{B}$   $\boldsymbol{\Pi}$  - ) menu, [ETHERNET] ( $\boldsymbol{E}$   $\boldsymbol{E}$  H - ) submenu:

- Leave the IP address [IP card] (IPC 1) (IPC 2) (IPC 3) (IPC 4) at the value  $[0.0.0.0]$  (D) (D) (D) (D).
- Enable the FDR service: [FDR validation]  $(F d \rightharpoondown U) =$  [Yes] ( $\dot{H}E$  5).
- **Caution,** before the first connection, you must select local drive configuration: [FDR Local Config.] (LCFG) = [Yes] (YES). The drive must first supply the configuration to the server.

If this option is not selected, an invalid or null configuration file may be uploaded to the FDR server. Subsequent drives would then receive incorrect configuration files, leading to unexpected behavior.

#### **DANGER** A

#### UNINTENDED EQUIPMENT OPERATION

Ensure that the local configuration option [FDR Local Config.] (L  $E$ F G)=[Yes] (YES) is selected when configuring the first drive. **Failure to follow this instruction will result in death, serious injury, or equipment damage.**

Enter the device name, [DEVICE NAME], in the [7. DISPLAY CONFIG.] menu, [7.1 USER PARAMETERS] submenu. This menu can only be accessed in expert mode: In the [2 ACCESS LEVEL] (L  $\overline{H}$ E -) menu, set the level to [expert] (E P -).

#### □ Turn the drive off and then back on again

Turn the drive off and then back on again (control voltage if a separate power supply is being used), otherwise the device name is not taken into account.

#### M **Connect the drive to the network**

#### M **Download the IP addresses**

- Connect the drive and the FDR server (PLC) to the Ethernet network.
- The server downloads the IP addresses to the Ethernet card.

Check that the operation has proceeded correctly:

• The "STS" LED should be on.

You can also check, in the [1.9 - COMMUNICATION] ( $C \overline{D} \overline{D}$  -) menu, [ETHERNET] ( $E H$  -) submenu whether the [IP card] (IPC I)  $($ IPC2) $($ IPC3) $($ IPC4), [IP Mask] ( $I$ P $\pi$ I)  $($  $($  $|$ P $\pi$ 2) $($  $|$ IP $\pi$ 3) $)$  ( $I$ P $\pi$ 4) and [IP Gate] ( $I$ P $\pi$ II) ( $I$ P $\pi$ 2) $($  $|$ IPG3) ( $I$ P $\pi$ 4) parameters have values other than  $[0.0.0.0]$  ( $\Box$ ) ( $\Box$ ) ( $\Box$ ).

#### M **Save the drive configuration parameters in the FDR server**

• Configure the drive parameters.

In the [1.9 - COMMUNICATION] ( $\boldsymbol{L}$   $\boldsymbol{B}$   $\boldsymbol{\Pi}$  - ) menu, [ETHERNET] ( $\boldsymbol{E}$   $\boldsymbol{L}$  H - ) submenu:

- Specify that the drive configuration is to be downloaded from the FDR server on each power-up: [FDR Local Config.] (LEFG) = [No] ( $n \Box$ ).
- Send a save command to the FDR server: [FDR Action]  $(F d \rightharpoondown F) = [SAVE] (S H \rightharpoondown F)$ .

After execution of the command, the [FDR Action]  $(F d \rightharpoonup d \rightharpoonup R)$  parameter reverts to the value [IDLE] (IdLE).

#### M **Check that the system is operational**

Check that the operation has proceeded correctly:

- The "STS" LED should be on.
- The [FDR state] ( $F d \rightharpoondown E$ ) parameter should be at the value [OPE] ( $D P E$ ).

If the save operation has not been successful, the card triggers a drive status [External fault com.] ( $E P F Z$ ).

### b **Replacing a drive**

Procedure:

- Configure the drive.
- Turn off the drive.
- Connect the drive to the network.
- Check that the drive is operational.

#### M **Configure the drive**

- In the  $[1.9$  COMMUNICATION] ( $C$   $B$   $\overline{H}$  -) menu, [ETHERNET] ( $E$   $E$   $H$  -) submenu:
- Leave the IP address [IP card] (IPC 1) (IPC2) (IPC 3) (IPC 4) at the value  $[0.0.0.0]$  (D) (D) (D).
- Enable the FDR service: [FDR validation]  $(F d r U)$  = [Yes] ( $\dot{H} E 5$ )
- Specify that the drive configuration is to be downloaded from the FDR server on each power-up: [FDR Local Config.] ( $LT$   $F$   $G$ ) = [No] ( $n$   $B$ ).

#### These configurations are the default values.

Enter the device name, [DEVICE NAME], in the [7. DISPLAY CONFIG.] menu, [7.1 USER PARAMETERS] submenu. This menu can only be accessed in expert mode: In the [2 ACCESS LEVEL] (L  $\overline{H}L$  -) menu, set the level to [expert] (E P  $\overline{F}$ ).

#### **□ Turn the drive off and then back on again**

Turn the drive off and then back on again (control voltage if a separate power supply is being used), otherwise the device name is not taken into account.

#### M **Connect the drive to the network**

#### M **Check that the system is operational**

Check that the operation has proceeded correctly:

- The "STS" LED should be on.
- The [FDR state] ( $F d \rightharpoondown F$ ) parameter should be at the value [OPE] ( $D P E$ ).

If downloading has not been possible after a period of 2 min following assignment of the IP addresses, the card triggers a drive status [External fault com.] ( $E P F Z$ ).

## **13. 4. Periodic saving**

Periodic saving of the drive configuration can be configured on the FDR server in either local configuration or downloaded configuration mode.

```
In the [1.9 - COMMUNICATION] ([CD \Pi -) menu, [ETHERNET] (E H -) submenu:
• Select: [FDR autosave] (F d \rightharpoondown 5) = [Yes] (4E5).
• Set the [FDR t.autosave] (F d r E) parameter.
```
**Note:** Saving too often risks overburdening the network and adversely affecting its performance (factory setting: 10 min).

## **13. 5. Other commands**

On request, the configuration saved in the FDR server can be downloaded to the drive using the [FDR Action] ( $F d \rightharpoonup R$ ) command =  $[REST]$  ( $r \in S$ ).

The saved configuration can be deleted from the FDR server using the [FDR Action] ( $F dr F R$ ) command = [DEL] ( $dE L$ ).

## **13. 6. Configuration file**

The configuration file, XXXX.prm where XXXX is the DeviceName, is an HTML file which contains the entire drive configuration as a comment.

The HTML format is a simple way of providing the user with a summary of the configuration. An example appears below:

### **FDR Configuration File**

File Revision: 2 ATV Revision: 1.0IE1.0 Catalog number: ATV-71HU15M3 CheckSum File: SE92

### b **Limitations**

- The FDR configuration file XXXX.prm coming from an Ethernet V2.1 or V3.0 option board cannot be applied on a V1.1 option board. If applied, an ILF fault will appear.
- The FDR service is able to store the current configuration of the drive, but does not provide the possibility to store multi-configurations or multi-parameters configurations.

## **14. 1. Web server functions**

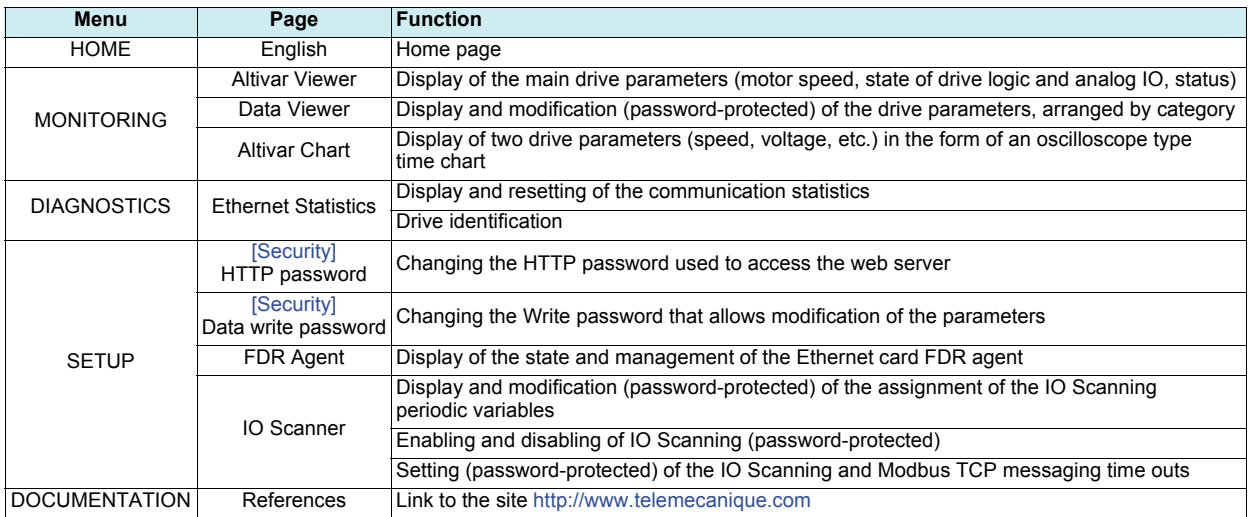

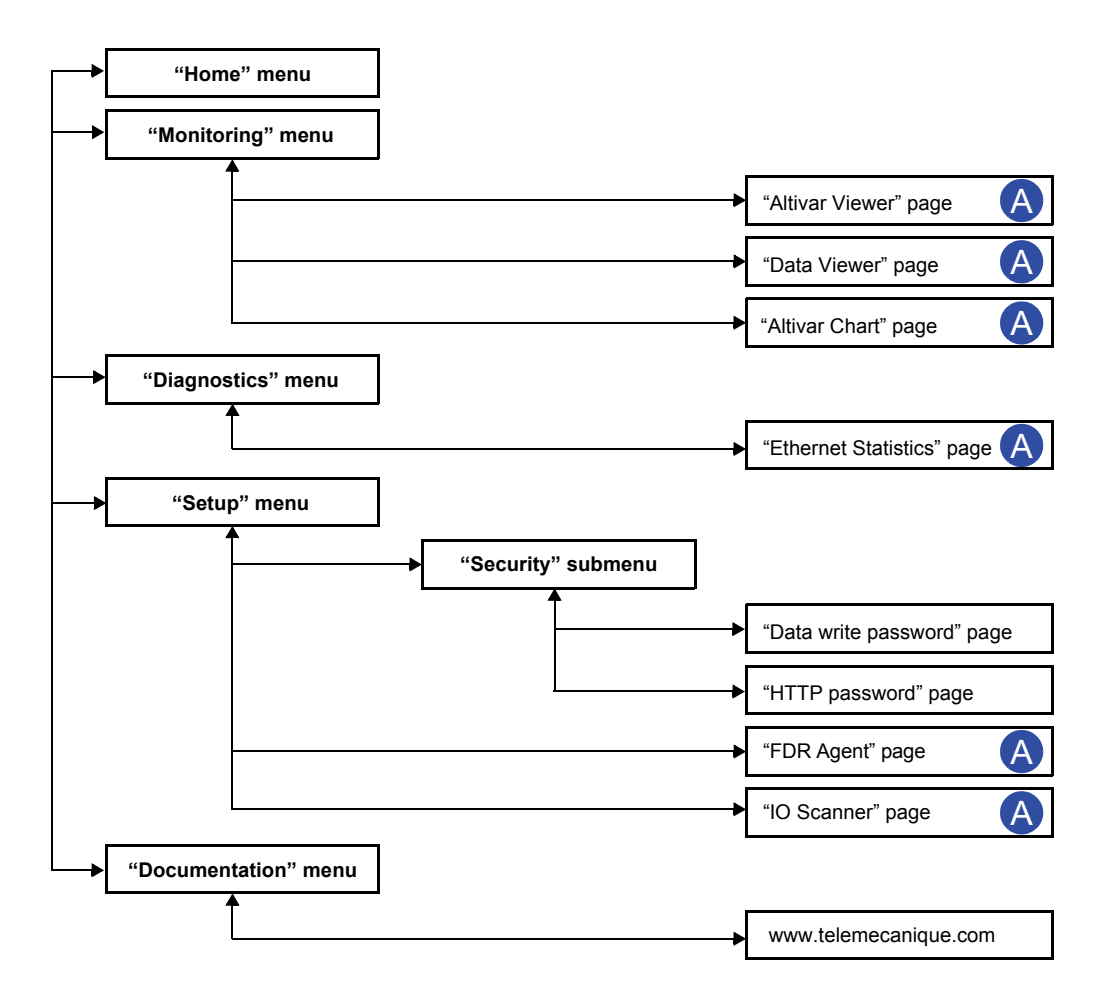

Pages which contain applets are marked "A". See page 48 for more information.

## **14. 2. Applets**

The web server downloads Java programs called "applets" to your computer. These applets communicate with the drive using Modbus services (on port 502), thus establishing one or more connections between the computer and the drive. Until an applet has been fully transmitted from the drive to the browser, a gray rectangle appears in the place reserved for it in the page.

The applet connects when the page is opened and remains connected until the page is closed.

Display problems can appear with the SUN "Java virtual machine" (JVM). Use the Internet Explorer default JVM. Consult your internet browser's Help files for assistance with configuring your browser's Java settings.

The applets associated with the web pages monitor communication with the drive. When the drive no longer responds to requests to update the data, the message "Link down" is displayed in one field and the other field contents are emptied.

Subsequently, the description of each page indicates the data refresh period requested by the applet loaded on the computer. The refresh period actually observed depends on:

- The performance of the computer on which the web browser is running.
- The communication system response time.
- The amount of data to be refreshed on the page.

## **14. 3. Access to the web server**

Number of Modbus TCP connections 0

To connect to the web server of a drive located, for example, at IP address 139.160.69.241 enter the URL **"http://139.160.69.241/"** in the address bar of a web browser.

When the browser first connects to the drive web server, it requests entry of a username and a password (HTTP password).

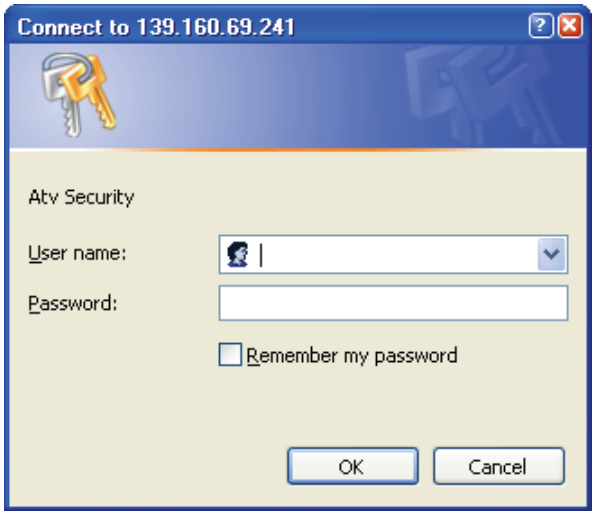

## **14. 4. Username and password**

By default, the username and the password (HTTP password) are both "USER" (upper case).

If authentication is accepted, the home page is displayed. If not, after three attempts, access to this page is denied as illustrated below:

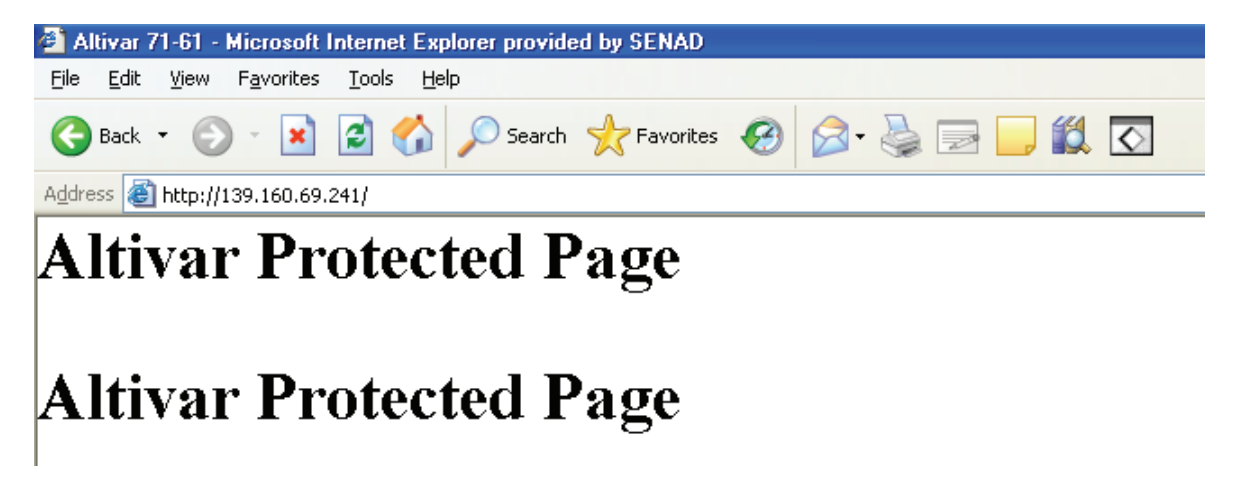

To attempt a new connection to the drive server home page, simply refresh the web browser display (F5 key or "Refresh" button, for example).

### **14. 5. Web server user interface**

The drive web server pages have the same appearance:

**1** A bar at the top containing links to HTML pages for the main menus: "Home", "Documentation", "Monitoring", "Control", etc.

This bar is the same regardless of which HTML page is being viewed.

**Note:** The "Control" and "Maintenance" menus are disabled. They only appear because of the "Transparent Ready" common interface.

**2** A menu down the left-hand side which displays links to the HTML pages available in the selected menu.

**3** The center part of the window displays the information for the selected page.

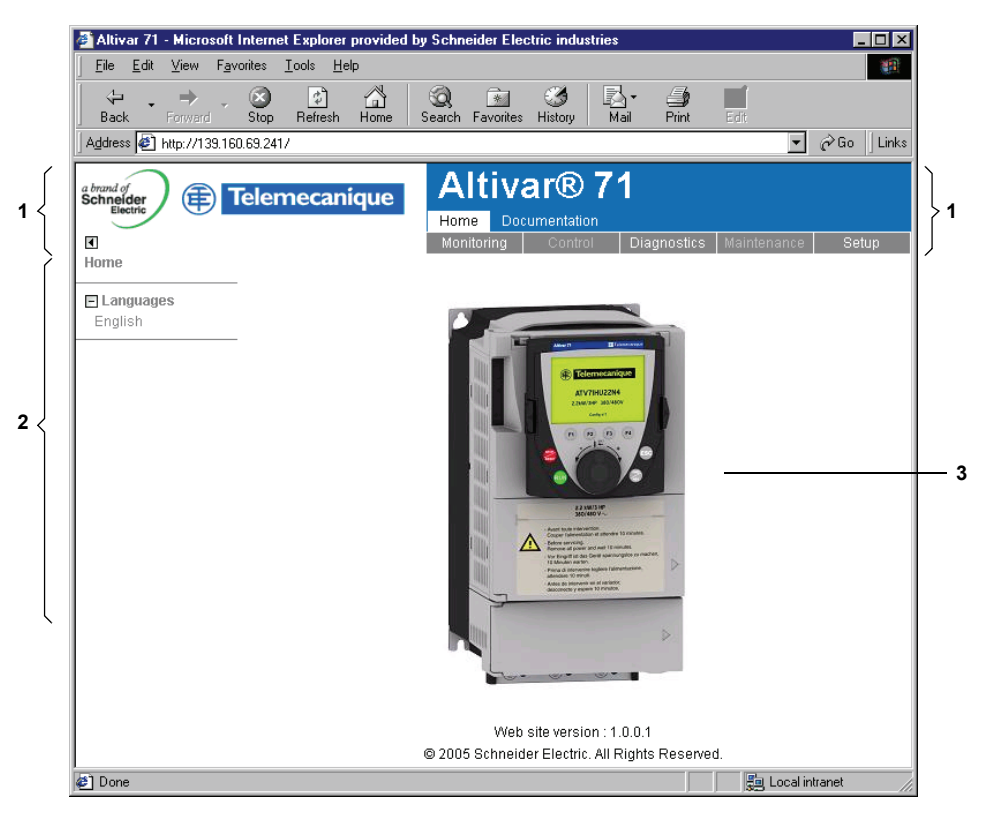

## **14. 6. "Home" menu**

Number of Modbus TCP connections used 0

The home page or "Home" menu contain the following items:

• A "Languages" submenu containing:

- A link to the "English" page

The only link in the "Languages" submenu sends the user to the home page in English and configures the web browser to open the HTML pages located in the corresponding directory (e.g., the "http://139.160.69.241/html/english/" directory becomes the standard directory in the case of English).

## **14. 7. "Monitoring" menu**

Number of Modbus TCP connections used 0

The "Monitoring" menu contains the following items:

- A link to the "Altivar Viewer" page.
- A link to the "Data Viewer" page.
- A link to the "Altivar Chart" page.

# **14. 8. "Altivar Viewer" page**

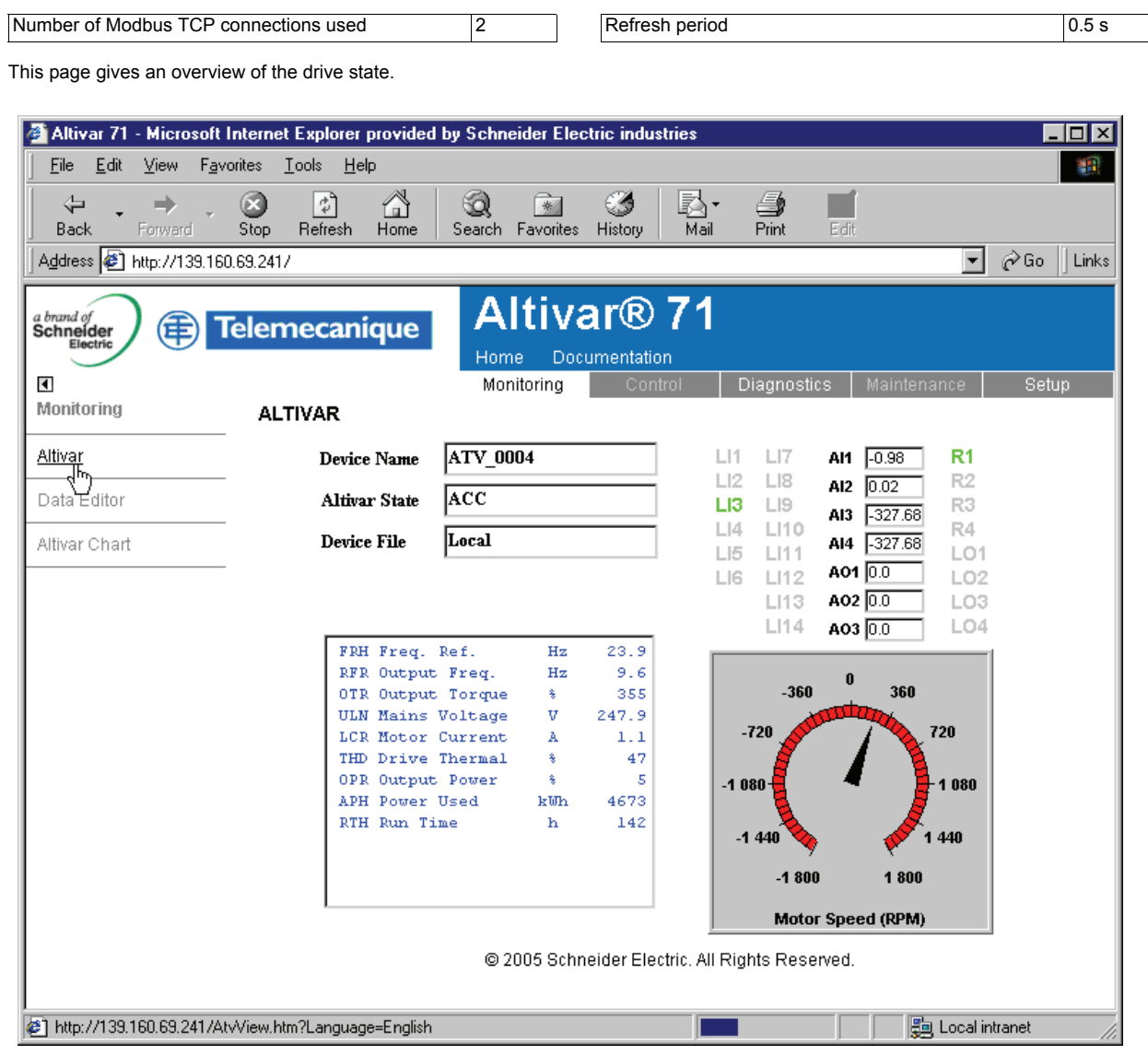

The state indicated in the "Altivar State" field corresponds to the display on the drive integrated display terminal. A delay may sometimes be noticed between the displays on the web server and the display terminal, depending on the performance of the computer used to display the pages using a web browser and the communication system performance.

The motor speed displayed on the "Motor Speed" gauge is calibrated according to the maximum frequency [Max frequency] ( $E \vec{F}$ ) and the number of pairs of poles  $[Pr]$  ( $\overline{PPn}$ ).

The LI… area gives the state of the drive terminals (logic inputs LI1 to LI14, logic outputs LO1 to LO4, relay outputs R1 to R4, analog inputs AI1 to AI4 and analog outputs AO1 to AO3). When a logic input is active, the LED is green. When a logic output is active, the LED is red.

## **14. 9. "Data Viewer" page**

This page is used to display the drive parameters and modify their values.

The parameters are arranged in groups, and consistent with the keypad and user manuals

- The display mode for each value depends on the nature of the parameter.
- The unit for the physical values is displayed in the "Unit" column.
- The registers (bit fields) are displayed in hexadecimal format (16#xxxx).
- Signed values are displayed as such.

To begin monitoring, click the "Start animation" button:

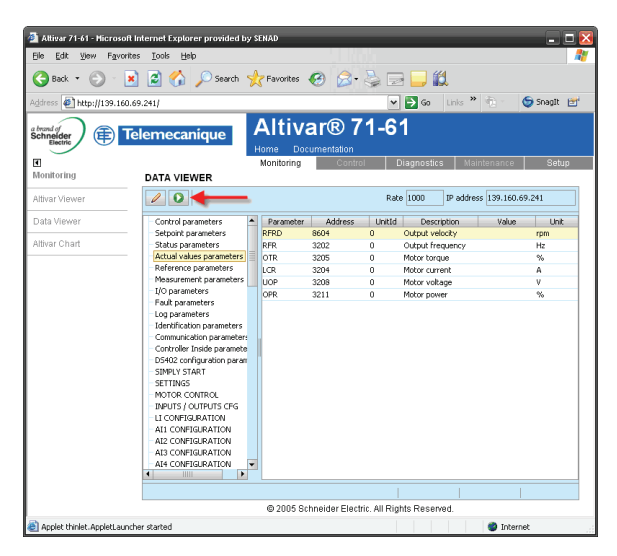

To modify the parameter value, click the "Write value of selected row" button then select the parameter to modify

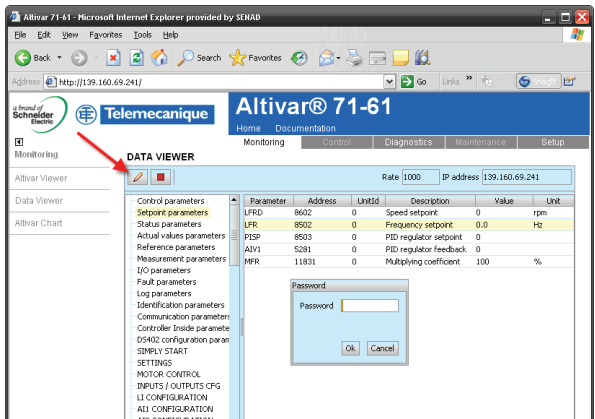

It is only possible to modify the parameter values after entering the "Write password" (see "HTTP password" and "Data write password pages" section on page 55). Click on the "Password" button to enter this password. An entry field then appears in the parameter table, and also a "Cancel" button, for canceling the password entry. After entering the password, press the Enter key so that it is taken into account by the web browser.

When the value of a parameter cannot be modified, a message box appears: "This parameter can't be written!"

This is the case for any parameter until you have correctly entered the Password. If IO Scanning has been enabled, modifying the value of a parameter assigned to periodic output variables will have no effect since this value is updated cyclically by the PLC. The same applies if a parameter is written periodically by a Modbus service.

#### **DANGER** Δ

#### UNINTENDED EQUIPMENT OPERATION

Ensure that an IP Master has been configured before modifying values with the Data Viewer.

**Failure to follow this instruction will result in death, serious injury, or equipment damage.**

It is possible to write the command word using the Data Viewer. It is mandatory to configure an IP master in order to avoid undesired action.

## **14. 10. "Altivar Chart" page**

This page is used to monitor two drive parameters simultaneously. Number of Modbus TCP connections used 1 Refresh period 1 s

Altivar 71 - Microsoft Internet Explorer provided by Schneider Electric industries  $\blacksquare$ o $\blacksquare$  $Eile$ Edit View Favorites  $Tools$  $He$ 棚  $\mathbb{R}$ 恳· ⇦ Ø Q B  $\left\lfloor\frac{a}{b}\right\rfloor$ ⋒ Forward Home Back Stop Refresh Search Favorites History Mail Print Edit Address 3 http://139.160.69.241/  $\overline{\phantom{0}}$  $\phi$ Go || Links tivar<sup>®</sup> 7 a brand of<br>**Schneider**<br>Electric 侓 **Telemecanique** Home Documentation  $\blacksquare$ Monitoring Diagnostic Monitoring **ALTIVAR CHART** Altivar Min -1500.0 Value 1052.0 Intv(s)  $\boxed{0.3}$ Max 1500.0 Run/Stop Trace 1 Speed Ref.  $\blacksquare$ Data Editor Min  $\boxed{0.0}$ Value 1.300000 Reset  $Max$  5.0 Trace 2 | Motor Current  $\overline{\phantom{a}}$ Altivar Chart  $\frac{1500}{5}$  $\begin{smallmatrix} 1 & 500 \\ 0 & 1 \end{smallmatrix}$ 09:58:41 09:59:12 09:59:44 10:00:15 10:00:47 10:01:18 @ 2005 Schneider Electric. All Rights Reserved. http://139.160.69.241/AtvChart.htm?Language=English Local intranet

Two parameters can be selected and displayed simultaneously. To do this, select them in the **Trace1** and **Trace2** list. To change the display range, you can modify the curve minimum and maximum points by entering the values directly in fields **Min** and **Max** for each trace.

To speed up sampling, enter a value of 0 in the interval **Intv(s)** field.

**Note:** Entering a value of 0 in the **Intv(s)** field increases the traffic on the Ethernet network and can cause collision problems if there is too much traffic, thereby reducing the overall network performance. If this problem occurs, increase the sampling period.

To start the oscilloscope function, press the **Run/Stop** button. Pressing the button again stops the sampling and updates the screen. **Reset:** clears the active traces.

## **14. 11. "Diagnostics" menu**

Number of Modbus TCP connections used 0

The "Diagnostics" menu contains the following item:

• A link to the "Ethernet Statistics" page.

## **14. 12. "Ethernet Statistics" page**

Number of Modbus TCP connections used 1 Refresh period 0.5 s

This page provides the Ethernet statistics and the drive identification data.

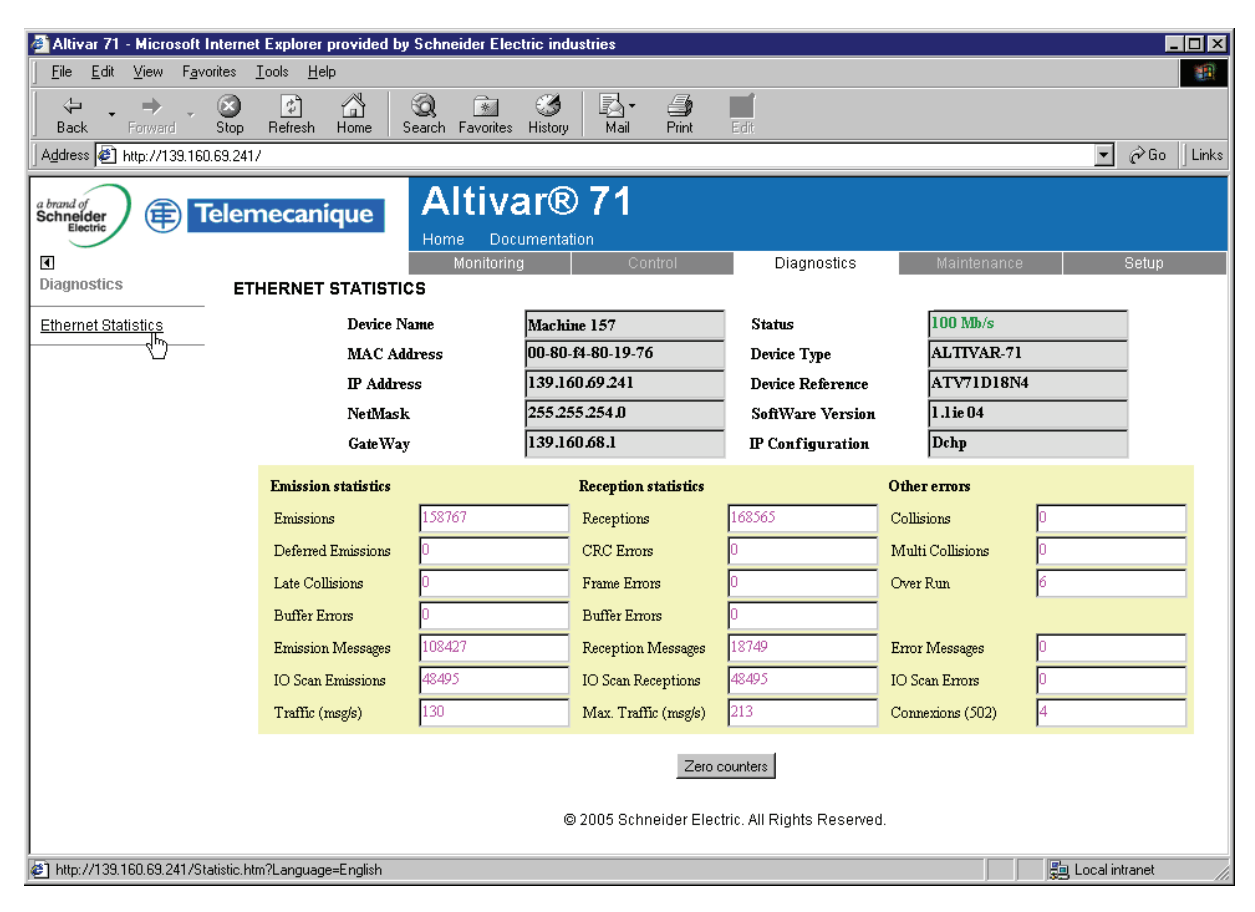

## **14. 13. "Setup" menu**

Number of Modbus TCP connections used 0

The "Setup" menu contains the following items:

- A "Security" submenu containing:
- A link to the "HTTP password" page.
- A link to the "Data write password" page.
- A link to the "FDR Agent" page.
- A link to the "IO Scanner" page.
- A link to the "E-mail" page.

## **14. 14. "HTTP password" and "Data write password pages"**

Number of Modbus TCP connections used (for each page) 0

These two pages are used to modify the two web server passwords.

By default, the username and both passwords are: "USER" (upper case).

The username can only be modified using the PowerSuite software workshop.

The username and the "HTTP password" are used to access the web server in display mode.

The "Write password" is used to access the web server in modification mode.

When the value of a parameter cannot be modified, the background of the corresponding cell appears grayed-out. This is the case for any parameter until you have correctly entered the "Write password".

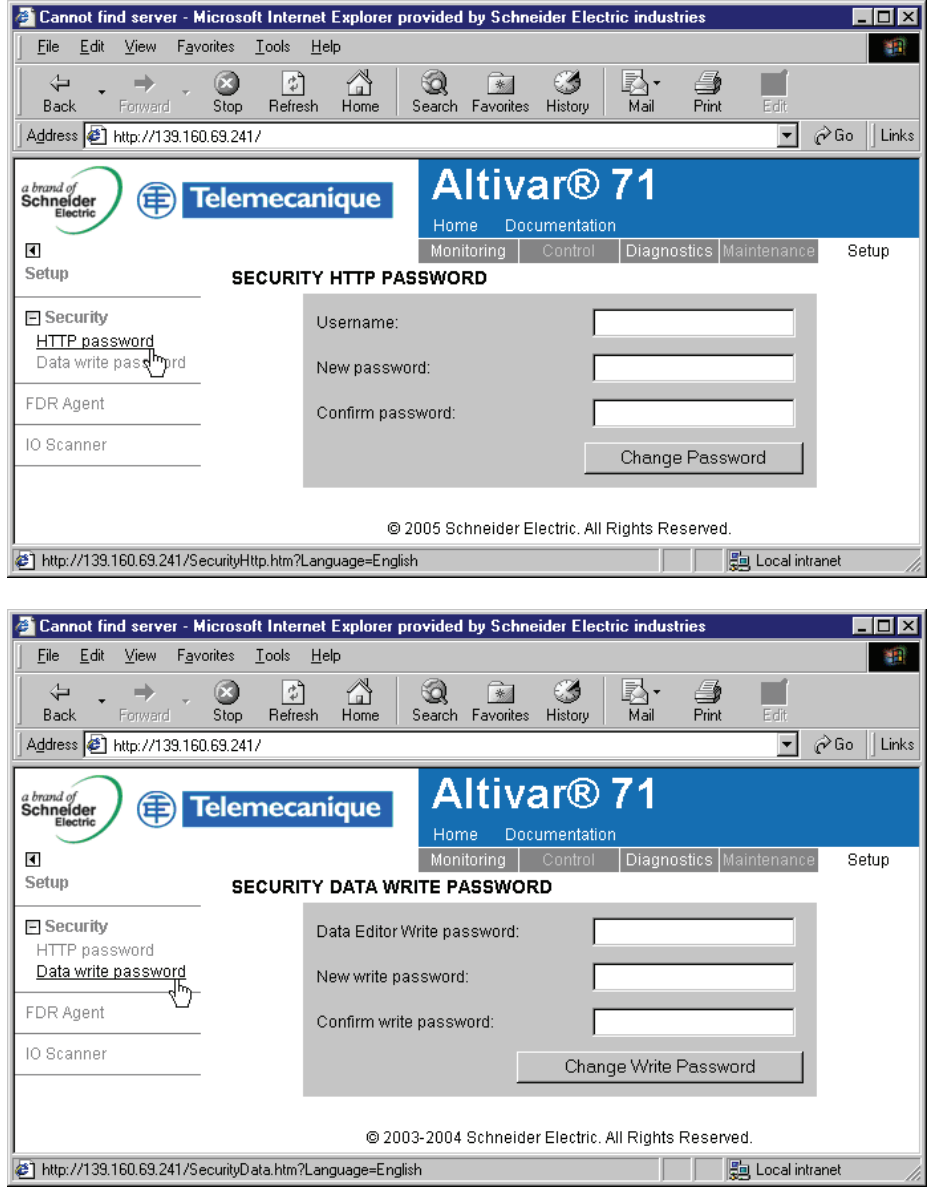

**Note:** Do not lose the username or the passwords. If they are lost, the card must be rest. Contact you Schneider Electric representative for instructions.

# **14. 15. "FDR Agent" page**

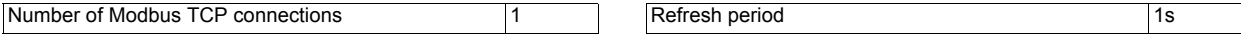

This page displays the main parameters used by the VW3A3310d Ethernet card FDR function and is used to configure these parameters. See the "FDR Service" section.

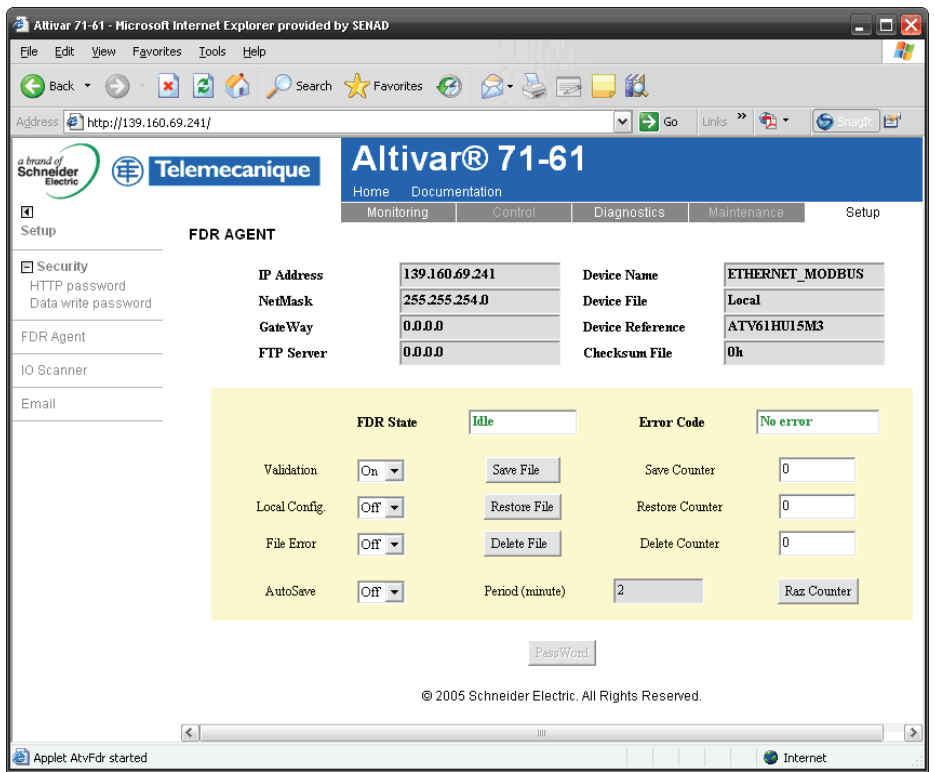

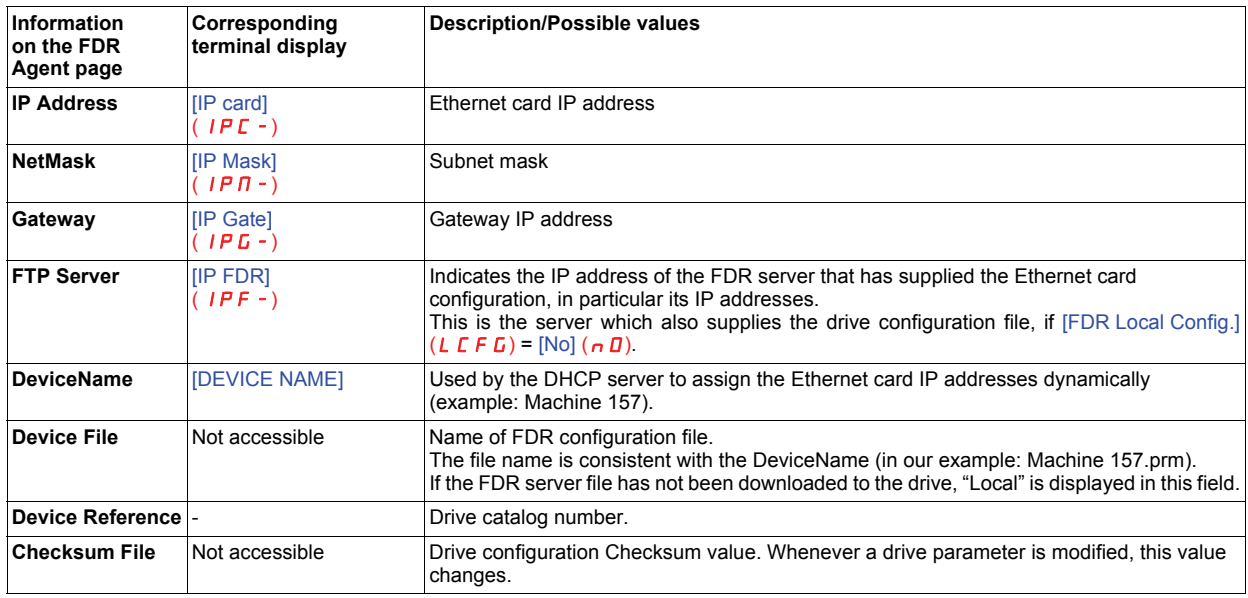

# **14. Standard web server**

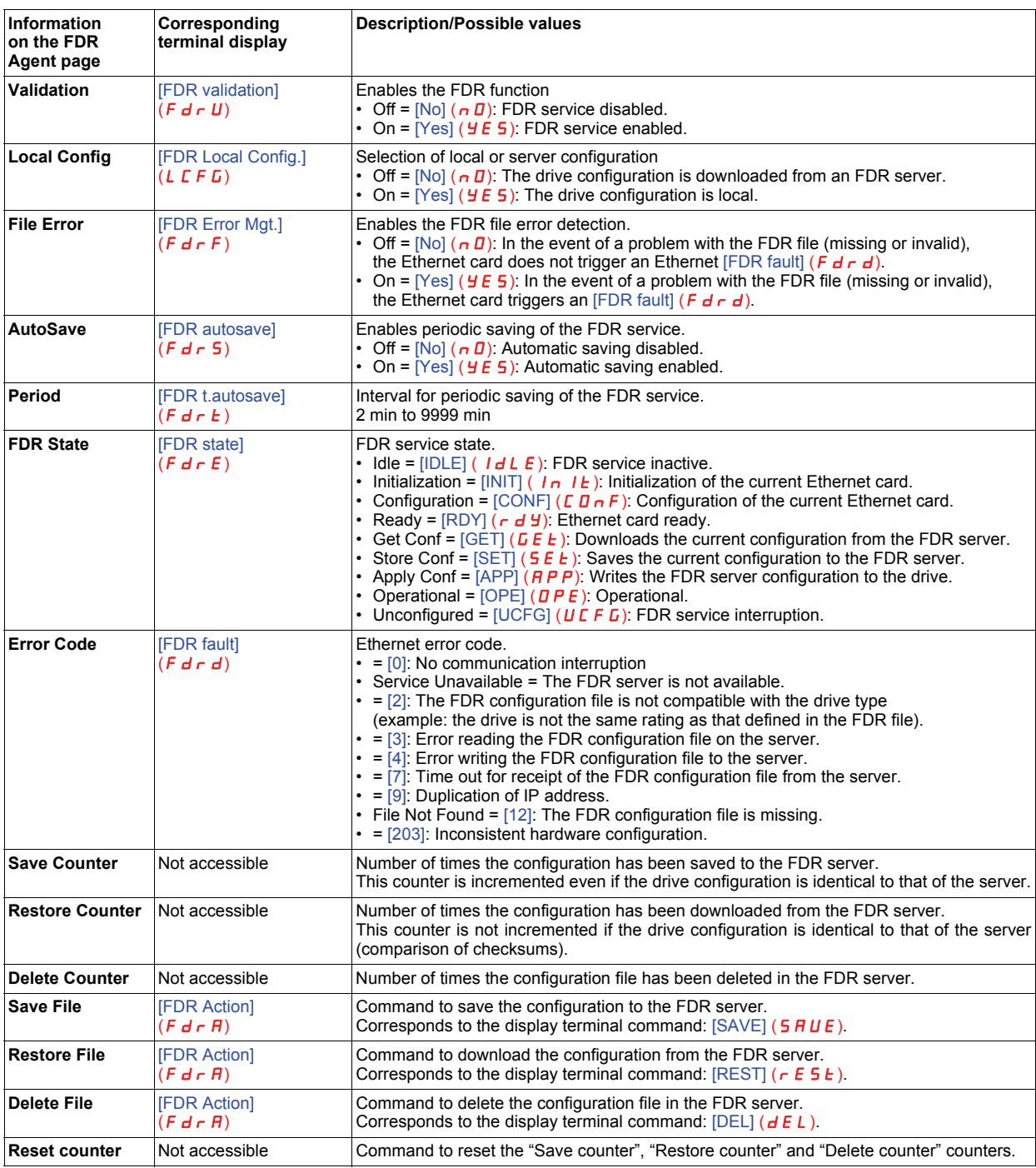

# **14. 16. "IO Scanner" page**

Number of Modbus TCP connections 1 1 Refresh period 1s

This page is used to:

- Enable or disable IO Scanning.
- Display and modify assignment of the IO Scanning periodic variables.
- Set the communication monitoring time out.

The default configuration is described in the screen below:

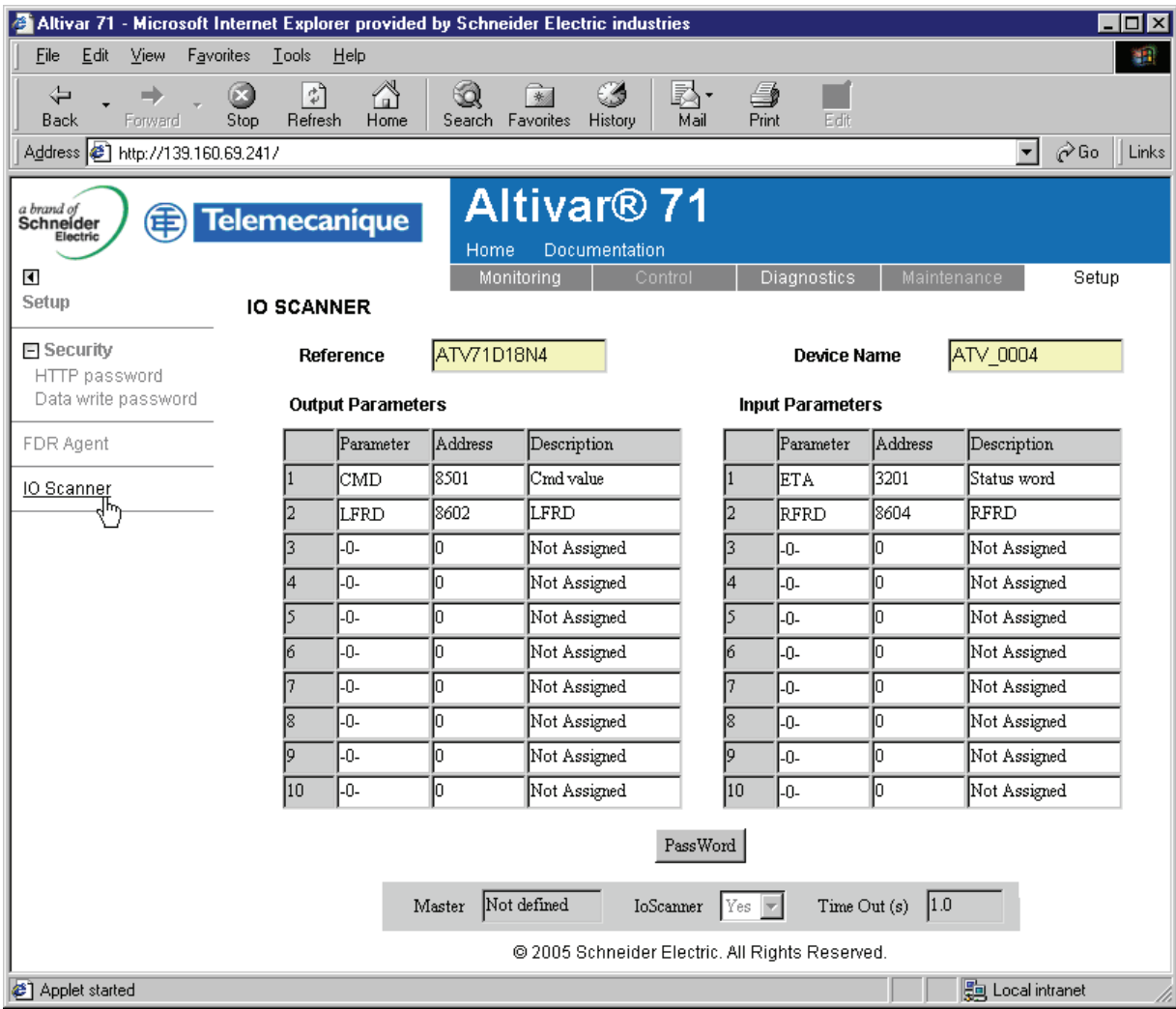

Modifications are protected by the "Write password" modification password. Click on the "PassWord" button to enter the "Write password". After correctly entering the password, you can access "IoScanner", "Time Out (s)", "Master", "Output parameters",

"Input parameters" and the "Save" and "Abort" buttons.

By default, the password is "USER". It can be modified in the "Data write password" page.

### **Enabling IO Scanning**

Control by the IO Scanner is enabled if the "IoScanner" field is set to "Yes" and disabled if the "IoScanner" field is set to "No".

The "loScanner" field corresponds to the parameter  $[IO$  Scan.activ.] (ID 5  $\overline{B}$ ).

### **DANGER**  $\blacktriangle$

### UNINTENDED EQUIPMENT OPERATION

• Do not disable a drive's IO scanning support when the PLC is using the IO scanner to monitor/control client devices.

• Do not modify the assignment of the periodic variables if the PLC is using IO scanning to monitor/control client devices.

Disabling a drive's IO Scanning or modifying the assignment of periodic variables can result in a loss of control via the network, and could result in unintended equipment operation.

**Failure to follow these instructions will result in death, serious injury, or equipment damage.**

Disabling a drive's IO Scanning or modifying the assignment of periodic variables can result in a loss of control via the network, and could result in unintended equipment operation.

**Note:** Disabling IO Scanning results in loss of control if a PLC is using the IO Scanner.

Before disabling IO Scanning, you must disable the time out (set the value to 0). However, communication monitoring remains active and the card will detect a communication interruption at the end of the period defined by the time out. In factory settings mode, a communication interruption will trigger a resettable stop condition [Com. network] ( $\Gamma$   $nF$ ) and initiate a freewheel stop.

Once the value in the "IoScanner" field has been modified, it may take a while to update the page, depending on the capacity of your computer and network.

The "IoScanner" field corresponds to the parameter  $[IO$  Scan.activ.] (ID 5  $\vec{H}$ ).

### ■ Assigning the IO Scanning periodic variables

**Note:** Modifying the assignment of the periodic variables can result in loss of control if a PLC is using the IO Scanner.

To modify the IO Scanning periodic variables, proceed as follows:

- **1** Enter "No" in the "Io Scanner" field.
- **2** Modify the assignment of periodic variables.
- **3** Apply these modifications using the "Save" button.
- **4** Enter "Yes" in the "Io Scanner" field.

Once the value in the "IoScanner" field has been set to "No", it may take a while to update the page, depending on the capacity of your computer.

A drop down menu is used to modify the assignment of each of the periodic variables.

Click on the periodic variable whose assignment you wish to modify, then choose the code corresponding to the drive parameter to be assigned.

Modifications to "Output parameters" and/or "Input parameters" can be confirmed by clicking the "Save" button or canceled by clicking the "Abort" button.

Each time the "Save" button is pressed the address table will be saved to an EEPROM on the Ethernet card. The assignments are now saved, even if the power is turned off.

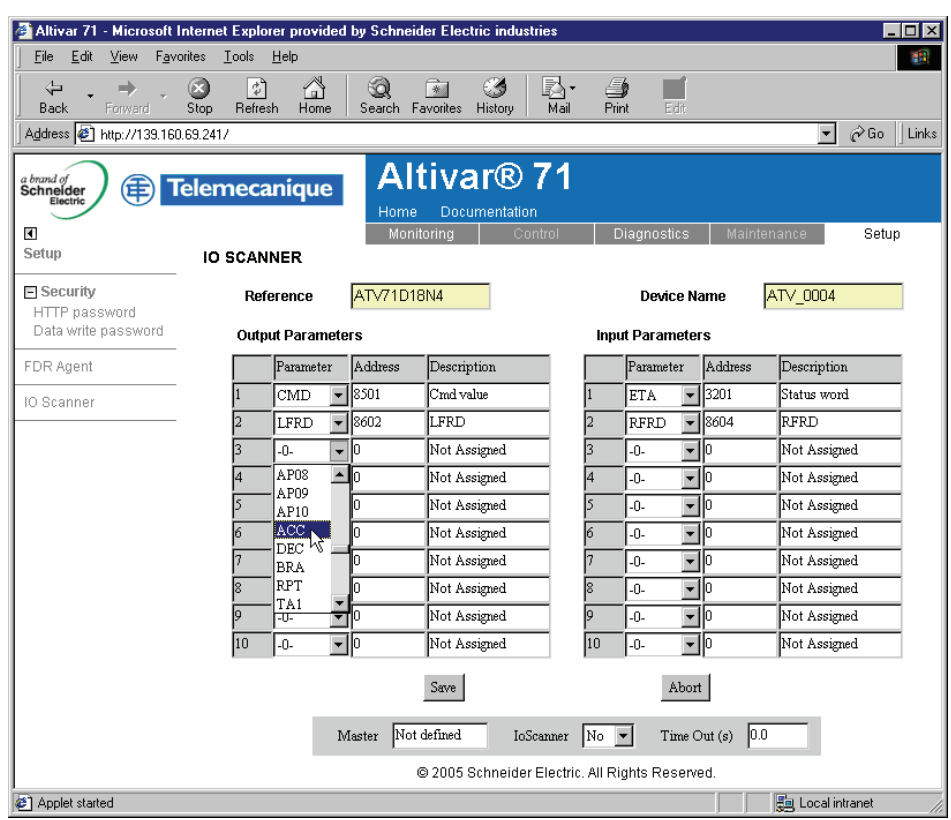

### $\blacksquare$  **Time out**

This page can also be used to modify the communication monitoring "time out". Entries must be confirmed by pressing "Enter". The accepted values are as follows: 0: No communication check.

0.5 to 60.0 s: Time out value.

See the "Configuration - Communication faults" section.

The default time out value is 2 s (display: "2.0").

The "Time Out" field corresponds to the [time out]  $(E\Box UE)$  parameter.

### b **Master**

See the "Reserving control" section.

To configure reservation, enter an IP address other than  $[0.0.0.0]$  in the "Master" field. This field is equivalent to the  $[IP Master]$  (IPP-) parameter.

## **14. 17. "E-mail" page**

The configuration page of the E-mail service is available in the setup menu → E-mail of the option board web page, only for V2.1 version **and above.**

This service is able to generate and send e-mails to a predefined address in case of alarms or drive detected faults. The controller inside option board can also initiate the sending of an e-mail.

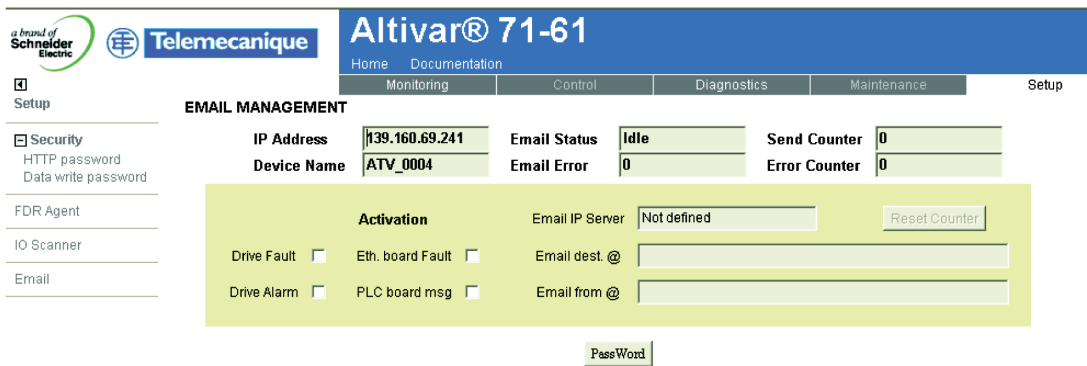

@ 2005 Schneider Electric. All Rights Reserved.

It is possible to configure the E-mail service after entering the "Write password" (see "HTTP password" and "Data write password pages" section on page 55).

Enter the following information to configure the E-mail service:

**E-mail IP Server:** IP address of the E-mail server that will process the message (SMTP server) **E-mail Dest @:** E-mail address of the E-mail recipient **E-mail From @:** E-mail address of the Ethernet option board which will send the e-mail (this is a virtual address since the option board does not provide any incoming e-mail box)

Configure the triggering mode for sending E-mail:

**Drive Fault:** an E-mail is sent when a drive detects a fault (triggered by ETA status word bit 3) **Drive alarm:** an E-mail is sent when a drive generates an alarm (triggered by ETA status word bit 7) **Eth. Board fault:** an E-mail is sent if an ethernet board becomes inoperative **PLC Board status:** an E-mail is sent on demand from the application of the Controller Inside Card.

E-mail example sent on CNF fault of the Ethernet board:

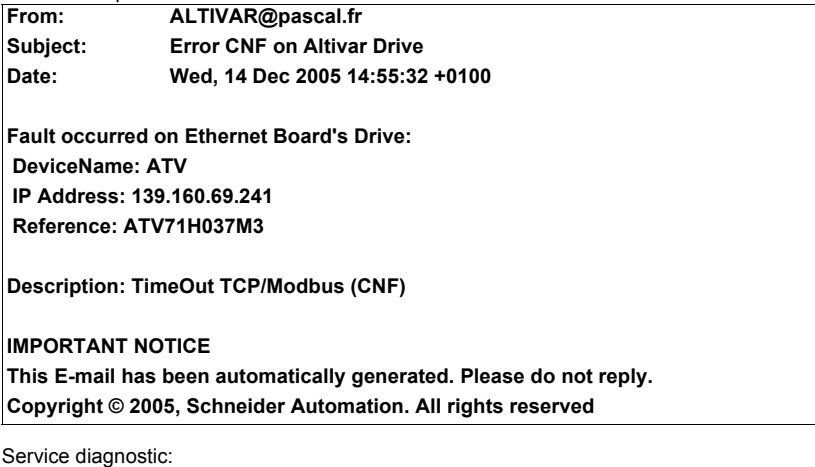

- E-mail Status  $- 0 \rightarrow$  Idle
- 
- $-1 \rightarrow$  Operational
- $-2 \rightarrow$  Stopped
- SentCount: number of e-mails successfully sent • ErrorCount: number of errors occurred
- 
- LastError: last error code

# **14. 18. "Documentation" menu**

Number of Modbus TCP connections used 0

The "Documentation" menu contains a link to the "References" page. This page displays a link to the site: http://www.telemecanique.com/.

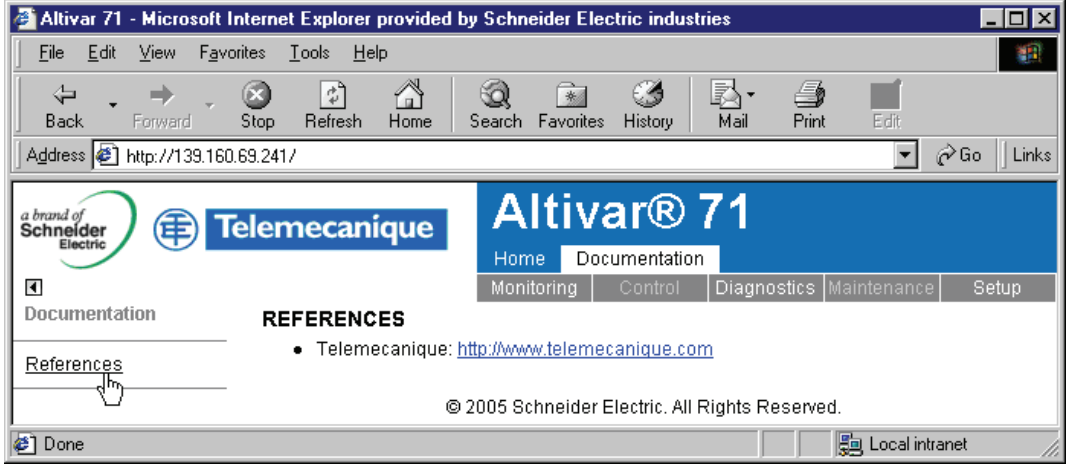

### b **Access**

The Ethernet card has a structured FTP server which is used to:

- Access the embedded web server resource files.
- Store the FDR (Faulty Device Replacement) service configuration files.

Access to the FTP server is restricted. To access it, the user has to enter a username and a password:

- The username is USER.
- The default HTTP password is USER. It can be changed by the standard web server.

Address format in Internet Explorer: ftp://USER:USER@xxx.xxx.xxx.xx.

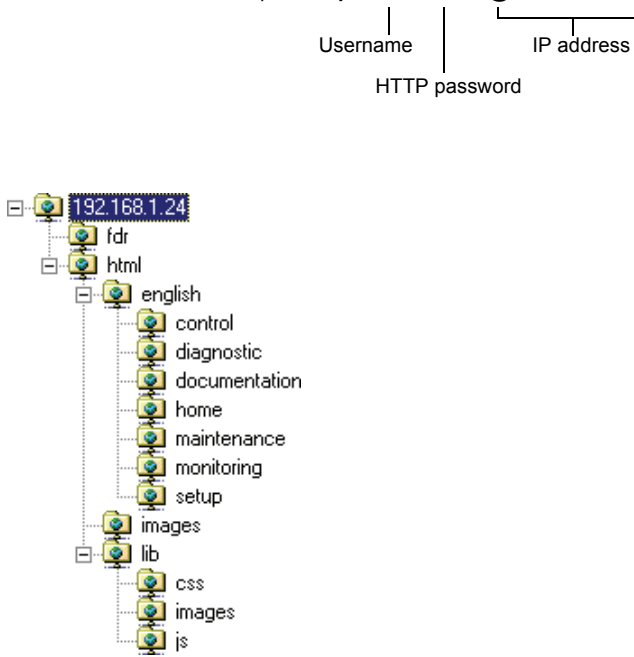

To obtain this display in Internet Explorer, first activate the "Enable folder view for FTP sites" option (located in Tools, Internet Options …, Advanced, Browsing).

The FTP server accepts up to **2** FTP clients connected at the same time.

The FTP server content cannot be modified if the motor is running.

### b **Functions**

The table below describes the functions available:

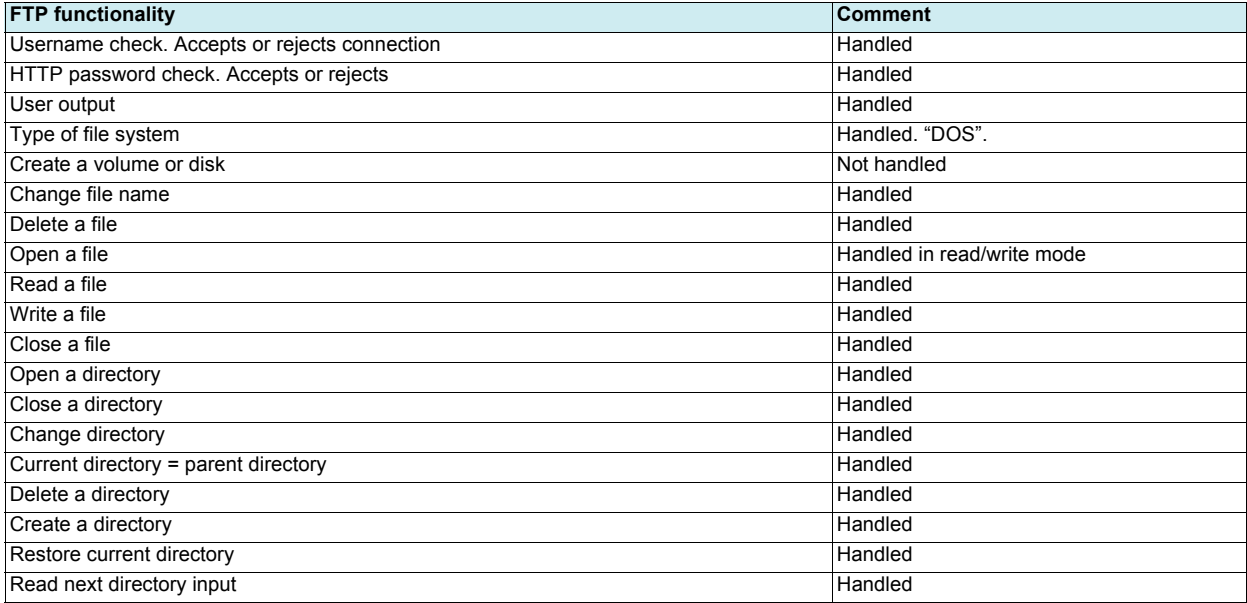

### b **File system**

The FTP server "fdr" directory is fixed. The RD (remove directory) command therefore has no effect on this directory. However, the whole "html" directory can be modified using the MD (make directory) and RD commands.

**Note:** Before modifying the content of this directory, remember to save it to the hard disk of your PC. Do not modify this saved directory because in the event of a problem, you can use it to restore the original content of the FTP server "html" directory.

The file system is DOS type. The response to DIR or LS commands is as follows:

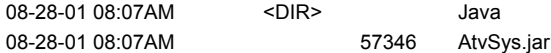

The Ethernet card manages the time and date of web server file save operations.

But there is a specific procedure for starting the Ethernet card date/time function:

• Connect a browser to the standard web server.

• Open one of the pages containing a Java applet (Altivar Viewer, Data Viewer, Altivar chart, Ethernet Statistics, FDR agent, IO Scanner).

• On each connection, the applet sends the date and time present on the PC, from which it is executed.

The date/time function remains active until midnight. After midnight, it is automatically deactivated.

**Note:** If the date/time function has not been activated, the date and time used to date-stamp the web server files are those supplied by the Ethernet card software.

# **16. Downloading from the web server**

### ■ Principle

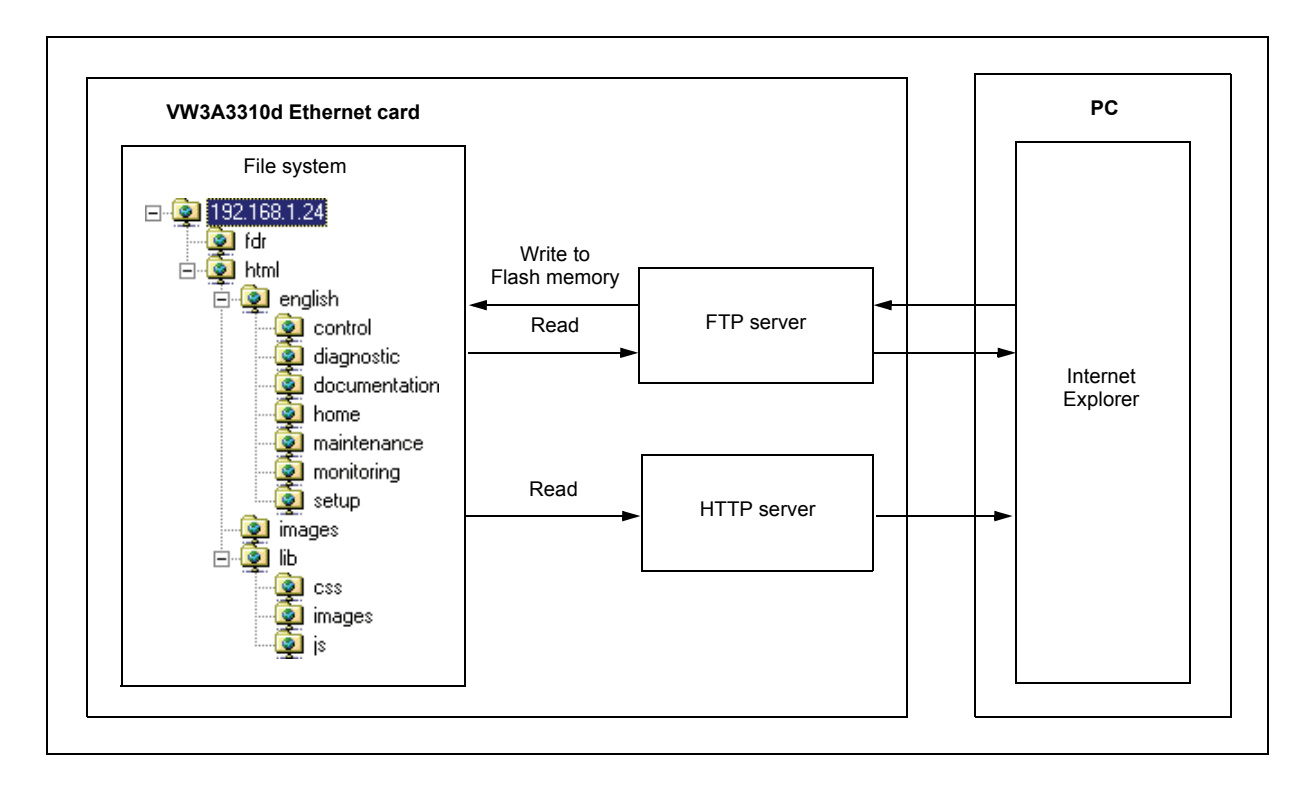

The Ethernet card has an embedded FTP server which authorizes access to the various URLs available for the HTTP server. A browser such as Internet Explorer can be used to display the URLs like a disk in the Windows explorer. This "disk" consists of various directories containing the URL files. It is therefore possible to use the different commands managed by Windows explorer such as deletion, renaming or writing (downloading) files (check that card IO Scanning has been disabled).

### **B** File management

The memory zone assigned to the web server URLs consists of 24 blocks:

- 23 sectors of 64 Kb for file storage.
- 1 sector of 64 Kb for the file table.

The web server storage capacity is 1.5 Mb, i.e. 1536 Kb.

The file table is used to make the link between the HTTP server, the FTP server and the various "URL" files. This table is dynamic and is cleared and reprogrammed each time there is a change.

The maximum number of URL files is limited to 150.

The information relating to each file is as follows:

- File name (**32 characters max.**).
- Location address in the card memory.
- File size in bytes.
- "FTP" storage directory (html, html/lib/js etc.).
- URL processing function. (Access management, etc.). The URLs have a default function which requires a password ("HTTP password") in order to access them via HTTP, apart from a few exceptions (see below).

Each URL in the HTTP server is stored in the file table. As a result, the user can easily change the standard web server by adding, deleting or modifying the URL files.

However, some URLs are required and/or cannot be modified.

- The "index.htm", "html/english/home/index.htm" and "html/english/home/home.htm" pages, which form the entry page to the web server, are compulsory.
- The WebServer.htm page (see later), and the various HTML requests, such as password modification, are fixed and are not visible via the FTP server.

The maximum file size is limited to **64 Kb**. The size of the AtvSys.jar java archive file, containing the java applets, is almost 64 Kb. If additional java applets are required, two archive files must be created.

### ■ Web server

The web server has a masked page, which cannot be accessed directly via a hyperlink, providing access to a summary of the memory resources, sector by sector, used by the web server.

Example of access: **http://192.168.1.23/WebServer.htm**

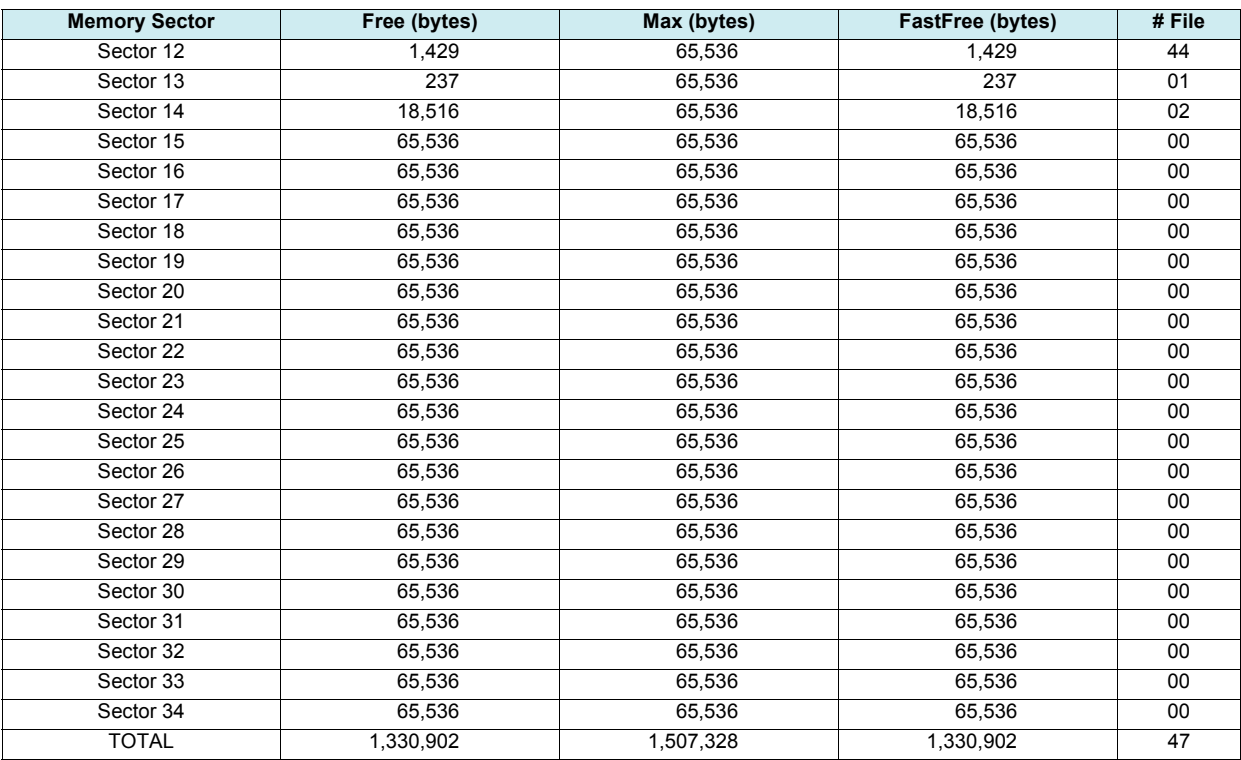

### ■ Standard web server resources

The web server is version HTTP 1.1 and also supports HTTP 1.0.

The HTTP server provides access to the resources (URLs) in the Ethernet card:

- HTML pages
- Images
- Java applets
- Text file (Description of the drive parameters)

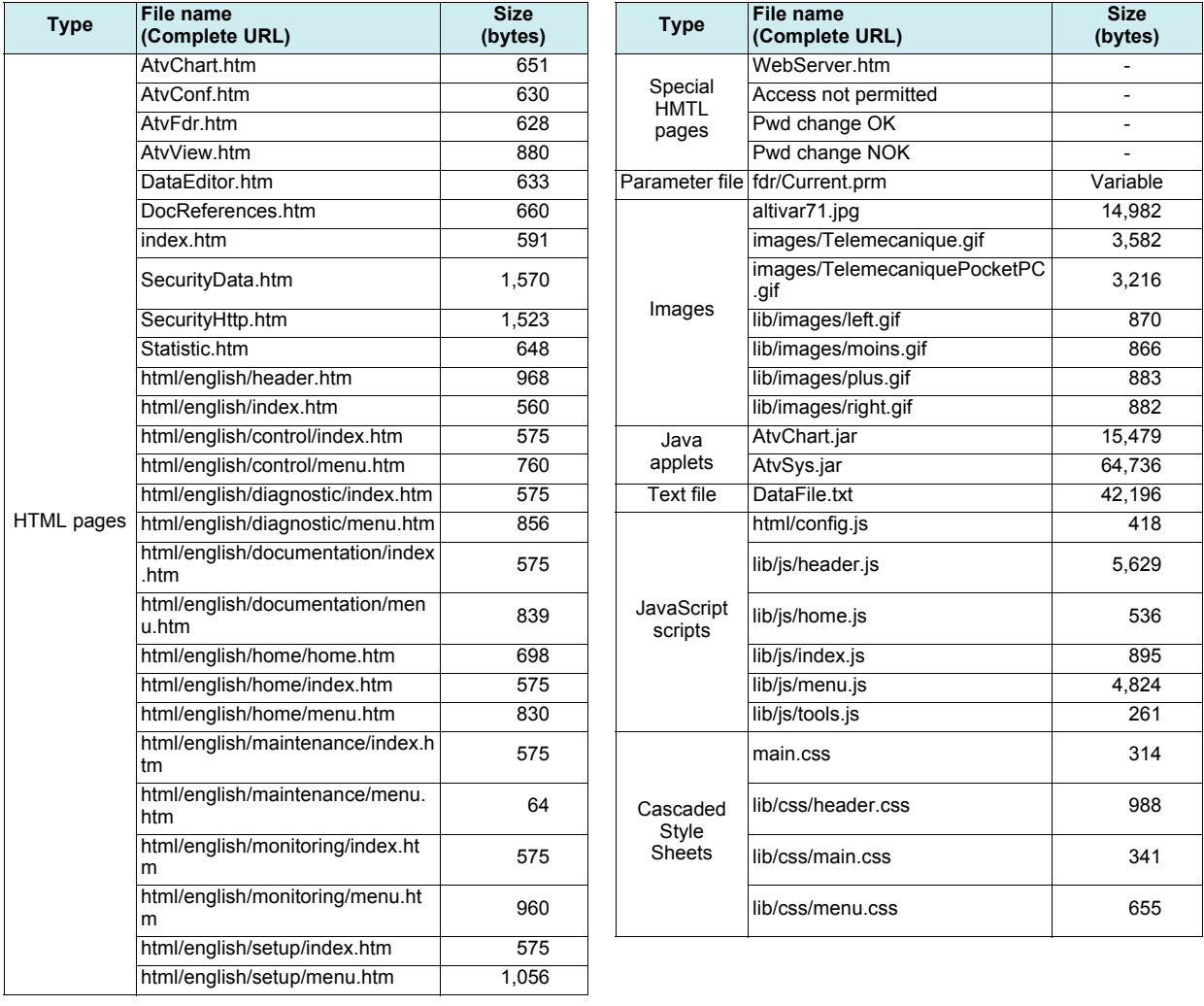

The total size is 176,426 bytes for a total of 47 files (excluding special HTML pages and parameters file).

The standard web server HTML pages have been designed for a 1024 × 768 minimum screen resolution.

### b **Presentation**

The SNMP protocol (Simple Network Management Protocol) is used to provide the data and services required for managing a network.

The data is stored in an MIB (Management Information Base). The SNMP protocol is used to read or write MIB data.

Implementation of the Ethernet card SNMP services is minimal, as only the required objects are handled.

**Note:** An SNMP agent can be configured to generate TRAPS to the SNMP Manager. TRAPS are used to signal a specific agent state (status, reset, etc.). The VW3A3310d Ethernet card does not handle TRAPS.

### $\blacksquare$  **Tree structure**

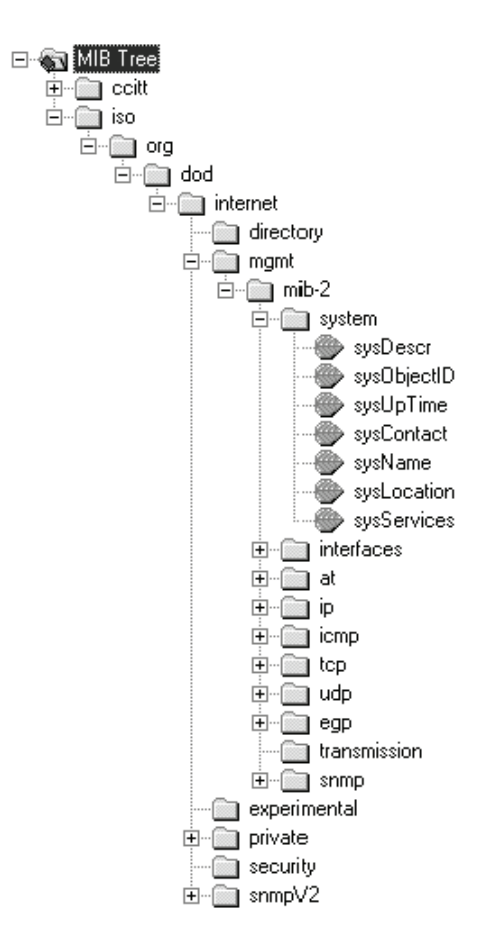

## b **Objects handled**

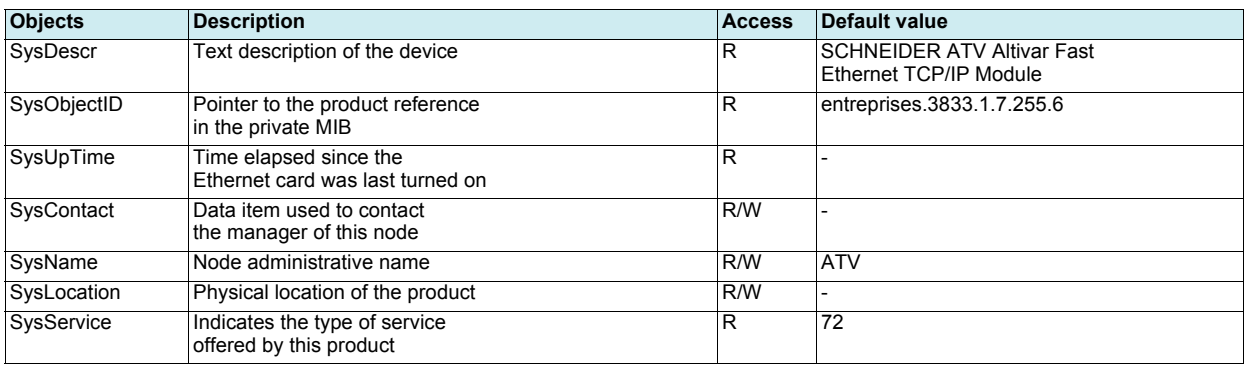

The SysContact, SysName and SysLocation objects can be modified by the user. The values written are saved to the Ethernet card via an SNMP client not supplied with the VW3A3310d Ethernet card.

The size of these character strings is limited to **50** characters.

Using the "public" character string as a "community string" allows the user to access objects in "read only" mode, whereas the "schneider" character string enables read access to "read only" objects and write access to "R/W" objects.

## b **Defining the hardware configuration**

Configure an Ethernet module, then configure the module so that it can communicate with the drive. The example shows a TSX Premium PLC equipped with a TSX ETY5103 module.

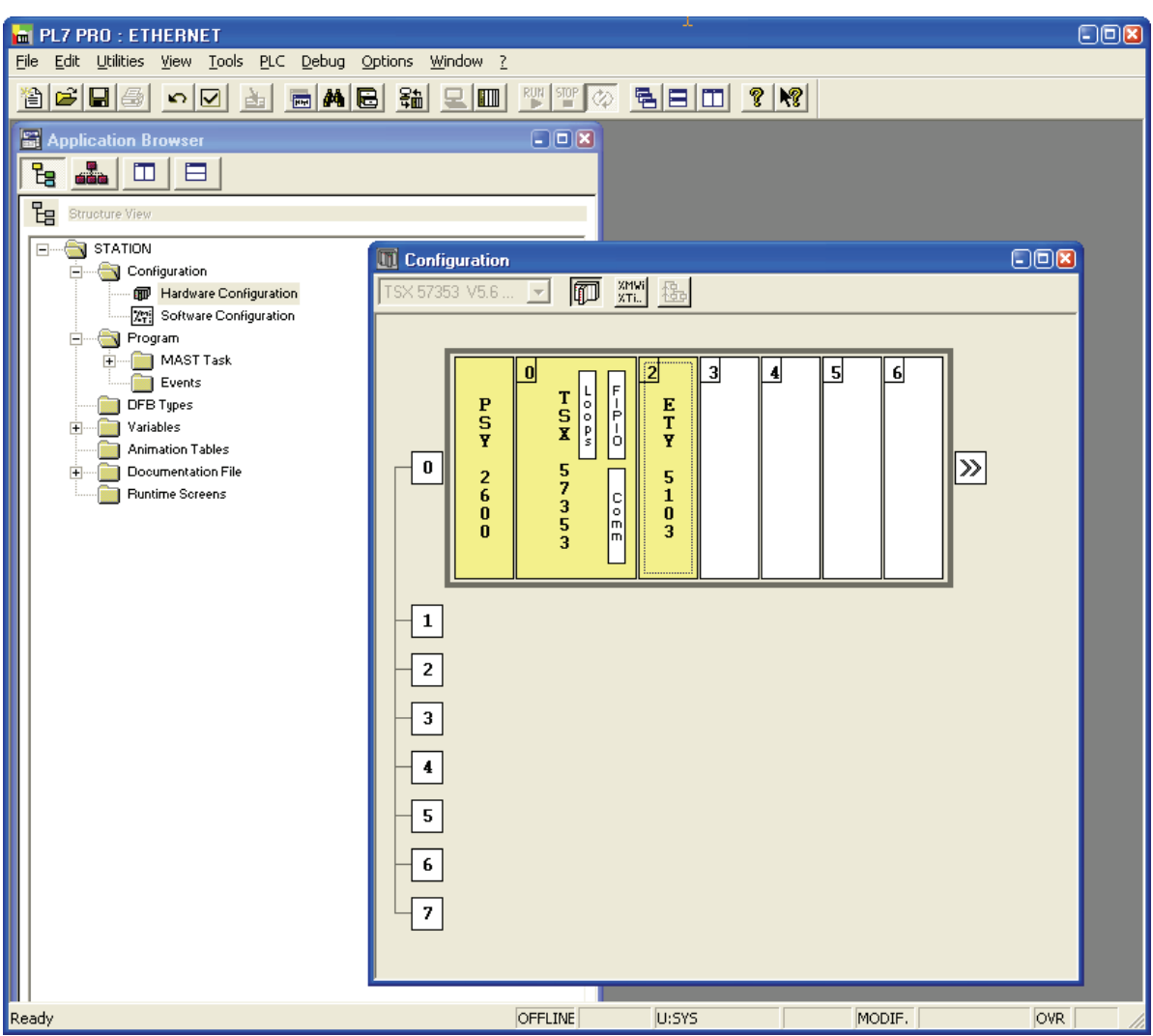

### **BOOTP configuration**

The BOOTP server function consists of allocating BOOTP clients their IP addresses.

The activation conditions for the drive BOOTP client are described in the "Configuration - IP Addresses" section.

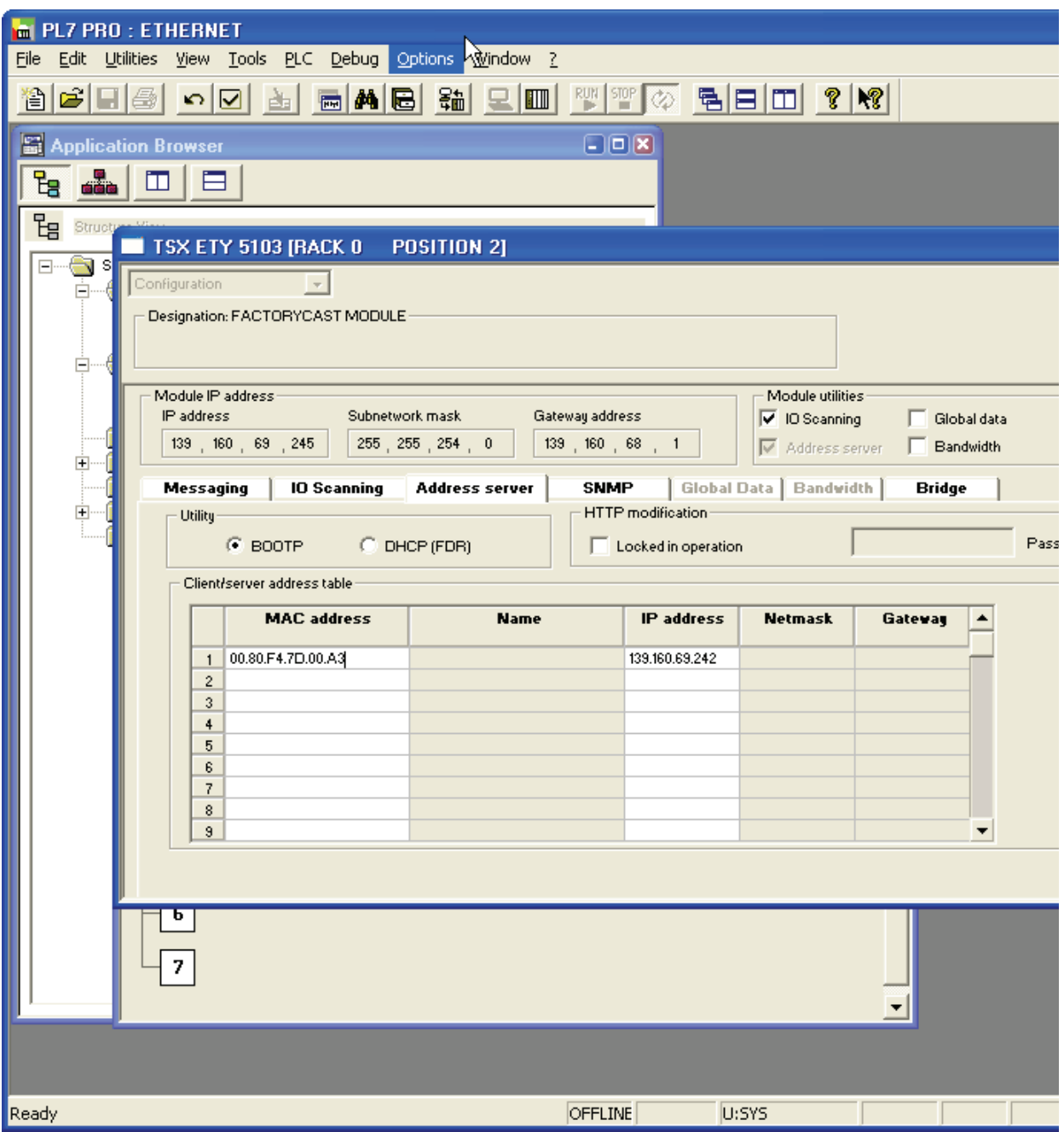

This window is used to configure the BOOTP server.

The drive MAC address is given on a label attached to its VW3A3310d Ethernet card. The IP address assigned to the drive must be entered in the table against the MAC address.

In this example, the Ethernet card MAC address is 00.80.F4.7D.00.A3, and its IP address is 139.160.69.242.

Each line in the "Table of supplied addresses" can accept both the MAC and IP addresses of a BOOTP client.

## b **Configuring Modbus messaging**

To use Modbus messaging in PL7, the "IP address", "Subnet mask" and "Gateway address" parameters must be configured in the "Messaging" tab in the PLC Ethernet module configuration screen.

Data entered in the "Connection configuration" box is used to manage the PLC Modbus messaging service, but has no effect on IO Scanning which is an independent service.

Example:

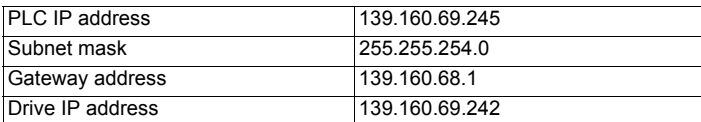

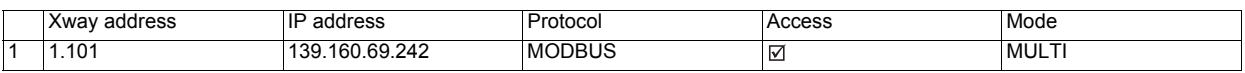

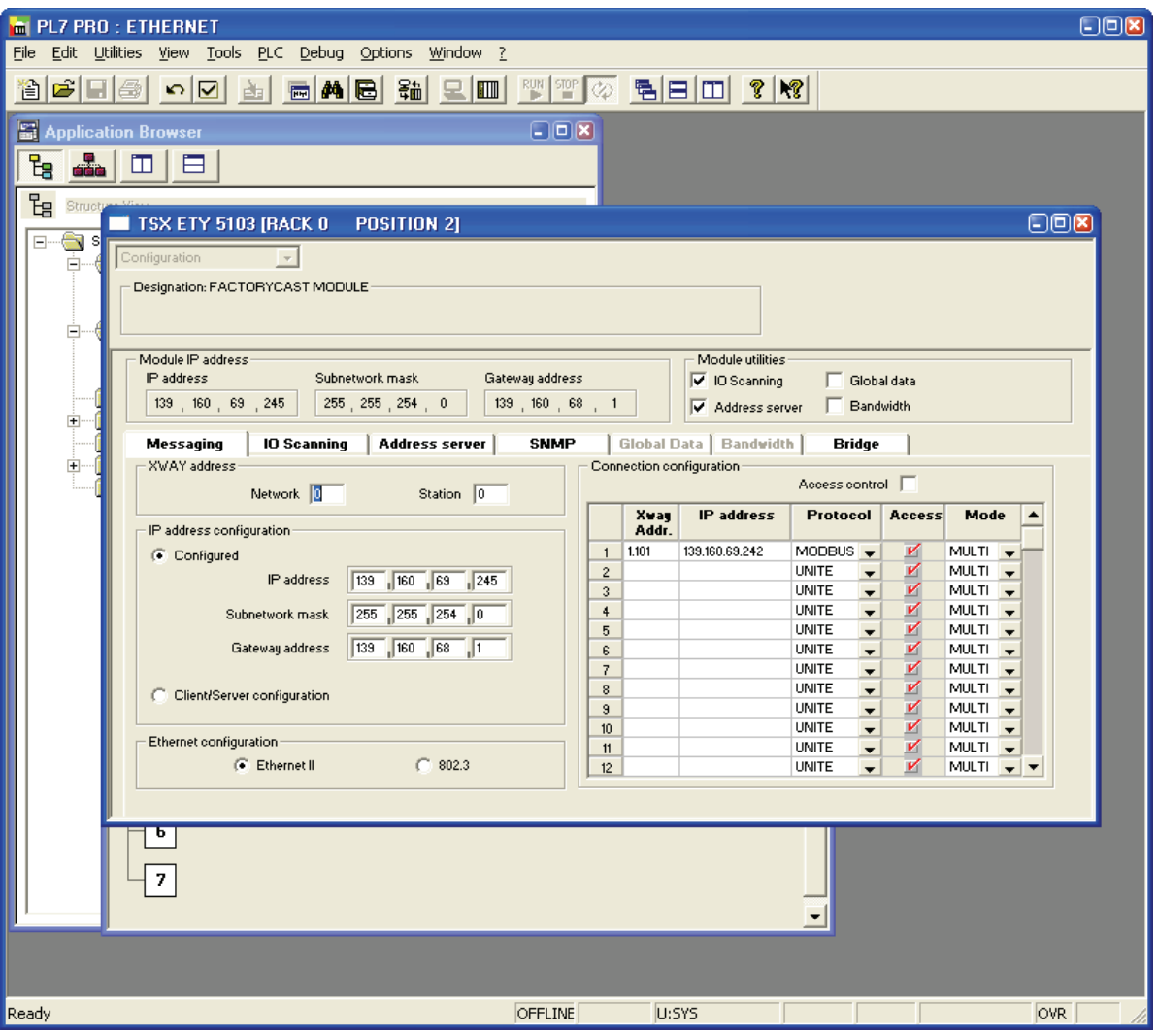
#### ■ Configuring periodic variables

This window is used to configure the IO Scanning function, described in the IO Scanning Service section on page 40. In this example:

- The periodic variables of the drive at IP address 139.160.69.242 are associated with PLC data words.
- The drive periodic output variables (control) are associated with the 32 words (WR count) starting at PLC address %MW550 (Write Ref.).
- The drive periodic input variables (monitoring) are associated with the 32 words (RD count) starting at PLC address %MW500 (Read Ref.).

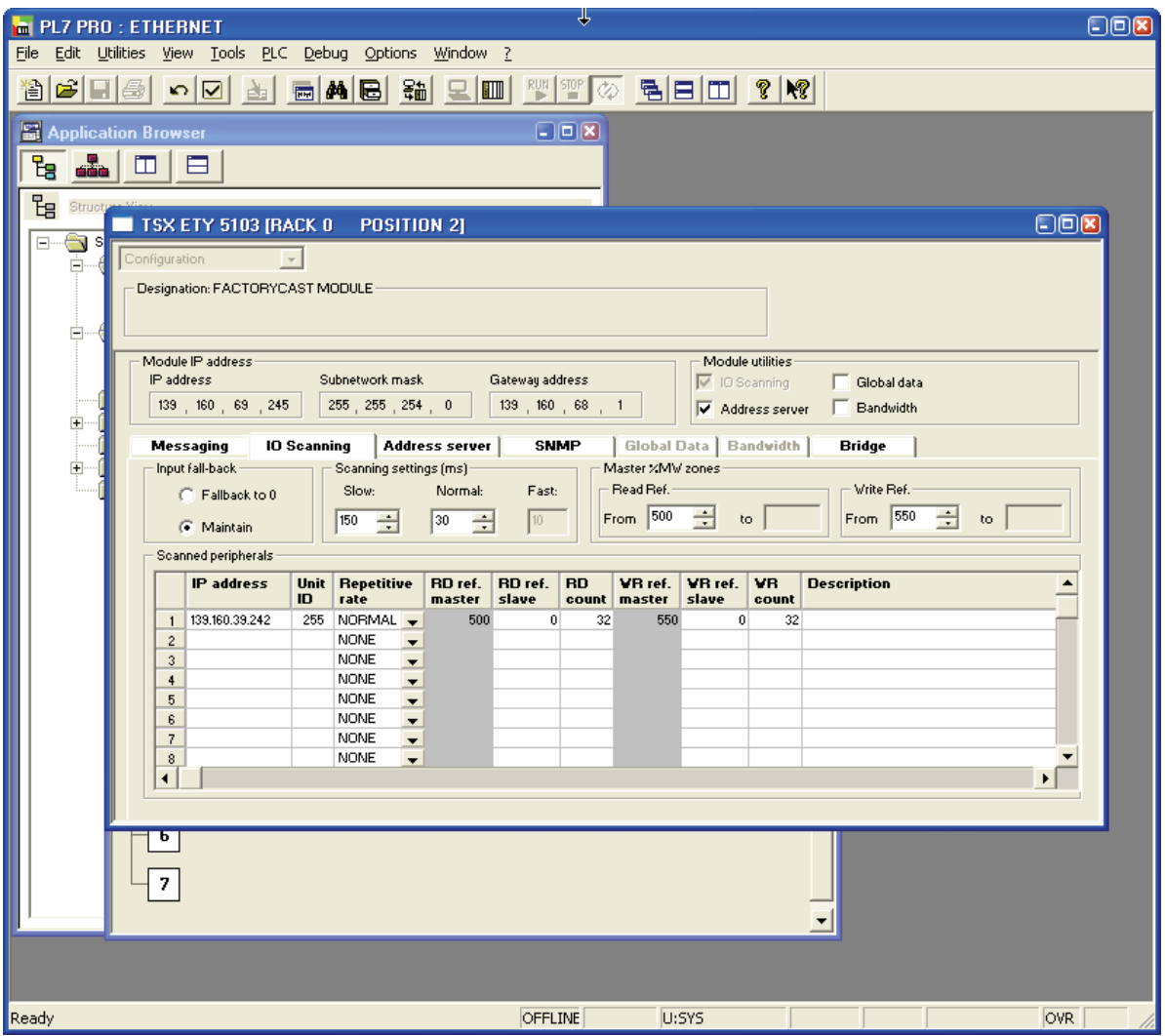

# **18. Setup using PL7**

The addresses for the PLC %MW words correspond to the configuration in the previous example.

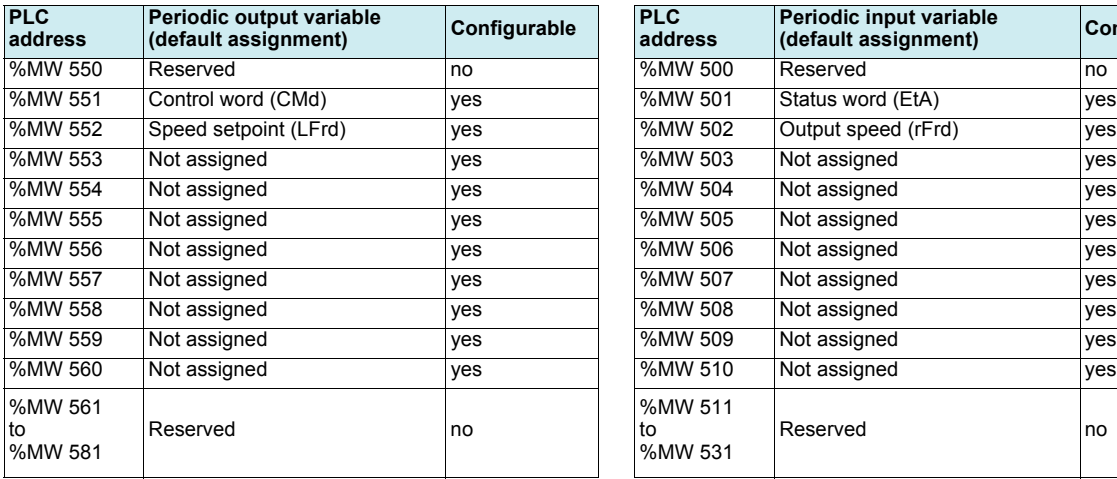

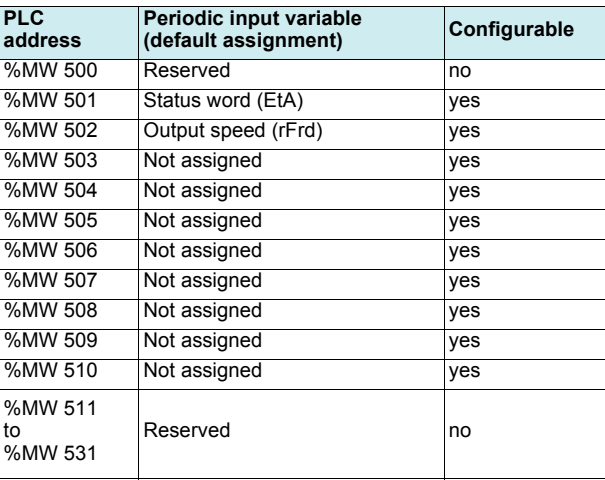

74

#### ■ Configuring the DHCP address server (FDR)

The DHCP server function consists of allocating BOOTP clients an IP address.

The activation conditions for the drive DHCP (FDR) client are described in the "Configuration - IP Addresses" section.

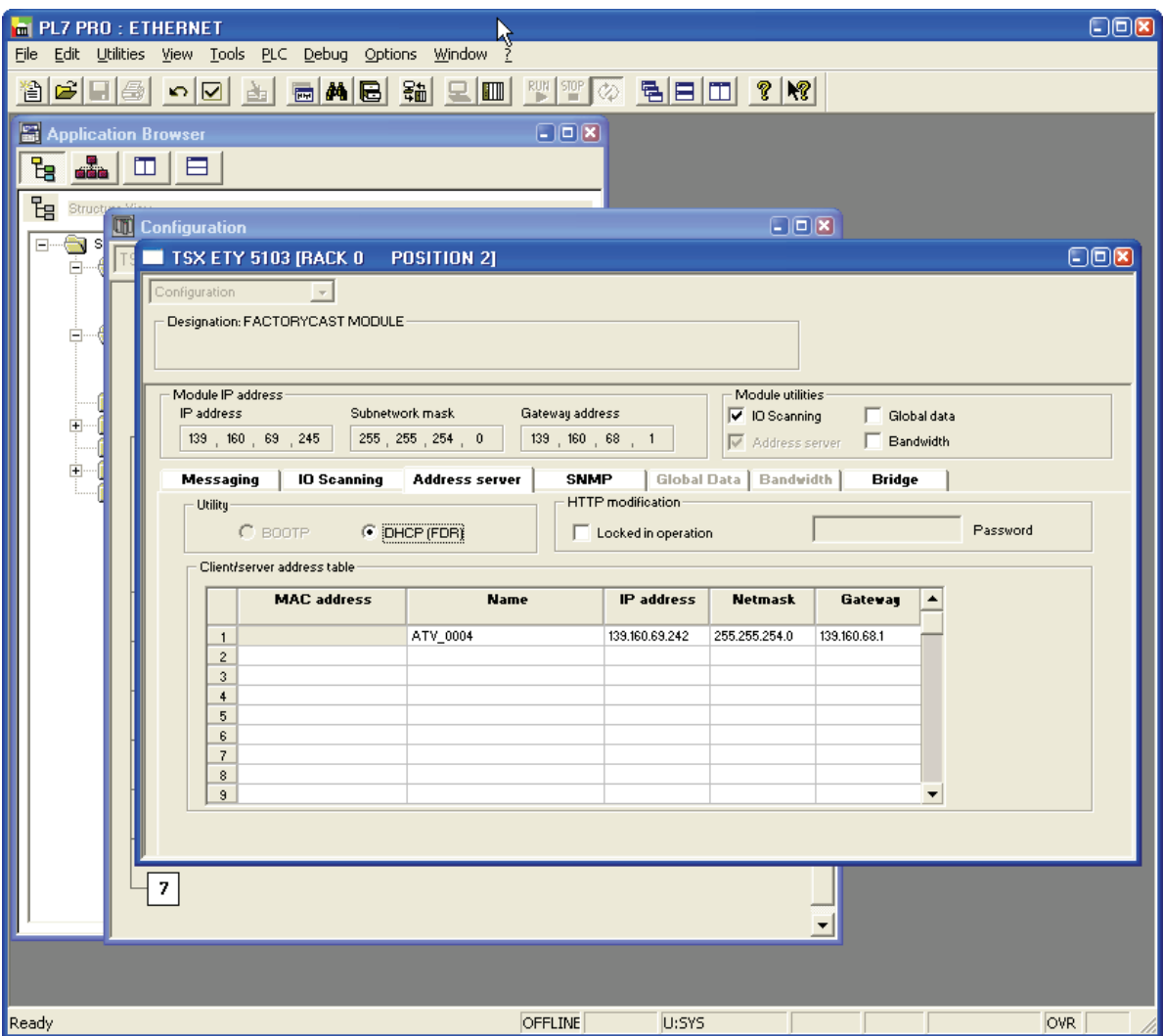

This window is used to configure the DHCP server.

The user must enter the following fields:

- "Name" to indicate the device name. In our example the ATV name is "ATV\_0004". This "name" corresponds to the FDR function DeviceName and the drive parameter [DEVICE NAME].
- "IP address" to indicate the device IP address. In our example the ATV IP address is "139.160.69.242".
- "Netmask" to indicate the subnet mask. In our example the subnet mask is "255.255.254.0".
- "Gateway" to indicate the gateway IP address. In our example the gateway IP address is "139.160.68.1".

Each line in the "Table of supplied addresses" can accept both the names and IP addresses of a DHCP client.

#### b **Hardware configuration**

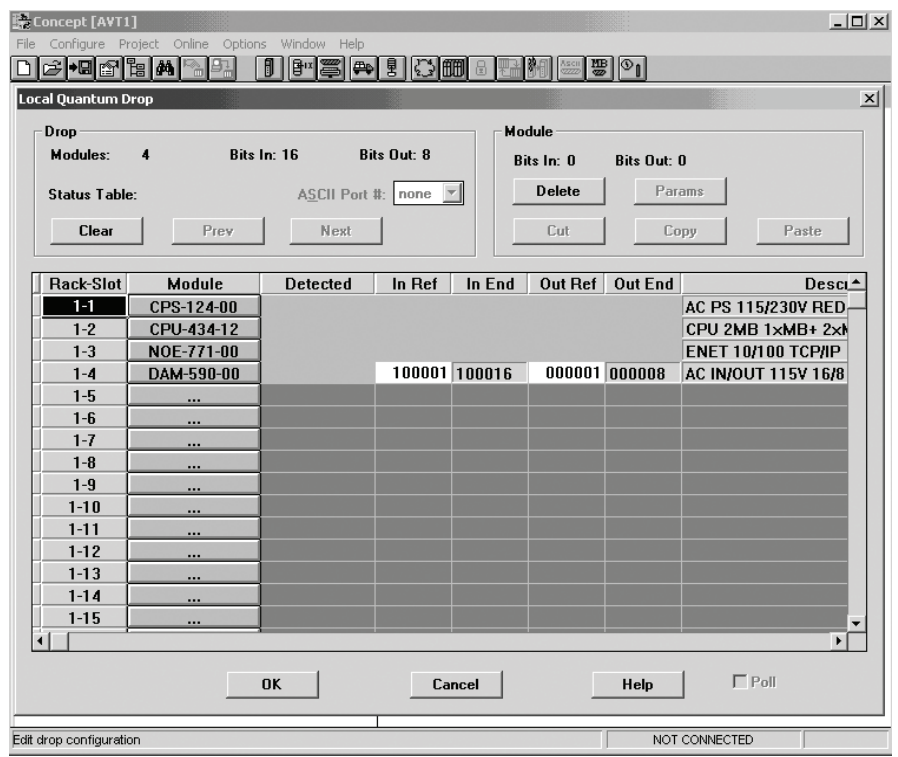

#### **Ethernet and I/O Scanner configuration**

The screen illustrated below does not apply to the 140-NOE-771-10 master module. Note that the unit ID must be set to 251 for I/O scanner. The screen capture illustrated below incorrectly shows a Unit ID of 1.

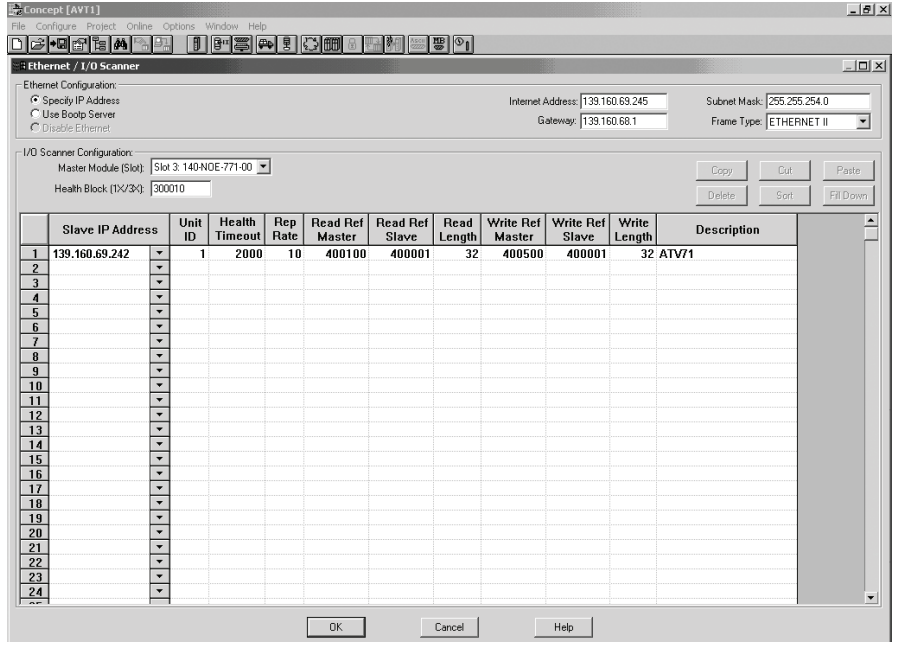

■ Hardware configuration (Traffic Cop)

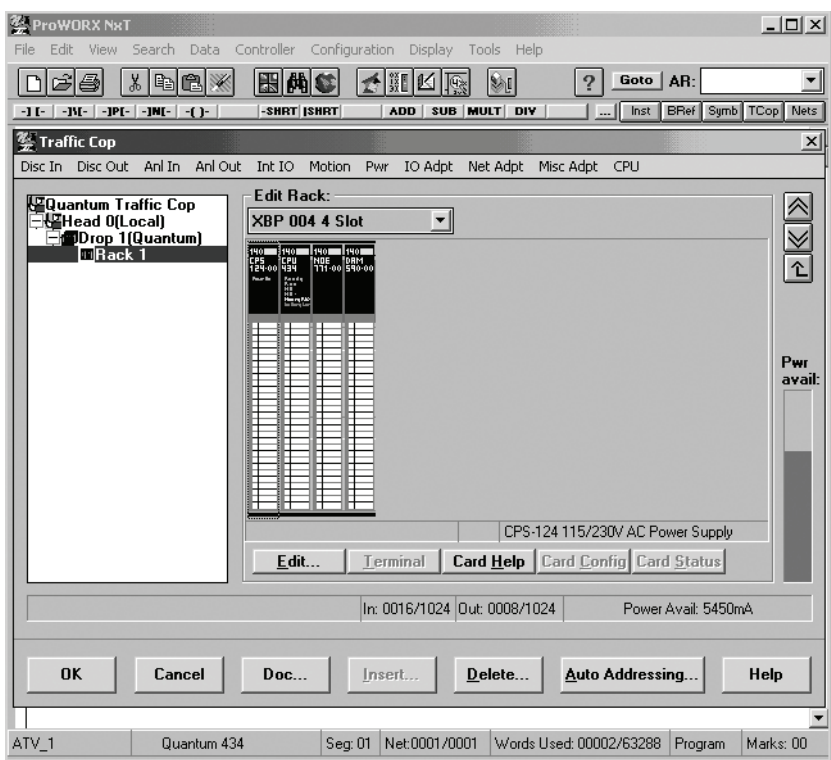

## b **Network configuration**

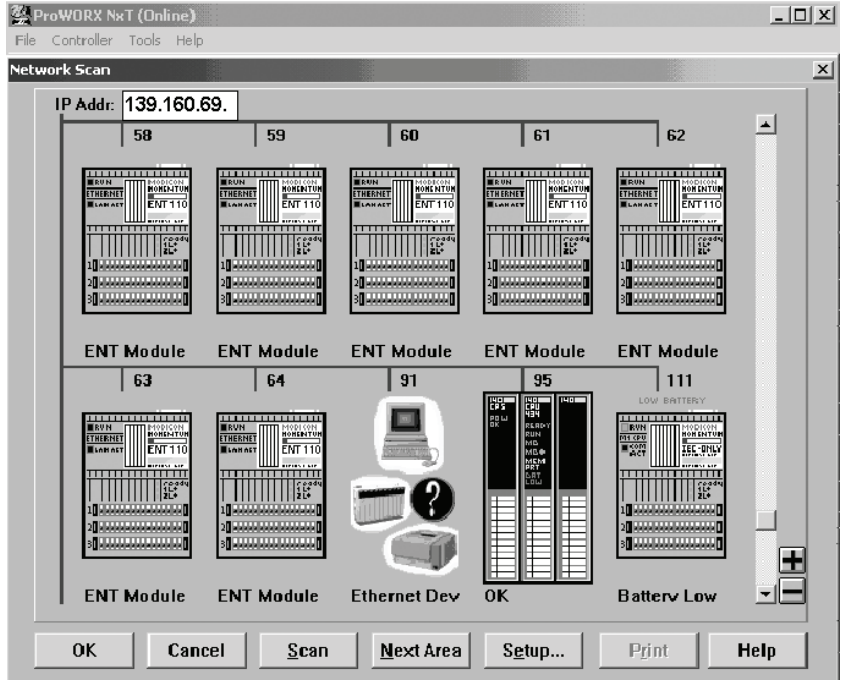

## **B** TCP/IP configuration

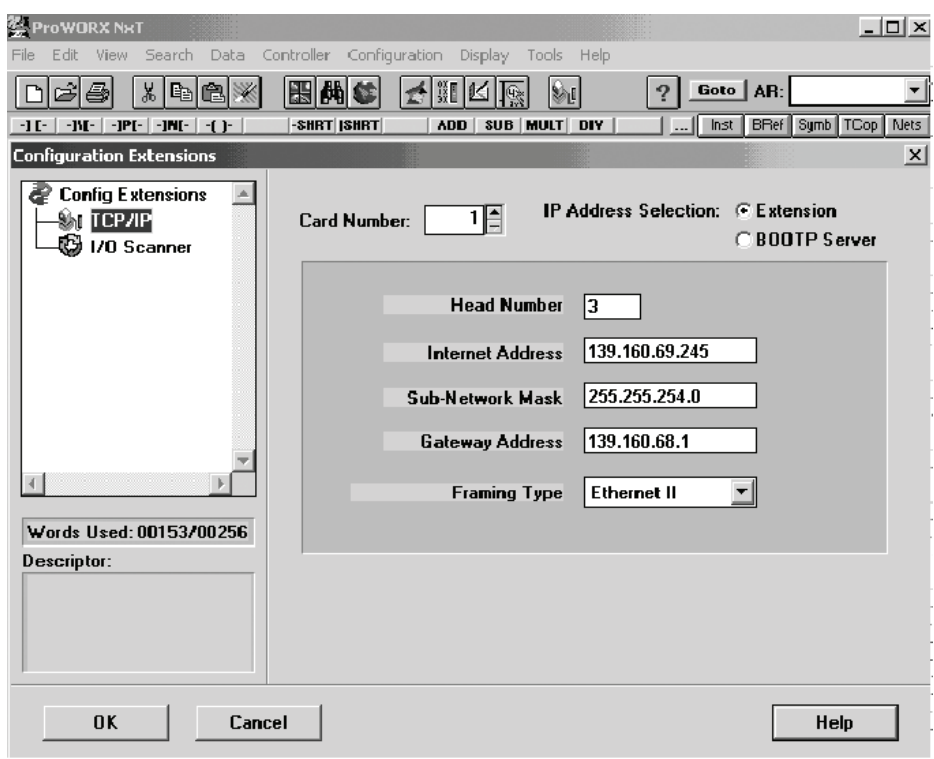

### ■ I/O Scanner configuration

Note that the unit ID must be set to 251 for I/O scanner. The screen capture illustrated below incorrectly shows a Unit ID of 1.

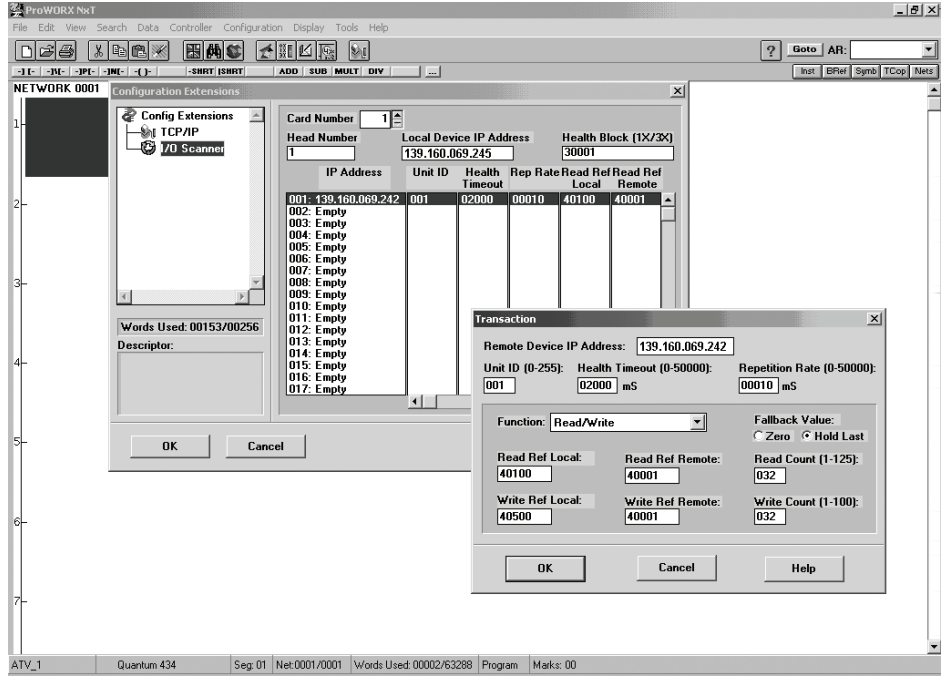

Download from Www.Somanuals.com. All Manuals Search And Download.

**30072-452-37**

Free Manuals Download Website [http://myh66.com](http://myh66.com/) [http://usermanuals.us](http://usermanuals.us/) [http://www.somanuals.com](http://www.somanuals.com/) [http://www.4manuals.cc](http://www.4manuals.cc/) [http://www.manual-lib.com](http://www.manual-lib.com/) [http://www.404manual.com](http://www.404manual.com/) [http://www.luxmanual.com](http://www.luxmanual.com/) [http://aubethermostatmanual.com](http://aubethermostatmanual.com/) Golf course search by state [http://golfingnear.com](http://www.golfingnear.com/)

Email search by domain

[http://emailbydomain.com](http://emailbydomain.com/) Auto manuals search

[http://auto.somanuals.com](http://auto.somanuals.com/) TV manuals search

[http://tv.somanuals.com](http://tv.somanuals.com/)